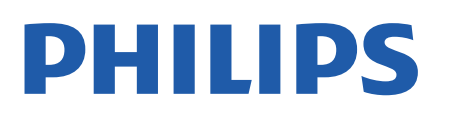

Television

*OLED936 Series*

# Návod na použitie

48OLED936 55OLED936 65OLED936

Register your product and get support at www.philips.com/TVsupport

## Obsah

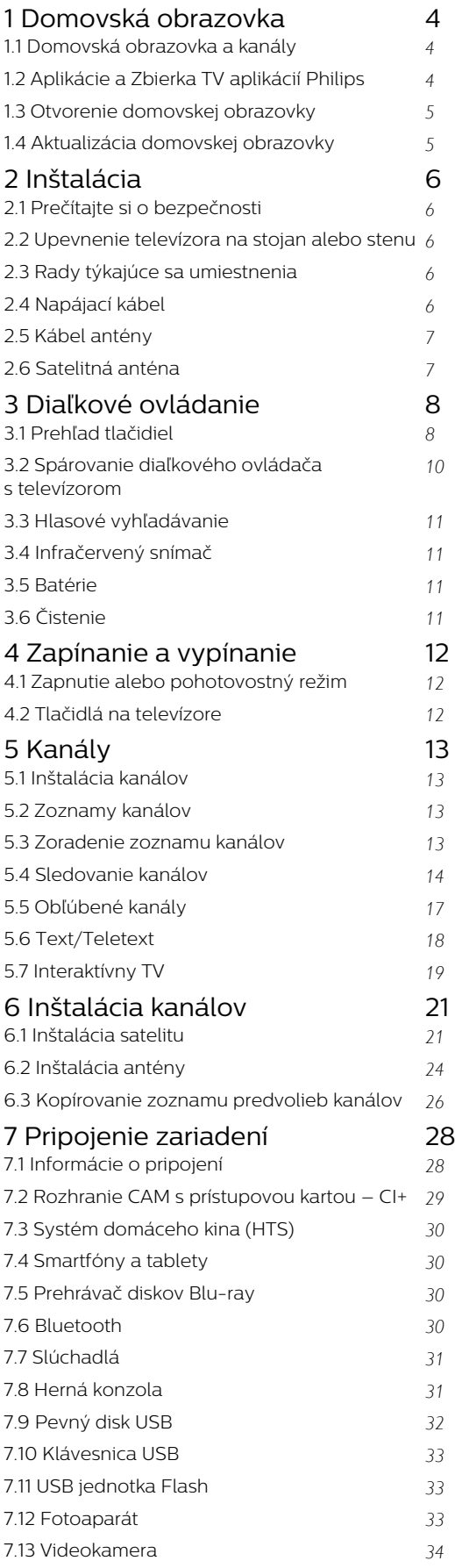

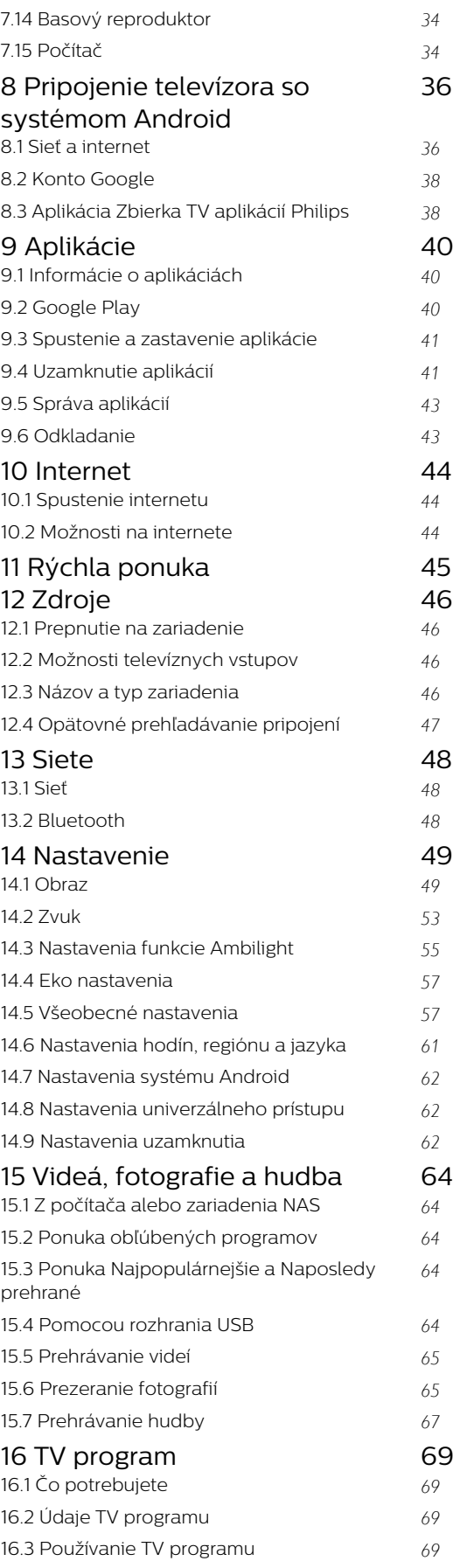

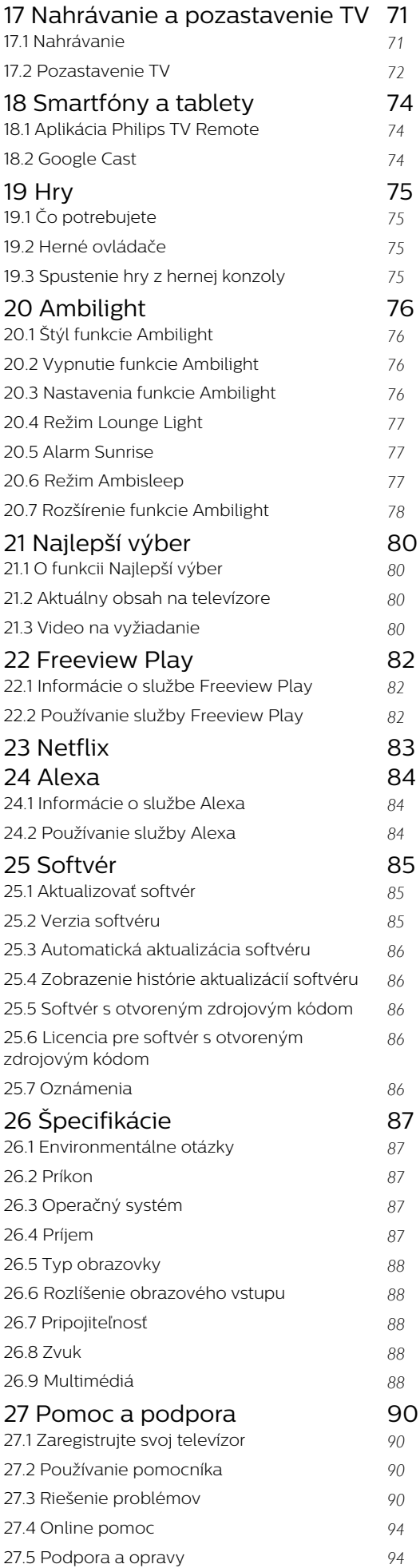

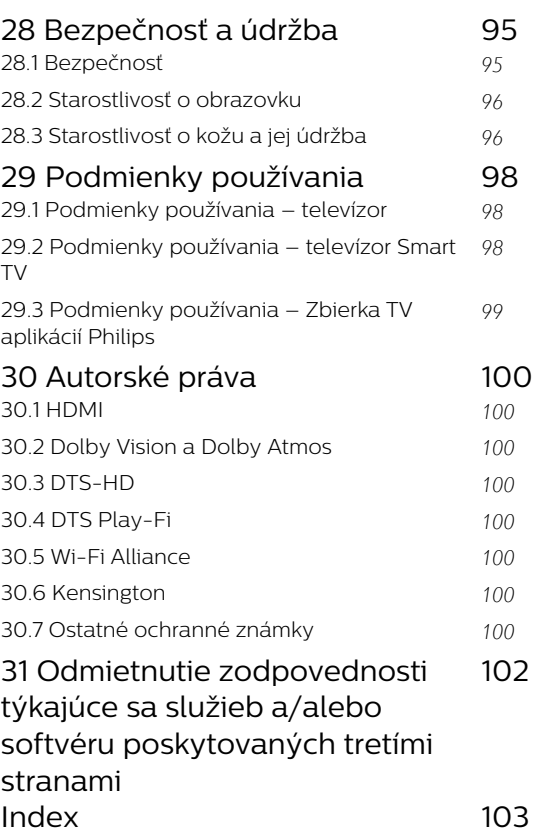

## <span id="page-3-0"></span>1 Domovská obrazovka

#### <span id="page-3-1"></span>1.1

## Domovská obrazovka a kanály

Ak chcete využívať výhody televízora so systémom Android, pripojte televízor na internet. Ak chcete získať domovskú obrazovku pre systém Android, na diaľkovom ovládači stlačte tlačidlo **△ DOMOV**. Podobne ako pri systéme Android na smartfóne či tablete sa domovská obrazovka nachádza v strede televízora. Na domovskej obrazovke si v aplikácii a v živom televíznom vysielaní môžete prehliadnuť možnosti na zábavu a podľa toho sa rozhodnúť, čo budete sledovať.

Vaša obrazovka Doma má kanály, vďaka ktorým objavíte úžasný obsah zo svojich obľúbených aplikácií. Ak chcete získať širší obsah, môžete pridať ďalšie kanály alebo vyhľadať nové aplikácie.

Domovská obrazovka je rozdelená na kanály. Aplikácie môžu načítať svoje odporúčanie (ak je k dispozícii) podľa vlastného výberu ako jednotlivé kanály na domovskej obrazovke.

#### Aplikácie

Vaše obľúbené aplikácie sú umiestnené v prvom riadku. Tento riadok obsahuje predinštalované aplikácie. Poradie týchto aplikácií je podľa obchodných dohôd s poskytovateľmi obsahových služieb. V tomto riadku nájdete aj aplikácie, ako napríklad Zbierka TV aplikácií Philips, Sledovať TV, TV program, Média a iné.

#### <span id="page-3-2"></span>Live TV

Live TV zobrazuje aktuálne spustené programy z nainštalovaných kanálov.

#### Kanál Prehrávať ďalej

Z kanála Prehrávať ďalej na domovskej obrazovke môžete vždy vedieť, čo budete sledovať ďalej. V kanáli Prehrávať ďalej môžete spustiť prehrávanie od miesta, kde ste prestali pozerať, a dostávať upozornenia na nové časti. Na filme alebo relácii stlačte a podržte možnosť Vybrať a pridáte ich priamo do kanála Prehrávať ďalej.

#### Kanál Google Play Movies & TV

Požičajte si filmy alebo relácie na tomto kanáli z aplikácie Google Play Movies & TV.

#### Kanál pomocníka

Tento kanál obsahuje náučné videá typu "Ako...", na ktorých nájdete informácie týkajúce sa rozbalenia, pripojenia externých zariadení, inštalácie kanálov atď.

#### Kanál YouTube

Tento kanál obsahuje odporúčané videá, odbery alebo najpopulárnejšie videá na stránke YouTube.

#### Prispôsobenie kanálov

Kliknutím na tlačidlo PRISPÔSOBIŤ KANÁLY môžete pridávať alebo odstraňovať kanály z domovskej obrazovky.

#### Prístup k nastaveniam z obrazovky Doma

K ponuke Všetky nastavenia môžete pristupovať pomocou ikony v pravom hornom rohu. V ponuke televízora Philips môžete tiež nájsť ponuku Často používané nastavenia a položky bežnej ponuky, ktoré môžete vyvolať priamo diaľkovým ovládaním.

#### Systémový panel na domovskej obrazovke

Systémový panel v hornej časti domovskej obrazovky obsahuje nasledujúce funkcie.

 – Tlačidlo Hľadať: spustí vyhľadávanie Google s hlasovým alebo textovým vstupom. Výsledok vyhľadávania a jeho poradie sa zobrazujú podľa obchodných dohôd s poskytovateľmi obsahových služieb.

 – Vstupný zdroj: spustí zoznam vstupných zdrojov a prepne na ľubovoľné z pripojených zariadení.

 – Upozornenia: poskytuje správy o vašom systéme inteligentného televízora.

 – Nastavenia: poskytuje prístup k celej ponuke nastavení a možnosť upravovať nastavenia televízora.

– Hodiny: ukáže systémové hodiny.

Pozrite si aj informácie na adrese www.support.google.com/androidtv

## $\overline{12}$ Aplikácie a Zbierka TV aplikácií Philips

#### Aplikácie

Zo stránky Aplikácie si môžete pridať ďalšie aplikácie medzi obľúbené. Stránku Aplikácie otvoríte kliknutím na ikonu Aplikácie na ľavom okraji riadku s aplikáciami. Stránka Aplikácie obsahuje všetky aplikácie, ktoré sú súčasťou televízora, ako aj aplikácie, ktoré ste si sami nainštalovali zo Zbierky TV aplikácií Philips alebo z obchodu Google Play™.

#### Zbierka TV aplikácií Philips

Všetky vaše prémiové aplikácie sú k dispozícii v

Zbierke TV aplikácii od spoločnosti Philips. Môžete ju spustiť pomocou bannera na riadku s aplikáciami. Domovská stránka aplikácie Zbierka TV aplikácií Philips tiež obsahuje odporúčania pre nové aplikácie a ďalšie informácie.

Vaše služby sú uložené vo vašom konte Google, aby vám Google mohol poskytovať lepšie odporúčania.

## <span id="page-4-0"></span>1.3 Otvorenie domovskej obrazovky

Ak chcete otvoriť domovskú obrazovku a otvoriť položku…

1 - Stlačte tlačidlo △ HOME.

**2 -** Vyberte požadovanú položku a stlačením tlačidla OK ju otvorte alebo spustite. **3 -** Späť na domovskú obrazovku sa dostanete opakovaným stláčaním tlačidla  $\leftarrow$  Späť alebo stlačením tlačidla **ODOMOV**.

Pri otvorení domovskej obrazovky sa preruší prehrávanie aplikácie/obsahu na pozadí. Ak chcete aplikáciu alebo obsah obnoviť, musíte ju vybrať na domovskej obrazovke.

## <span id="page-4-1"></span> $\overline{14}$ Aktualizácia domovskej obrazovky

Môžete dostať upozornenie na aktualizáciu z Google a nainštalovať si novú verziu spúšťača domovskej obrazovky. S novým spúšťačom domovskej obrazovky získate nový vzhľad a funkcie domovskej obrazovky televízora.

#### Novinky na domovskej obrazovke

Pomocou viacerých kariet ako Doma, Objaviť, Aplikácie a Vyhľadávanie môžete objavovať filmy a relácie zo svojich služieb a populárnych aplikácií. Prihláste sa do svojho konta Google a získajte odporúčania na mieru pre svoje služby prenosu na základe toho, čo sledujete a čo vás zaujíma.

#### Nový vzhľad, nová navigácia

Vyberte si, čo chcete sledovať ďalej pomocou jednoduchej navigácie. Prehliadajte si svoje odporúčania na mieru, pokračujte tam, kde ste skončili alebo rýchlo vyhľadajte určitú aplikáciu pomocou nového systému kariet.

#### Objavte odporúčania na mieru

Prehliadajte si relácie a filmy, ktoré si zamilujete, vo všetkých svojich obľúbených mediálnych službách. Na úvod sa prihláste do svojho konta Google.

#### Získajte odporúčania z Google

## <span id="page-5-0"></span>2 Inštalácia

#### <span id="page-5-1"></span> $\overline{21}$

## Prečítajte si o bezpečnosti

Pred používaním televízora si prečítajte všetky bezpečnostné pokyny.

Ak si chcete prečítať pokyny, v ponuke Pomocník stlačte farebné tlačidlo – Kľúčové slová a vyhľadajte položku Bezpečnostné pokyny.

#### <span id="page-5-2"></span> $\overline{22}$

## <span id="page-5-3"></span>Upevnenie televízora na stojan alebo stenu

## Stojan televízora

Informácie o inštalácii stojana televízora nájdete v Stručnej úvodnej príručke dodanej s televízorom. Ak ste príručku stratili, môžete si ju prevziať na adrese [www.philips.com/TVsupport](http://www.philips.com/TVsupport).

Stručnú úvodnú príručku na prevzatie vyhľadajte pomocou typového čísla vášho televízora.

## Upevnenie na stenu

Váš televízor je tiež pripravený na inštaláciu pomocou nástennej konzoly kompatibilnej so systémom VESA (predáva sa samostatne).

Pri nákupe nástennej konzoly použite nasledujúci kód VESA. . .

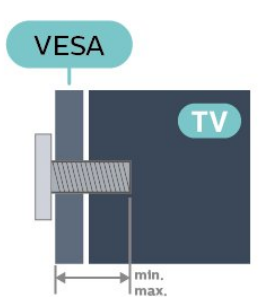

<span id="page-5-4"></span>• 48OLED936 VESA MIS-F 300 x 300, M6 (min.: 10 mm, max.:15 mm) • 55OLED936 VESA MIS-F 300 x 300, M6 (min.: 10 mm, max.:15 mm) • 65OLED936 VESA MIS-F 300 x 300, M6 (min.: 10 mm, max.:15 mm) Príprava

Dbajte na to, aby sa kovové skrutky slúžiace na upevnenie televízora ku konzole kompatibilnej so systémom VESA zasunuli zhruba 10 mm dovnútra závitových objímok televízora.

#### Výstraha

Montáž televízora na stenu vyžaduje špeciálne zručnosti a túto činnosť musí vykonávať výlučne kvalifikovaná osoba. Montáž televízora na stenu musí spĺňať bezpečnostné normy, ktoré zohľadňujú hmotnosť televízora. Pred umiestnením televízora si dôkladne prečítajte aj bezpečnostné opatrenia. Spoločnosť TP Vision Europe B.V nenesie žiadnu zodpovednosť za nesprávnu montáž ani akúkoľvek inú montáž, ktorá spôsobí nehodu alebo poranenie.

## $\overline{23}$ Rady týkajúce sa umiestnenia

- Televízor umiestnite na také miesto, kde na
- obrazovku nebude dopadať priame svetlo.
- Na dosiahnutie najlepšieho efektu technológie Ambilight stlmte osvetlenie v miestnosti.
- Ideálna vzdialenosť na sledovanie televízora je dvojaž päťnásobok uhlopriečky jeho obrazovky. Keď sedíte, oči by ste mali mať vo výške stredu obrazovky. • Ak je televízor namontovaný na stene, umiestnite ho
- najviac 15 cm od steny.

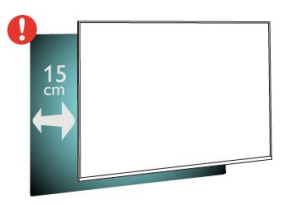

#### Poznámka:

Udržujte televízor v dostatočnej vzdialenosti od zdrojov prachu, ako je napríklad pec. Odporúča sa televízor pravidelne čistiť od prachu, aby sa do neho nedostal prach.

## $\overline{24}$ Napájací kábel

- Pripojte napájací kábel ku konektoru POWER na zadnej strane televízora.
- Uistite sa, že je napájací kábel pevne pripojený ku konektoru.
- Dbajte na to, aby bola sieťová zástrčka v sieťovej zásuvke neustále prístupná.
- Pri odpájaní napájacieho kábla vždy ťahajte za zástrčku, nikdy neťahajte za kábel.

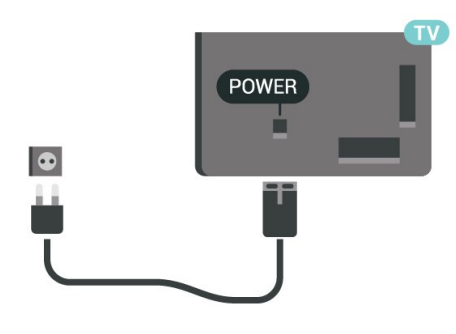

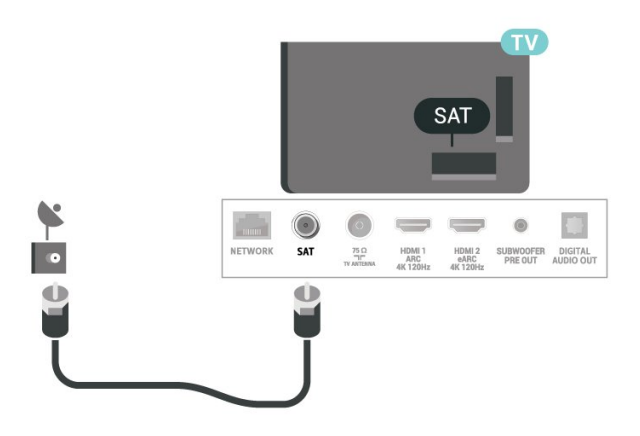

Aj napriek tomu, že tento televízor má v pohotovostnom režime veľmi nízku spotrebu energie, odpojte napájací kábel, ak nebudete televízor dlhý čas používať. Ušetríte tým energiu.

Ak chcete získať ďalšie informácie o zapínaní a vypínaní televízora, v ponuke Pomocník stlačte farebné tlačidlo - Kľúčové slová a vyhľadajte položku Zapnutie.

## <span id="page-6-0"></span>2.5 Kábel antény

Konektor antény pevne pripojte ku konektoru Antenna na zadnej strane televízora.

Ku konektoru môžete pripojiť vlastnú anténu alebo kábel so signálom z anténneho distribučného systému. Použite konektor koaxiálneho anténneho kábla IEC RF 75 ohmov.

Toto pripojenie antény použite pre vstupné signály DVB-T a DVB-C.

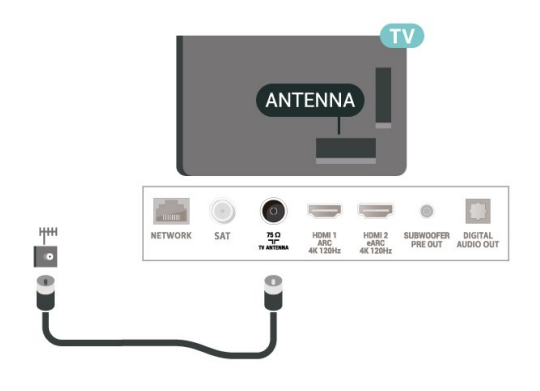

## <span id="page-6-1"></span> $\overline{26}$ Satelitná anténa

Konektor satelitu typu F zapojte do satelitnej prípojky SAT na zadnej strane televízora.

## <span id="page-7-0"></span> $\overline{3}$ Diaľkové ovládanie

## <span id="page-7-1"></span> $\overline{31}$ Prehľad tlačidiel

## Horná časť

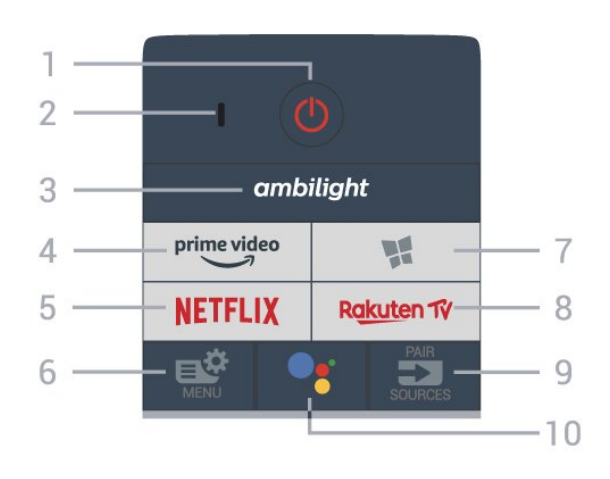

#### $1 - 0$  Pohotovostný režim/zapnutie

Zapnutie televízora alebo prepnutie späť do pohotovostného režimu.

#### 2 – Mikrofón VOICE

#### 3 — ambilight

Výber niektorého zo štýlov funkcie Ambilight

#### $4 - \sum_{i=1}^{\text{prime video}}$

Spustenie aplikácie Amazon Prime Video.

#### 5 — NETFLIX

Priame otvorenie aplikácie Netflix. Keď je televízor v zapnutom režime alebo v pohotovostnom režime.

• Ak máte členský odber služby Netflix, môžete na tomto televízore využívať aj službu Netflix. Televízor musí byť pripojený k internetu.

• Službu Netflix otvoríte stlačením tlačidla **NETFLIX**, čím otvoríte aplikáciu Netflix. Službu Netflix môžete otvoriť priamo z pohotovostného režimu televízora. www.netflix.com

#### 6 – Rýchla ponuka

Otvorenie rýchlej ponuky televízora s bežnými funkciami televízora.

7 –  $\blacksquare$  Zbierka TV aplikácií Philips Spustenie aplikácie Zbierka TV aplikácií Philips.

#### 8 — Rakuten fv

Spustenie aplikácie Rakuten TV.

#### $9 - 2$  SOURCES

• Otvorenie alebo zatvorenie ponuky Zdroje. • Spárovanie diaľkového ovládača s televízorom.

#### 10 – • Google Assistant™

Spustenie služby Google Assistant™.

## Horná časť (pre modely vo Veľkej Británii)

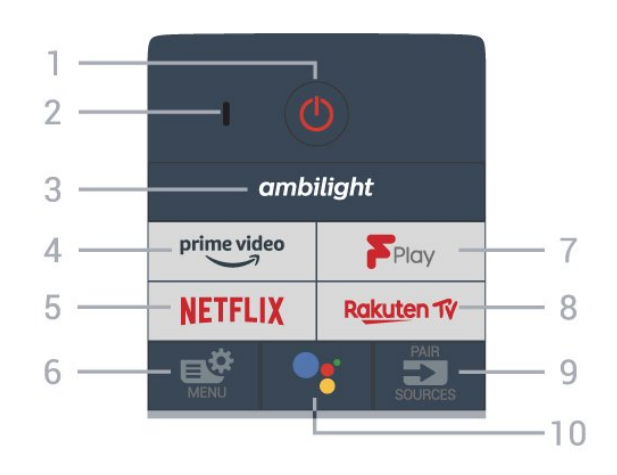

 $1 - 0$  Pohotovostný režim/zapnutie Zapnutie televízora alebo prepnutie späť do pohotovostného režimu.

- 2 Mikrofón VOICE
- $3 -$  ambilight

Výber niektorého zo štýlov funkcie Ambilight

#### $4 - \sum_{i=1}^{p \times p}$

Spustenie aplikácie Amazon Prime Video.

#### $5 -$  Netflix

Priame otvorenie aplikácie Netflix. Keď je televízor v zapnutom režime alebo v pohotovostnom režime.

• Ak máte členský odber služby Netflix, môžete na tomto televízore využívať aj službu Netflix. Televízor musí byť pripojený k internetu.

• Službu Netflix otvoríte stlačením tlačidla **NETFLIX**, čím otvoríte aplikáciu Netflix. Službu Netflix môžete otvoriť priamo z pohotovostného režimu televízora. www.netflix.com

#### $6 -$   $\mathbb{B}^*$  Rýchla ponuka

Otvorenie rýchlej ponuky televízora s bežnými funkciami televízora.

#### 7 – Freeview Play

Spustenie služby Freeview Play.

#### 8 – Rakuten TV

Spustenie aplikácie Rakuten TV.

#### $9 - 23$  SOURCES

- Otvorenie alebo zatvorenie ponuky Zdroje.
- Spárovanie diaľkového ovládača s televízorom.

#### 10 – • Google Assistant™

Spustenie služby Google Assistant™.

## Stredná časť

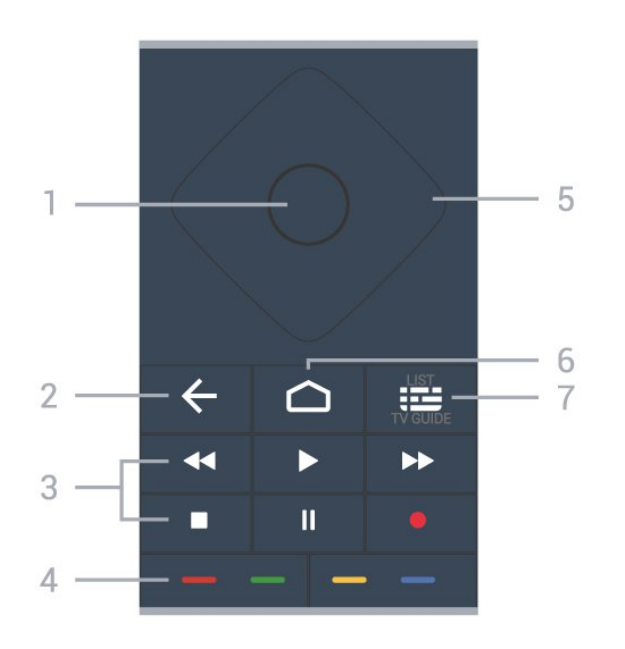

#### 1 – tlačidlo OK

Potvrdenie výberu alebo nastavenia. Otvorenie zoznamu kanálov počas sledovania televízie.

#### $2 - \leftarrow$  Späť

Návrat na prechádzajúci zvolený kanál. Návrat na predchádzajúcu ponuku. Prechod späť na predchádzajúcu stranu aplikácie/internetovú stránku.

#### 3 – Prehrávanie a nahrávanie

- Prehrávanie > na spustenie prehrávania.
- · Pozastavenie **II** na pozastavenie prehrávania
- Zastavenie na zastavenie prehrávania
- Pretočenie vzad < na pretáčanie dozadu
- Pretočenie vpred > na pretáčanie dopredu
- · Nahrávanie · na spustenie nahrávania

#### 4 –  $\rightarrow$  –  $\rightarrow$  Farebné tlačidlá

Priamy výber možností. Modrým tlačidlom – otvoríte funkciu Pomocník.

#### 5 – Šípky/ navigačné tlačidlá

Navigovanie nahor, nadol, doľava alebo doprava.

#### $6 - \bigtriangleup$  HOME

Otvorenie domovskej ponuky.

#### 7 – **II** TV program/zoznam kanálov

Otvorenie alebo zatvorenie TV programu. Dlhým stlačením otvorte zoznam kanálov.

Stredná časť (pre modely vo Veľkej Británii)

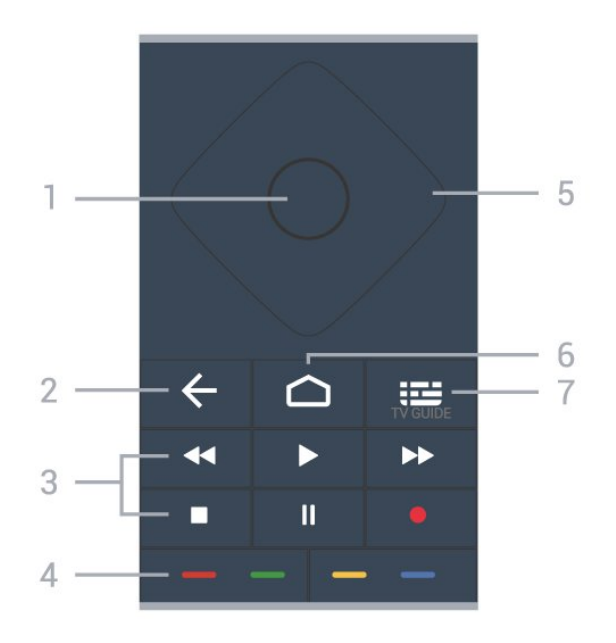

#### 1- tlačidlo OK

Potvrdenie výberu alebo nastavenia. Otvorenie zoznamu kanálov počas sledovania televízie.

#### $2 - \leftarrow$  Späť

Návrat na prechádzajúci zvolený kanál. Návrat na predchádzajúcu ponuku. Prechod späť na predchádzajúcu stranu aplikácie/internetovú stránku.

#### 3 – Prehrávanie a nahrávanie

- Prehrávanie > na spustenie prehrávania.
- Pozastavenie na pozastavenie prehrávania
- Zastavenie na zastavenie prehrávania
- Pretočenie vzad « na pretáčanie dozadu
- Pretočenie vpred >> na pretáčanie dopredu
- Nahrávanie · na spustenie nahrávania

#### 4 –  $\rightarrow$  $\rightarrow$  Farebné tlačidlá

Priamy výber možností. Modrým tlačidlom otvoríte funkciu Pomocník.

#### 5 – Šípky/ navigačné tlačidlá

Navigovanie nahor, nadol, doľava alebo doprava.

#### $6 - \triangle$  HOME

Otvorenie domovskej ponuky.

#### $7 - \equiv TV$  program

Otvorenie alebo zatvorenie TV programu.

## Spodná časť

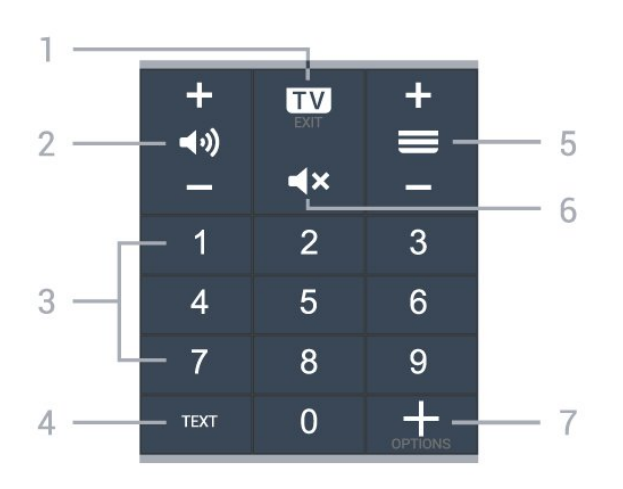

#### $1 - 1 = 1$

Prepnutie späť na sledovanie televízie alebo vypnutie interaktívnej televíznej aplikácie.

#### <span id="page-9-0"></span> $2 - 4$ ) Hlasitosť

Stlačením + alebo - upravte úroveň hlasitosti.

#### 3 – Číselné tlačidlá

Priame prepnutie kanála.

#### 4 – TEXT

Otvorenie alebo zatvorenie teletextu.

#### $5 - \equiv$  Kanál

Stlačením + alebo - prepnite na nasledujúci alebo predchádzajúci kanál v zozname kanálov. Otvorenie nasledujúcej alebo predchádzajúcej stránky teletextu.

#### $6 - 4x$  Stlmit

Stíšenie zvuku alebo jeho obnovenie.

#### $7 - +$  OPTIONS

Otvorenie alebo zatvorenie ponuky s možnosťami.

## Dolná časť (pre modely vo Veľkej Británii)

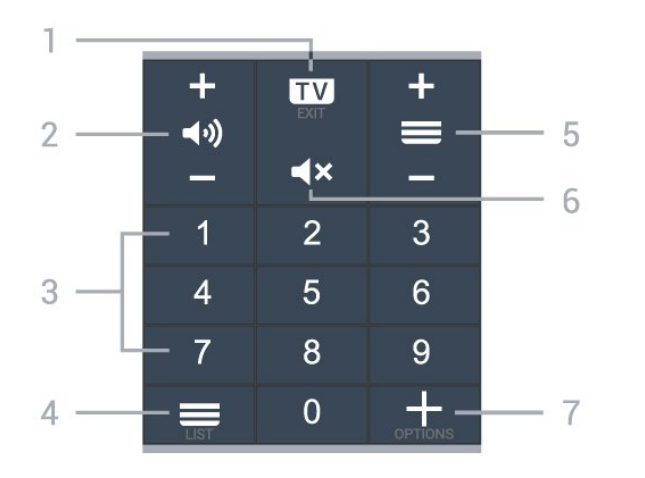

#### $1 - 1 = 1$

Prepnutie späť na sledovanie televízie alebo vypnutie interaktívnej televíznej aplikácie.

#### $2 - 4$ ) Hlasitosť

Stlačením + alebo - upravte úroveň hlasitosti.

3 – Číselné tlačidlá Priame prepnutie kanála.

 $4 - \equiv$  Zoznam kanálov Otvorenie zoznamu kanálov.

#### $5 - \equiv$  Kanál

Stlačením + alebo - prepnite na nasledujúci alebo predchádzajúci kanál v zozname kanálov. Otvorenie nasledujúcej alebo predchádzajúcej stránky teletextu.

#### $6 - 4x$  Stlmit

Stíšenie zvuku alebo jeho obnovenie.

#### $7 - +$  OPTIONS

Otvorenie alebo zatvorenie ponuky s možnosťami.

#### 3.2

## Spárovanie diaľkového ovládača s televízorom

Tento diaľkový ovládač využíva na odosielanie príkazov do televízora rozhranie Bluetooth aj infračervené signály (IR).

• Pomocou infračervených signálov môžete tento diaľkový ovládač použiť na väčšinu operácií. • Ak chcete použiť pokročilé operácie, ako je vyhľadávanie hlasom alebo klávesnica diaľkového ovládania, musíte diaľkový ovládač spárovať (prepojiť)

Počas úvodnej inštalácie televízora vás televízor vyzve na dlhé stlačenie tlačidla PAIR slúžiaceho na spárovanie.

#### Poznámka:

s televízorom.

**1 -** Keď sa diaľkový ovládač úspešne prepne do režimu párovania, okolo mikrofónu na prednej strane sa rozbliká modrý kruhový indikátor LED.

**2 -** Ak má byť párovanie úspešné, počas tohto procesu musí byť diaľkový ovládač blízko televízora (vo vzdialenosti do 1 m).

3 - Ak televízor pri stlačení tlačidla · nespustí pole hlasového ovládania, znamená to, že párovanie nebolo úspešné.

**4 -** Odporúča sa počkať, kým sa televízor úplne zapne a spustia sa všetky procesy na pozadí, a až potom prejsť do režimu párovania, pretože správa s ďalšími pokynmi sa môže zobraziť príliš neskoro, čo môže mať negatívny vplyv na postup párovania.

#### Spárovanie alebo opakované spárovanie

Ak došlo k zrušeniu spárovania s diaľkovým ovládaním, môžete televízor znova spárovať s diaľkovým ovládaním.

Párovanie môžete jednoducho vykonať dlhým stlačením tlačidla PAIR (zhruba na 3 sekundy). Prípadne prejdite na položky  $\bullet$  Nastavenia > Bezdrôtové a káblové siete > Diaľkový ovládač > > Spárovať s diaľkovým ovládačom a potom postupujte podľa pokynov na obrazovke.

Ak je párovanie úspešné, zobrazí sa hlásenie.

#### Softvér diaľkového ovládača

 Nastavenia > Bezdrôtové a káblové siete > Diaľkový ovládač > Info o diaľkovom ovládači

Po spárovaní diaľkového ovládača môžete skontrolovať aktuálnu verziu softvéru diaľkového ovládača.

 Nastavenia > Bezdrôtové a káblové siete > Diaľkový ovládač > Aktualizovať softvér diaľkového ovládača

Skontrolujte dostupnosť aktualizácií softvéru diaľkového ovládača.

## <span id="page-10-0"></span>3.3 Hlasové vyhľadávanie

Na vyhľadávanie videí, hudby alebo iného obsahu na internete môžete použiť aj váš hlas. Je pritom potrebné hovoriť do mikrofónu na diaľkovom ovládaní.

Pred použitím hlasového vyhľadávania sa musí diaľkový ovládač spárovať s televízorom.

Ak chcete používať hlasové ovládanie…

1 - Stlačte tlačidlo •; na diaľkovom ovládači. Rozsvieti sa na ňom modré svetlo, otvorí sa pole vyhľadávania a mikrofón bude aktívny.

<span id="page-10-3"></span>**2 -** Jasne vyslovte, čo chcete vyhľadať. Môžete hovoriť 10 sekúnd, potom sa mikrofón vypne. Zobrazenie výsledkov môže chvíľu trvať. **3 -** V zozname s výsledkami vyhľadávania môžete vybrať požadovanú položku.

## <span id="page-10-1"></span> $\overline{34}$ Infračervený snímač

Televízor dokáže prijímať príkazy aj z diaľkového ovládania, ktoré využíva technológiu IR (infračervené signály). Môžete používať aj takého diaľkové ovládanie, musíte ním však mieriť na infračervený snímač na prednej strane televízora.

#### Výstraha

<span id="page-10-2"></span>Pred infračervený snímač televízora neklaďte žiadne predmety, mohli by blokovať infračervený signál.

## 3.5 Batérie

Ak televízor nereaguje na stláčanie tlačidiel na diaľkovom ovládaní, možno sú vybité batérie.

Ak chcete vymeniť batérie, otvorte priestor na batérie na zadnej strane v dolnej časti diaľkového ovládania.

**1 -** Dvierka priestoru na batérie posuňte v smere znázornenom šípkou.

**2 -** Vymeňte staré batérie za 2 alkalické batérie typu AAA-LR03-1,5 V. Dbajte, aby boli póly  $+ a - na$ batérii správne otočené.

**3 -** Dvierka uložte späť na miesto a zasuňte ich, kým nezaskočia na miesto.

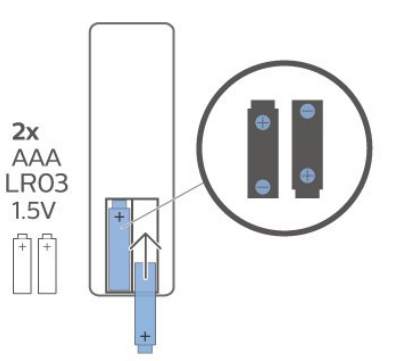

Ak nebudete diaľkový ovládač dlhší čas používať, vyberte batérie.

Staré batérie bezpečne zlikvidujte podľa nariadení uvedených v časti o ukončení používania.

Ďalšie informácie nájdete v ponuke Pomocník po výbere položky Kľúčové slová a vyhľadaní témy Koniec používania.

## $\overline{36}$ Čistenie

Toto diaľkové ovládanie má povrchovú vrstvu odolnú proti poškriabaniu.

Diaľkové ovládanie čistite mäkkou navlhčenou handričkou. Na čistenie diaľkového ovládania nikdy nepoužívajte látky ako alkohol, chemické prípravky ani čistiace prostriedky pre domácnosť.

## <span id="page-11-0"></span> $\overline{4}$ Zapínanie a vypínanie

#### <span id="page-11-1"></span>4.1

## Zapnutie alebo pohotovostný režim

Uistite sa, že televízor je pripojený k elektrickej sieti. Pripojte dodaný napájací kábel k vstupnému konektoru napájania v zadnej časti televízora. Kontrolka v spodnej časti televízora sa rozsvieti.

#### Zapnutie

Stlačením tlačidla **O** na diaľkovom ovládači zapnite televízor. Alebo stlačte tlačidlo △HOME . Televízor môžete zapnúť aj stlačením malého páčkového tlačidla v zadnej časti televízora, ak nemôžete nájsť diaľkový ovládač alebo sú vybité batérie.

#### Prepnutie do pohotovostného režimu

Ak chcete televízor prepnúť do pohotovostného režimu, stlačte tlačidlo **O** na diaľkovom ovládači. Môžete tiež stlačiť malé páčkové tlačidlo v zadnej časti televízora.

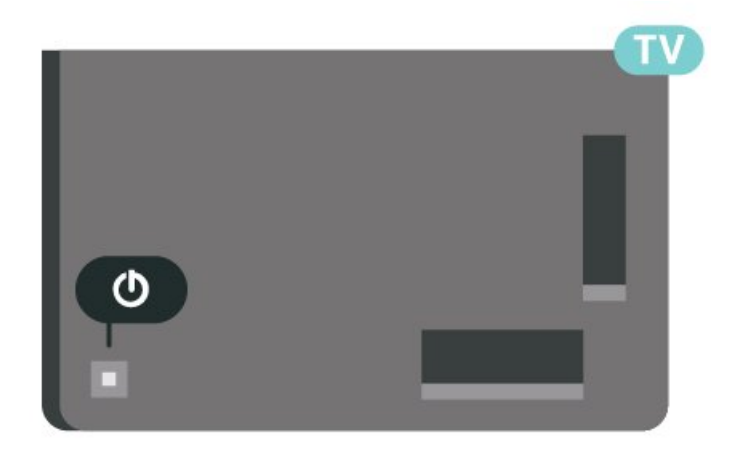

V pohotovostnom režime zostáva televízor pripojený k elektrickej sieti, no spotrebováva minimum energie.

Ak chcete televízor vypnúť úplne, odpojte zástrčku napájacieho kábla.

<span id="page-11-2"></span>Pri odpájaní napájacieho kábla vždy ťahajte za zástrčku, nikdy nie za kábel. Uistite sa, že máte vždy voľný prístup k sieťovej zástrčke, napájaciemu káblu a elektrickej zásuvke.

## $\overline{42}$ Tlačidlá na televízore

Základné operácie televízora môžete ovládať, aj keď stratíte diaľkové ovládanie alebo sa mu vybijú batérie.

Ak chcete otvoriť základnú ponuku…

**1 -** Keď je televízor zapnutý, stlačením páčkového tlačidla na jeho zadnej strane otvoríte základnú ponuku.

**2 -** Stlačením doľava alebo doprava môžete vybrať položky (iii) Hlasitosť,  $\equiv$  Kanál alebo  $\equiv$  Zdroje. Ak chcete prehrať ukážkový film, vyberte položky Ukážka.

**3 -** Stláčaním tlačidiel hore alebo dole upravíte hlasitosť či prepnete na nasledujúci alebo predchádzajúci kanál. Pomocou tlačidiel hore a dole môžete prechádzať aj zoznamom zdrojov vrátane možnosti výberu tunera. Stlačením páčkového tlačidla spustíte ukážkový film.

**4 -** Táto ponuka sa vypne automaticky.

Ak chcete televízor prepnúť do pohotovostného režimu, vyberte položku  $\Phi$  a stlačte páčkové tlačidlo.

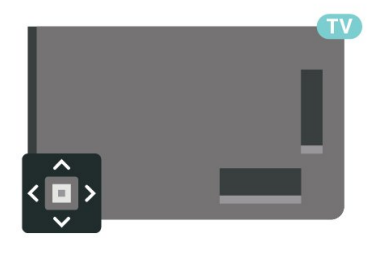

## <span id="page-12-0"></span>5 Kanály

## <span id="page-12-1"></span> $\overline{51}$ Inštalácia kanálov

Ak chcete získať ďalšie informácie, v ponuke Pomocník stlačte farebné tlačidlo - Kľúčové slová a vyhľadajte položku Kanál, inštalácia z antény alebo Kanál, inštalácia.

## <span id="page-12-2"></span> $\overline{52}$ Zoznamy kanálov

## O zoznamoch kanálov

Po inštalácii kanálov sa všetky kanály zobrazia v zozname Všetky kanály. Kanály zobrazené v zozname Všetky kanály sú uvedené podľa žánrov\*. Napríklad: prémiové, prémiové správy, prémiové miestne, detské, športové atď. Prémiový žáner sú najlepšie vysielacie kanály s trhovým podielom nad 3 %. Pri kanáloch sa zobrazujú názvy a logá, ak sú tieto informácie dostupné.

Po výbere zoznamu kanálov stláčaním šípok <br/>  $\blacktriangle$ (hore) alebo  $\vee$  (dole) vyberte kanál, ktorý môžete začať sledovať stlačením tlačidla OK. Kanály v príslušnom zozname ladíte len pri používaní tlačidiel  $\equiv$  + alebo  $\equiv$  -.

\* Poznámka: Funkcia uvedenia podľa žánrov sa vzťahuje iba na Nemecko.

#### Ikony kanálov

Po automatickej aktualizácii kanálov v zozname kanálov budú novo nájdené kanály označené symbolom a  $\bigstar$  (hviezdička).

Ak uzamknete kanál, bude označený symbolom  $\theta$ (zámka).

#### Rozhlasové stanice

Ak je dostupné digitálne vysielanie, počas inštalácie sa nainštalujú digitálne rozhlasové stanice. Medzi rozhlasovými stanicami môžete prepínať rovnako ako pri televíznych kanáloch.

<span id="page-12-3"></span>Tento televízor môže prijímať vysielanie v digitálnom televíznom štandarde DVB. Televízor nemusí fungovať správne, ak využívate služby prevádzkovateľa digitálneho vysielania, ktorý nespĺňa všetky požiadavky tohto štandardu.

## Otvorenie zoznamu kanálov

Vedľa zoznamu so všetkými kanálmi si môžete vybrať odfiltrovaný zoznam alebo niektorý z vami vytvorených zoznamov obľúbených kanálov.

Otvorenie aktuálneho zoznamu kanálov…

1 - Stlačením tlačidla **I prepnite na TV**.

**2 -** Stlačením tlačidla OK otvorte aktuálny zoznam kanálov.

3 - Stlačením tlačidla < Späť zavrite zoznam kanálov.

Výber jedného zo zoznamov kanálov...

**1 -** Keď je na obrazovke otvorený zoznam kanálov, stlačte tlačidlo + OPTIONS.

**2 -** Vyberte položku Vybrať zoznam kanálov a stlačte tlačidlo press OK.

**3 -** V ponuke zoznamu vyberte jeden z dostupných zoznamov kanálov a stlačte tlačidlo OK.

Prípadne môžete vybrať názov zoznamu v hornej časti zoznamu kanálov a stlačením tlačidla OK otvoriť ponuku zoznamu.

## Vyhľadanie kanála

Ak potrebujete nájsť kanál v dlhom zozname, môžete ho nechať vyhľadať.

Televízor dokáže vyhľadať kanál v jednom z dvoch hlavných zoznamov kanálov – zozname pre anténu alebo káblovú TV.

Ak chcete vyhľadať kanál…

1- Stlačte tlačidlo **10**.

**2 -** Stlačením tlačidla OK otvorte aktuálny zoznam kanálov.

3 - Stlačte tlačidlo + OPTIONS.

**4 -** Vyberte položku Vybrať zoznam kanálov a stlačte tlačidlo press OK.

**5 -** Vyberte Filtrovať kanály antény, Filtrovať kanály káblovej TV a stlačte tlačidlo OK.

**6 -** Vyberte položku Vyhľadať kanál a stlačením tlačidla OK otvorte textové pole. Text môžete zadávať pomocou klávesnice diaľkového ovládania (ak je k dispozícii) alebo klávesnice na obrazovke. **7 -** Zadajte číslo, názov, alebo časť názvu a vyberte tlačidlo Prijať a stlačte tlačidlo OK. TV vyhľadá názvy vyhovujúcich kanálov vo zvolenom zozname.

Výsledky vyhľadávania sú uvedené ako zoznam kanálov – názov zoznamu je uvedený v hornej časti. Po vyhľadaní sa zobrazí názov zodpovedajúcich kanálov s výsledkami usporiadanými v abecednom poradí. Výsledky vyhľadávania zmiznú po zvolení ďalšieho kanálu v zozname alebo uzavretí zoznamu s výsledkami vyhľadávania.

#### 5.3

## Zoradenie zoznamu kanálov

V rámci zoznamu kanálov môžete zoradiť všetky kanály. Zoznam kanálov môžete nastaviť tak, aby zobrazoval len TV alebo len rozhlasové stanice. U terestriálnych/káblových kanálov môžete nastaviť, aby sa v zozname zobrazovali len voľne šírené alebo len kódované kanály.

Nastavenie filtra na zozname so všetkými kanálmi...

1 - Stlačte tlačidlo **IV**.

**2 -** Stlačením tlačidla OK otvorte aktuálny zoznam kanálov.

**3 - Stlačte tlačidlo + OPTIONS.** 

**4 -** Vyberte položku Vybrať zoznam kanálov a stlačte tlačidlo press OK.

**5 -** Vyberte položku Filtrovať kanály

antény alebo Filtrovať kanály káblovej TV podľa zoznamu, ktorý chcete filtrovať a stlačte tlačidlo OK. **6 -** V ponuke Možnosti vyberte filter, ktorý chcete a aktivujte stlačením tlačidla OK. Názov filtra sa zobrazí ako časť názvu zoznamu kanálov v hornej časti zoznamu kanálov.

**7 -** Stlačením tlačidla (vľavo) sa vráťte o krok dozadu alebo stlačením tlačidla  $\leftarrow$  zatvorte ponuku.

## <span id="page-13-0"></span>5.4 Sledovanie kanálov

## Naladenie kanálu

Ak chcete začať sledovať televízne kanály, stlačte tlačidlo **w**. Televízor prepne na kanál, ktorý ste naposledy sledovali.

#### Prepínanie kanálov

Kanály prepínajte pomocou

tlačidiel  $\equiv$  + alebo  $\equiv$  -.

Ak poznáte číslo požadovaného kanála, zadajte toto číslo pomocou číselných tlačidiel. Stlačením tlačidla OK po zadaní čísla ihneď prepnete kanál.

Ak sú dostupné príslušné informácie z internetu, televízor uvádza názov a informácie o aktuálnom programe, ako aj názov a informácie o programe, ktorý po ňom nasleduje.

#### Predchádzajúci kanál

Ak chcete prejsť na predchádzajúci naladený kanál, stlačte tlačidlo  $\leftarrow$  Späť.

Môžete taktiež naladiť kanály zo zoznamu kanálov.

## Uzamknutie kanála

#### Uzamknutie a odomknutie kanálu

Ak chcete deťom zabrániť sledovať niektorý kanál, môžete ho uzamknúť. Ak chcete sledovať uzamknutý kanál, musíte zadať 4-ciferný kód PIN funkcie Detská zámka. Programy z pripojených zariadení nie je možné uzamknúť.

Ak chcete uzamknúť kanál…

- **1** Stlačte tlačidlo .
- **2** Stlačením tlačidla OK otvorte zoznam kanálov.
- V prípade potreby zmeňte zoznam kanálov.
- **3** Vyberte kanál, ktorý chcete uzamknúť.

4 - Stlačte tlačidlo + OPTIONS, vyberte Uzamknúť kanál a stlačte tlačidlo OK.

- **5** Zadajte svoj 4-ciferný kód PIN, keď oň požiada
- TV. Uzamknutý kanál sa označí symbolom  $\bigoplus$  (zámka).

6 - Stlačením tlačidla < (vľavo) sa vráťte o krok dozadu alebo stlačením tlačidla  $\leftarrow$  Späť zatvorte ponuku.

Odomknutie kanálu…

1 - Stlačte tlačidlo **IV**.

ponuku.

**2 -** Stlačením tlačidla OK otvorte zoznam kanálov.

- V prípade potreby zmeňte zoznam kanálov.
- **3** Vyberte kanál, ktorý chcete odomknúť.
- 4 Stlačte tlačidlo **+ OPTIONS**, vyberte položku Odomknúť kanál a stlačte OK.

**5 -** Zadajte svoj 4-ciferný kód PIN, keď oň požiada

TV. 6 - Stlačením tlačidla < (vľavo) sa vráťte o krok dozadu alebo stlačením tlačidla  $\leftarrow$  Späť zatvorte

Ak uzamknete alebo odomknete kanály v zozname kanálov, kód PIN stačí zadať raz až do uzavretia zoznamu kanálov.

Ak chcete získať ďalšie informácie,

v ponuke Pomocník stlačte farebné tlačidlo Kľúčové slová a vyhľadajte položku Detská zámka.

#### Vekové obmedzenie

Ak chcete deťom zabrániť sledovať program nevhodný pre ich vek, môžete nastaviť vekové obmedzenie.

Digitálne kanály môžu označovať svoje programy vekovým obmedzením. Ak je vekové obmedzenie programu rovnaké alebo vyššie než vek, ktorý ste nastavili ako vekové obmedzenie pre svoje dieťa, program bude uzamknutý. Ak chcete sledovať zamknutý program musíte najprv zadať kód rodičovskej zámky (k dispozícii len pre niektoré krajiny).

Ak chcete nastaviť vekové obmedzenie…

#### 1 - Vyberte položky**o N**astavenia > Detská zámka > Rodičovské obmedzenia a stlačte tlačidlo OK.

**2 -** Zadajte 4-miestny kód detskej zámky. Ak ste kód ešte nenastavili, vyberte položku Zadať kód v ponuke Detská zámka. Zadajte 4-miestny kód a potvrďte ho. Teraz môžete zadať vekové obmedzenie. **3 -** Späť v ponuke Rodičovská zámka kliknite na príslušný vek a stlačte tlačidlo OK. **4 -** V prípade potreby opätovným stláčaním tlačidla (vľavo) ponuku zatvorte.

Ak chcete vekové obmedzenie vypnúť, vyberte možnosť Žiadny. V niektorých krajinách je však nutné nastaviť vekové obmedzenie.

V prípade niektorých

poskytovateľov/prevádzkovateľov vysielania televízor uzamyká iba programy s vyšším

obmedzením. Vekové obmedzenie je nastavené pre všetky kanály.

(k dispozícii len pre niektoré krajiny)

### Možnosti kanálov

#### Otvorenie možností

Počas sledovania kanála môžete nastaviť niekoľko možností.

V závislosti od typu kanála, ktorý sledujete (analógový alebo digitálny), či nastavení televízora je k dispozícii niekoľko možností. Možnosť Vypnutie obrazovky je napríklad dostupná len pre rozhlasové kanály. Obrazovku televízora odporúčame vypínať, aby ste šetrili elektrinu a chránili obrazovku.

Otvorenie ponuky možností...

**1 -** Počas sledovania kanála stlačte

tlačidlo + OPTIONS. **2 -** Ponuku zatvoríte ďalším stlačením

tlačidla + OPTIONS.

#### **Titulky**

#### Zapnutie

Digitálne vysielanie môže k programom ponúkať titulky.

Ak chcete zobraziť titulky…

Stlačte tlačidlo + OPTIONS a vyberte položku Titulky.

Titulky môžete zapnúť alebo vypnúť. Prípadne môžete zvoliť možnosť Automaticky.

#### Automatické

Ak sú informácie o jazyku súčasťou digitálneho

vysielania a vysielaný program nie je vo vašom jazyku (v jazyku nastavenom na TV), TV môže automaticky zobraziť titulky v jednom z vami uprednostnených jazykov pre titulky. Jeden z týchto jazykov titulkov musí byť zároveň súčasťou vysielania.

Uprednostnený jazyk titulkov môžete zvoliť pod položkou Jazyk titulkov.

#### Titulky z teletextu

Ak naladíte analógový kanál, titulky pre jednotlivé kanály bude nutné nastaviť manuálne.

**1 -** Prepnite na požadovaný kanál a stlačením tlačidla TEXT otvorte teletext.

**2 -** Zadajte číslo stránky s titulkami.

**3 -** Ak chcete teletext zatvoriť, znovu stlačte tlačidlo TEXT.

Ak ste v ponuke titulkov vybrali možnosť Zapnuté, počas sledovania analógového kanála sa v prípade dostupnosti zobrazia titulky.

Ak chcete zistiť, či je kanál analógový alebo digitálny, prepnite na daný kanál a otvorte položku Informácie v ponuke + OPTIONS.

#### Jazyk titulkov

#### Uprednostnené jazyky titulkov

Digitálne vysielanie môže pre jeden program ponúkať titulky v niekoľkých jazykoch. Môžete nastaviť preferovaný primárny a sekundárny jazyk titulkov. Ak sú k dispozícii titulky v jednom z týchto jazykov, televízor vybrané titulky zobrazí.

Ak chcete nastaviť preferovaný a sekundárny jazyk titulkov…

1 - Prejdite na položky  $\bullet$  **Región** 

a jazyk a stlačte tlačidlo OK.

**2 -** Vyberte položky Jazyky > Základné

titulky alebo Sekundárne titulky.

**3 -** Vyberte požadovaný jazyk a stlačte tlačidlo OK. **4 -** Stlačením tlačidla (vľavo) sa vráťte o krok dozadu alebo stlačením tlačidla  $\leftarrow$  Späť zatvorte ponuku.

#### Výber jazyka titulkov

Ak nie sú k dispozícii titulky ani v jednom z preferovaných jazykov, môžete vybrať iný dostupný jazyk titulkov. Ak nie sú k dispozícii žiadne jazyky titulkov, túto možnosť nie je možné vybrať.

Ak chcete nastaviť jazyk titulkov, keď nie je k dispozícii žiadny z vašich preferovaných jazykov…

1- Stlačte tlačidlo **+ OPTIONS**.

**2 -** Vyberte položku Jazyk titulkov a dočasne vyberte jeden z jazykov titulkov.

#### Jazyk zvuku

#### Preferovaný jazyk zvuku

Digitálne vysielanie dokáže pre program ponúknuť niekoľko zvukových stôp v rôznych jazykoch. Môžete nastaviť preferovaný základný a sekundárny jazyk zvuku. Ak je počas sledovania k dispozícii jeden z týchto jazykov, televízor prepne na príslušný jazyk zvuku.

Ak chcete nastaviť preferovaný a sekundárny jazyk zvuku…

1 - Prejdite na položky  $\bullet$  **Región** a jazyk a stlačte tlačidlo OK. **2 -** Vyberte položky Jazyky > Základný

zvuk alebo Sekundárny zvuk. **3 -** Vyberte požadovaný jazyk a stlačte tlačidlo OK. 4 - Stlačením tlačidla < (vľavo) sa vráťte o krok dozadu alebo stlačením tlačidla  $\leftarrow$  Späť zatvorte ponuku.

#### Vybratie jazyka zvuku

Ak nie je k dispozícii žiaden z preferovaných jazykov zvuku, môžete vybrať iný dostupný jazyk titulkov. Ak nie sú k dispozícii žiadne jazyky zvykových stôp, túto možnosť nie je možné vybrať.

Ak chcete nastaviť jazyk zvuku, keď nie je k dispozícii žiadny z vašich preferovaných jazykov…

1 - Stlačte tlačidlo **+ OPTIONS**.

**2 -** Vyberte položku Jazyk zvuku a dočasne vyberte jeden z jazykov titulkov.

#### Bežné rozhranie

Ak ste do niektorého zo slotov Common Interface vložili dekódovaciu kartu, môžete zobraziť informácie o CAM a operátorovi, prípadne niekoľko nastavení v spojitosti s CAM.

Zobrazenie informácií o CAM…

1 - Stlačte tlačidlo **ED** SOURCES.

**2 -** V položke Sledovať TV vyberte typ kanála, pre ktorý využívate modul CAM.

3 - Stlačte tlačidlo **+ OPTIONS** a vyberte položku Common Interface.

**4 -** Vyberte príslušný slot Common Interface a stlačte tlačidlo  $\rightarrow$  (vpravo).

**5 -** Vyberte televízneho prevádzkovateľa modulu CAM a stlačte tlačidlo OK. Nasledujúce stránky vytvára daný prevádzkovateľ.

#### HbbTV na tomto kanáli

Ak chcete predísť otváraniu stránok HbbTV na konkrétnom kanáli, môžete tieto stránky zablokovať len pre daný kanál.

#### Zapnutie HbbTV

Vyberte položky **Mastavenia > Všeobecné** nastavenia > Rozšírené > Nastavenia HbbTV > HbbTV > Zapnuté.

#### Informácie o programe

#### Zobrazenie podrobností o programe

Ak chcete zobraziť podrobnosti o zvolenom programe…

**1 -** Nalaďte kanál.

2 - Stlačte tlačidlo **+ OPTIONS**, vyberte položku Informácie o programe a stlačte tlačidlo OK.

**3 -** Ak ho chcete zatvoriť, stlačte tlačidlo OK.

V časti Informácie o programe stlačte farebné tlačidlo NAPLÁNOVANÉ na otvorenie zoznamu plánovaných záznamov alebo stlačte tlačidlo PREHĽAD a získate informácie o prehľade kanálov.

#### Zobrazenie informácií o programe zo zoznamu kanálov

Ak chcete zobraziť informácie o programe zo zoznamu kanálov...

**1 -** Na otvorenie zoznamu kanálov stlačte tlačidlo OK alebo = Zoznam kanálov. **2 -** Na zobrazenie všeobecných informácií o programe stlačte tlačidlo + OPTIONS, vyberte položku Informácie o programe a stlačte tlačidlo OK.

**3 -** Ak chcete túto obrazovku zatvoriť, stlačte tlačidlo

Späť a vrátite sa na zoznam kanálov.

#### Mono/Stereo

Zvuk analógového kanálu môžete prepnúť do režimu mono alebo stereo.

Prepnutie do režimu mono alebo stereo…

- **1** Nalaďte analógový kanál.
- 2 Stlačte tlačidlo **+ OPTIONS**, vyberte

položku Mono/Stereo a stlačte tlačidlo > (vpravo). **3 -** Vyberte možnosť Mono alebo Stereo a stlačte tlačidlo OK.

**4 -** Stlačením tlačidla (vľavo) sa vráťte o krok dozadu alebo stlačením tlačidla  $\leftarrow$  Späť zatvorte ponuku.

## Znovu zoradiť kanály

Poradie kanálov môžete zmeniť len v zozname obľúbených (preskupenie).

Zmena poradia kanálov…

**1 -** Otvorte zoznam obľúbených, ktorý chcete preskupiť.

2 - Stlačte tlačidlo **+ OPTIONS**, vyberte položku Znovu zoradiť kanály a stlačte OK.

**3 -** V zozname obľúbených vyberte kanál, ktorý chcete presunúť, a stlačte OK.

4 - Pomocou tlačidiel **^** (hore) alebo **v** (dole) presuňte kanál na želané miesto.

**5 -** Nové umiestnenie potvrdíte stlačením tlačidla OK.

**6 -** Poradie kanálov môžete meniť rovnakým spôsobom, kým nezatvoríte zoznam obľúbených tlačidlom  $\leftarrow$  Späť.

## <span id="page-16-0"></span>5.5 Obľúbené kanály

## O obľúbených kanáloch

V zozname obľúbených kanálov môžete vybrať požadované kanály.

Môžete vytvoriť 4 rôzne zoznamy obľúbených kanálov, ktoré vám uľahčia prepínanie kanálov. Každý zoznam obľúbených kanálov môžete pomenovať samostatne. Meniť poradie kanálov je možné len v zozname obľúbených programov.

Po výbere zoznamu obľúbených kanálov stláčaním šípok  $\bigwedge$  (hore) alebo  $\bigvee$  (dole) vyberte kanál, ktorý môžete začať sledovať stlačením tlačidla OK. Kanály v príslušnom zozname ladíte len používaním tlačidiel  $\mathbf{w}$  + alebo  $\mathbf{w}$  -

\* Poznámka: Zoznam obľúbených kanálov nie je dostupný, ak je krajinou inštalácie Spojené kráľovstvo a Taliansko.

## Vytvorenie zoznamu obľúbených

Vytvorenie zoznamu obľúbených programov...

1 - Stlačením tlačidla **III** prepnite na TV.

**2 -** Stlačením tlačidla OK otvorte aktuálny zoznam kanálov.

**3 - Stlačte tlačidlo + OPTIONS.** 

**4 -** Vyberte položku Vytvoriť zoznam obľúbených a stlačte tlačidlo press OK.

**5 -** V zozname naľavo vyberte kanál, ktorý chcete označiť ako obľúbený a stlačte tlačidlo OK. Kanály sa zobrazujú v zozname napravo v poradí, v akom ich pridávate. Ak chcete operáciu vrátiť späť, označte

kanál v zozname naľavo a znovu stlačte tlačidlo OK. **6 -** V prípade potreby môžete pokračovať vo výbere a pridávaní kanálov medzi obľúbené programy.

**7 -** Pridávanie kanálov ukončíte stlačením tlačidla

#### $\leftarrow$  Späť.

V televízore sa zobrazí výzva na premenovanie zoznamu obľúbených. Môžete použiť klávesnicu na obrazovke.

**1 -** Pomocou klávesnice na obrazovke odstráňte aktuálny názov a zadajte nový.

**2 -** Po zadaní vyberte položku Zavrieť a stlačte OK.

Televízor sa prepne na novo vytvorený zoznam obľúbených.

Taktiež môžete pridať niekoľko programov súčasne alebo založiť zoznam obľúbených skopírovaním zoznamu kanálov so všetkými kanálmi a odstránením kanálov, ktoré nepotrebujete.

Kanály v zozname obľúbených sa prečíslujú.

## Pridanie niekoľkých kanálov

Ak chcete pridať niekoľko za sebou nasledujúcich programov do zoznamu obľúbených súčasne, môžete použiť funkciu Vybrať rozsah.

Pridanie rozsahu kanálov…

**1 -** Otvorte zoznam obľúbených, do ktorého chcete pridať rozsah kanálov.

2 - Stlačte tlačidlo **+ OPTIONS**, vyberte položku Vybrať rozsah a stlačte OK.

**3 -** V zozname naľavo vyberte prvý kanál rozsahu, ktorý chcete pridať a stlačte tlačidlo OK.

4 - Stlačením tlačidla v (dole) vyberte posledný kanál rozsahu, ktorý chcete pridať. Kanály sú označené naľavo.

**5 -** Stlačením tlačidla OK pridajte tento rozsah kanálov a potvrďte.

Taktiež môžete začať s tvorbou zoznamu obľúbených pomocou funkcie Vybrať rozsah.

## Upraviť obľúbené

Ak chcete pridať niekoľko za sebou nasledujúcich programov do zoznamu obľúbených súčasne, môžete použiť funkciu Upraviť obľúbené.

Pridanie rozsahu kanálov…

**1 -** Otvorte zoznam obľúbených, do ktorého chcete pridať rozsah kanálov.

2 - Stlačte tlačidlo **+ OPTIONS** , vyberte

položku Upraviť obľúbené a stlačte tlačidlo OK. **3 -** V zozname naľavo vyberte prvý kanál rozsahu, ktorý chcete pridať a stlačte tlačidlo OK.

4 - Stlačením tlačidla v (dole) vyberte posledný

kanál rozsahu, ktorý chcete pridať. Kanály sú označené napravo.

**5 -** Stlačením tlačidla OK pridajte tento rozsah kanálov a potvrďte.

Taktiež môžete začať s tvorbou zoznamu obľúbených pomocou funkcie Upraviť obľúbené.

#### Premenovanie zoznamu obľúbených

Premenovanie zoznamu obľúbených…

**1 -** Otvorte zoznam obľúbených, ktorý chcete premenovať.

2 - Stlačte tlačidlo **+ OPTIONS**, vyberte položku Premenovať zoznam obľúbených a stlačte OK.

**3 -** Pomocou klávesnice na obrazovke odstráňte aktuálny názov a zadajte nový.

**4 -** Po zadaní vyberte položku Zavrieť a stlačte OK. 5 - Stlačením tlačidla < Späť zavrite zoznam kanálov.

## Odstránenie zoznamu obľúbených

Odstránenie zoznamu obľúbených…

**1 -** Otvorte zoznam obľúbených, ktorý chcete odstrániť.

<span id="page-17-0"></span>2 - Stlačte tlačidlo **+ OPTIONS**, vyberte položku Odstrániť zoznam obľúbených a stlačte OK.

**3 -** Potvrďte odstránenie zo zoznamu.

4 - Stlačením tlačidla  $\leftarrow$  Späť zavrite zoznam kanálov.

## Znovu zoradiť kanály

Poradie kanálov môžete zmeniť len v zozname obľúbených (preskupenie).

Zmena poradia kanálov…

**1 -** Otvorte zoznam obľúbených, ktorý chcete preskupiť.

2 - Stlačte tlačidlo **+ OPTIONS**, vyberte položku Znovu zoradiť kanály a stlačte OK.

**3 -** V zozname obľúbených vyberte kanál, ktorý chcete presunúť, a stlačte OK.

4 - Pomocou tlačidiel **^** (hore) alebo **v** (dole) presuňte kanál na želané miesto.

**5 -** Nové umiestnenie potvrdíte stlačením tlačidla OK.

**6 -** Poradie kanálov môžete meniť rovnakým spôsobom, kým nezatvoríte zoznam obľúbených tlačidlom  $\leftarrow$  Späť.

## Zoznam obľúbených kanálov v časti TV program

Časť TV program môžete prepojiť so zoznamom obľúbených kanálov.

**1 -** Počas sledovania televízneho kanála podržte dlhšie stlačené tlačidlo **: = > Vybrať zoznam kanálov**. **2 -** Vyberte položku Zoznam obľúbených a stlačte tlačidlo OK.

**3 - Stlačte tlačidlo <del>I</del>II TV GUIDE** na otvorenie tohto zoznamu.

Pomocou TV programu môžete zobraziť zoznam aktuálnych a plánovaných televíznych programov na svojich obľúbených kanáloch. Spolu s vašimi obľúbenými kanálmi sa zobrazia 3 najpoužívanejšie kanály z predvoleného zoznamu poskytovateľov vysielania, ktoré budú k dispozícii na zobrazenie ukážky po vašich obľúbených kanáloch. Ak chcete používať túto funkciu, tieto kanály musíte pridať do svojho zoznamu obľúbených (pozrite si kapitolu TV program).

Na každej stránke TV programu je na vašom zozname obľúbených kanálov vložená mriežka Vedeli ste? Kanál "Vedeli ste" ponúka užitočné tipy na zdokonalenie spôsobu, akým používate svoj televízor.

5.6

## Text/Teletext

## Stránky teletextu

Ak chcete počas sledovania televíznych kanálov otvoriť teletext, stlačte tlačidlo TEXT. Ak chcete teletext zatvoriť, znova stlačte tlačidlo TEXT.

#### Výber stránky teletextu

Ak chcete vybrať stránku . . .

**1 -** Zadajte číslo strany pomocou číselných tlačidiel.

**2 -** Po obrazovke sa pohybujte pomocou tlačidiel so šípkami.

**3 -** Stlačením farebného tlačidla vyberte jednu z farebne označených položiek v spodnej časti obrazovky.

#### Podstránky teletextu

Stránka teletextu môže obsahovať niekoľko podstránok. Čísla podstránok sa zobrazujú na lište vedľa čísla hlavnej stránky. Podstránky vyberiete pomocou tlačidiel  $\langle a \rangle$ .

#### Prehľad T.O.P. teletextu

Niektorí poskytovatelia vysielania ponúkajú funkciu T.O.P. Teletext. Na otvorenie stránok T.O.P. v teletexte stlačte

tlačidlo + OPTIONS a vyberte položku Prehľad teletextu T.O.P.

#### Vyhľadávanie v teletexte

Môžete vybrať slovo a v teletexte vyhľadať všetky miesta, kde sa toto slovo vyskytuje.

**1 -** Otvorte stránku teletextu a stlačte tlačidlo OK.

**2 -** Pomocou tlačidiel so šípkami vyberte požadované slovo alebo číslo.

**3 -** Ďalším stlačením tlačidla OK prejdete na najbližšie miesto výskytu tohto slova alebo čísla.

**4 -** Ďalším stlačením tlačidla OK prejdete na nasledujúce miesto výskytu.

**5 -** Vyhľadávanie ukončite stláčaním

tlačidla <br />
</br>
(hore), až kým nezostane označená žiadna položka.

Teletext z pripojeného zariadenia

Niektoré zariadenia, ktoré prijímajú TV kanály, môžu tiež ponúkať teletext.

Ak chcete otvoriť teletext z pripojeného zariadenia . . .

1 - Stlačte tlačidlo **SI SOURCES** vyberte príslušné zariadenie a stlačte tlačidlo OK.

**2 -** Počas sledovania kanála na zariadení stlačte tlačidlo + OPTIONS, vyberte položku Zobraziť tlačidlá zariadenia, stlačte tlačidlo  $\blacksquare$  a následne OK.

3 - Stlačením tlačidla < Späť skryjete tlačidlá zariadenia.

**4 -** Ak chcete zatvoriť teletext, znovu stlačte tlačidlo  $\leftarrow$  Späť.

#### Digitálny teletext (len Spojené kráľovstvo)

Niektorí poskytovatelia digitálneho vysielania ponúkajú na svojich digitálnych televíznych kanáloch špeciálny digitálny teletext alebo interaktívne televízne funkcie. Tieto služby zahŕňajú normálny teletext, v rámci ktorého môžete navigovať a vyberať položky pomocou tlačidiel s číslami, farebných tlačidiel a tlačidiel so šípkami.

Ak chcete zatvoriť digitálny teletext, stlačte tlačidlo < Späť.

\* Teletext možno otvoriť, len ak sú kanály nainštalované priamo v internom tuneri televízora a televízor je nastavený na režim televízie. Ak sa používa set-top box, teletext nebude v televízore k dispozícii. V takomto prípade môžete použiť teletext na set-top boxe.

## <span id="page-18-0"></span>Možnosti teletextu

Vo funkcii Teletext máte po stlačení tlačidla + OPTIONS na výber tieto možnosti...

• Zmraziť stránku/Zrušiť zmrazenie stránky Spustenie alebo zastavenie automatického posúvania jednotlivých podstránok.

• Dual Screen/Celá obrazovka

Súčasné zobrazenie televízneho kanála a teletextu vedľa seba.

• Prehľad teletextu T.O.P.

Na otvorenie stránok T.O.P. Teletext.

• Zväčšiť/Normálne zobrazenie

Zväčšenie stránky teletextu, aby sa pohodlnejšie čítala.

• Odkryť

Zobrazenie skrytých informácií na stránke.

• Jazyk

Prepnutie skupiny znakov, ktorú teletext používa na správne zobrazenie textu.

• Teletext 2.5

Aktivácia funkcie Telext 2.5, ktorá ponúka viac farieb a lepšiu grafiku.

## Konfigurácia teletextu

#### Jazyk teletextu

Niektorí poskytovatelia digitálneho TV vysielatelia majú v ponuke niekoľko jazykov teletextu. Ak chcete nastaviť primárny a sekundárny jazyk teletextu . . .

**1 -** Vyberte položky Nastavenia > Región a jazyk a stlačením tlačidla $\rightarrow$  (vpravo) vstúpte do ponuky. **2 -** Vyberte položky Jazyk > Základný teletext alebo Sekundárny teletext a stlačte tlačidlo OK.

**3 -** Vyberte preferované jazyky teletextu.

**4 -** V prípade potreby opätovným stláčaním tlačidla (vľavo) ponuku zatvorte.

#### Teletext 2.5

Teletext 2.5 (ak je dostupný) ponúka viac farieb a lepšiu grafiku. Teletext 2.5 je aktivovaný ako štandardné výrobné nastavenie. Ak chcete vypnúť teletext 2.5…

**1 -** Stlačte tlačidlo TEXT.

**2 -** Keď je na obrazovke otvorená funkcia Teletext, stlačte tlačidlo +OPTIONS.

**3 -** Vyberte položky Teletext 2.5 > Vypnuté a stlačte OK.

**4 -** V prípade potreby opätovným stláčaním tlačidla (vľavo) ponuku zatvorte.

## $57$ Interaktívny TV

## Informácie o funkcii iTV

Pomocou funkcie interaktívneho TV niektorí poskytovatelia digitálneho vysielania kombinujú svoj bežný televízny program s informačnými alebo zábavnými stránkami. Na niektorých stránkach môžete reagovať na program alebo hlasovať, nakupovať online alebo zaplatiť za program videa na požiadanie.

#### HbbTV, MHEG, . . .

Vysielatelia využívajú rôzne systémy interaktívnej televízie: HbbTV (Hybrid Broadcast Broadband TV) alebo iTV (interaktívna TV - MHEG). Interaktívny TV sa niekedy označuje ako digitálny teletext alebo červené tlačidlo. Každý systém je však odlišný.

Ďalšie informácie získate na webovej lokalite konkrétneho poskytovateľa vysielania.

## Čo potrebujete

Interaktívny TV je dostupný len na digitálnych TV kanáloch. Aby ste si mohli plne vychutnať výhody interaktívneho TV, budete potrebovať vysokorýchlostné (širokopásmové) pripojenie televízora k internetu.

#### HbbTV

Ak televízny kanál ponúka stránky HbbTV, musíte tieto stránky najprv zapnúť v nastaveniach televízora, aby ste ich mohli prezerať.

 Nastavenia > Všeobecné nastavenia > Rozšírené > Nastavenia HbbTV > HbbTV > Zapnuté.

### Používanie iTV

#### Otvorenie stránok iTV

Väčšina kanálov ponúkajúcich funkciu HbbTV alebo iTV vás vyzve, aby ste na otvorenie ich interaktívneho programu stlačili tlačidlo (červené) alebo tlačidlo OK.

#### Navigácia v rámci stránok iTV

Na navigáciu v rámci stránok iTV môžete použiť tlačidlá so šípkami, farebné tlačidlá, tlačidlá s číslami a tlačidlo < Späť. Pomocou tlačidiel  $\blacktriangleright$  (Prehrávanie), II (Pozastavenie) a (Zastavenie) môžete ovládať sledovanie videí v rámci stránok iTV.

#### Digitálny teletext (len Spojené kráľovstvo)

Ak chcete otvoriť digitálny teletext, stlačte tlačidlo TEXT. Ak ho chcete zatvoriť, stlačte tlačidlo  $\leftarrow$  Späť.

#### Zatvorenie stránok iTV

Väčšina stránok iTV poskytuje informácie o tlačidle na zatvorenie.

Ak chcete vynútiť zatvorenie stránky iTV, prepnite na nasledujúci TV kanál a potom stlačte tlačidlo < Späť.

## <span id="page-20-0"></span> $\overline{6}$ Inštalácia kanálov

## <span id="page-20-1"></span> $\overline{61}$

## Inštalácia satelitu

## Informácie o inštalácii satelitov

## Maximálne 4 satelity

Na tomto televízore môžete nainštalovať maximálne 4 satelity (4 konvertory LNB). Na začiatku inštalácie vyberte presný počet satelitov, ktoré chcete nainštalovať. Urýchli to inštaláciu.

### Unicable

Na pripojenie satelitnej antény k televízoru môžete použiť systém Unicable\*. Na začiatku inštalácie môžete vybrať systém Unicable až pre 4 satelity.

\* Poznámka: podporovaný je systém Unicable 1 (EN50494) a Unicable 2 (EN50607/JESS).

#### HD+ OpApp

HD+ OpApp\* je aplikácia, ktorú HD+ poskytuje pre nemeckých používateľov, ktorí môžu v televízore spúšťať virtuálny set-top box. Táto aplikácia obsahuje aplikácie a funkcie, na spustenie ktorých ste v minulosti potrebovali fyzický set-top box.

Ak chcete nainštalovať aplikáciu HD+ OpApp, potrebujete pripojenie na internet a musíte vyjadriť súhlas s podmienkami používania, zásadami ochrany osobných údajov a podmienkami používania funkcie Smart TV spoločnosti Philips. Aplikáciu môžete nainštalovať pomocou obrazovky aplikácií alebo pomocou možnosti Vyhľadať satelity v ponuke Nastavenia.

Ak aplikáciu HD+ OpApp nemožno stiahnuť alebo nainštalovať, vyskúšajte ju stiahnuť znova neskôr. Ak problém pretrváva, obráťte sa na spoločnosť HD+.

Po nainštalovaní aplikácie HD+ OpApp môžete začať bezplatné obdobie. Po inštalácií prepnite zdroj na Sledovať satelit. Ak ste predtým používali modul CAM pre HD+, môžete ho teraz odstrániť. Ak je v televízore vložený modul CICAM, pri sledovaní satelitného kanála sa nepoužije na odkódovanie.

\* Poznámka: Aplikácia HD+ OpApp je dostupná len pre predplatiteľa spoločnosti HD+ a ako krajina je nastavené Nemecko.

## Spustenie inštalácie

Skôr ako začnete s inštaláciou, uistite sa, že je satelitná anténa správne pripojená a optimálne nasmerovaná.

Ak chcete spustiť inštaláciu satelitu…

1 - Vyberte položky **C**Nastavenia > Kanály > Inštalácia satelitu a stlačte tlačidlo OK. V prípade potreby zadajte kód PIN. **2 -** Vyberte položku Vyhľadať satelit a stlačte tlačidlo OK.

**3 -** Vyberte položku Vyhľadať a stlačte tlačidlo OK. TV vyhľadá satelity.

**4 -** Vyberte položku Inštalovať a stlačte tlačidlo OK. Na televízore sa zobrazí aktuálna konfigurácia inštalácie satelitu.

Ak chcete túto konfiguráciu zmeniť, vyberte položku Nastavenie.

Ak konfiguráciu nechcete meniť, vyberte položku Vyhľadať. Prejdite na krok 5.

**5 -** V časti Systém inštalácie vyberte počet satelitov, ktoré chcete nainštalovať, alebo vyberte jeden zo systémov Unicable. Ak vyberiete možnosť Unicable, môžete pre jednotlivé tunery vybrať čísla používateľských pásiem a zadať frekvencie používateľských pásiem. V niektorých krajinách je v ponuke Ďalšie nastavenia možné upraviť niektoré odborné nastavenia jednotlivých konvertorov LNB. **6 -** Televízor vyhľadá satelity dostupné v rámci nasmerovania vašej satelitnej antény. Môže to trvať niekoľko minút. Ak sa nájde satelit, jeho názov a intenzita signálu sa zobrazia na obrazovke. **7 -** Keď televízor nájde požadované satelity, vyberte položku Inštalovať.

**8 -** Ak satelit ponúka balíky kanálov, na televízore sa zobrazia balíky dostupné pre daný satelit. Vyberte požadovaný balík. Niektoré balíky ponúkajú rýchlu a úplnú inštaláciu dostupných kanálov – v takomto prípade si vyberte jednu možnosť. Na televízore sa nainštalujú satelitné kanály a rozhlasové stanice. **9 -** Ak chcete uložiť konfiguráciu satelitu aj nainštalované kanály a rozhlasové stanice, vyberte položku Dokončiť.

## Nastavenia inštalácie satelitu

Nastavenia inštalácie satelitu sú prednastavené pre príslušnú krajinu. Od týchto nastavení závisí, akým spôsobom televízor vyhľadáva a inštaluje satelity a ich kanály. Tieto nastavenia môžete kedykoľvek zmeniť.

Ak chcete zmeniť nastavenia inštalácie satelitu…

**1 -** Spustite inštaláciu satelitu.

**2 -** Na obrazovke slúžiacej na spustenie hľadania satelitov vyberte položku Nastavenie a stlačte

#### tlačidlo OK.

**3 -** Vyberte počet satelitov, ktoré chcete nainštalovať, alebo vyberte jeden zo systémov Unicable. Ak vyberiete možnosť Unicable, môžete pre jednotlivé tunery vybrať čísla používateľských pásiem a zadať frekvencie používateľských pásiem.

**4 -** Po dokončení vyberte položku Ďalej a stlačte tlačidlo OK.

**5 -** V ponuke Nastavenie stlačením farebného tlačidla Hotovo sa vráťte na obrazovku umožňujúcu spustiť vyhľadávanie satelitov.

#### Navádzací transpondér a LNB

V niektorých krajinách je možné upraviť odborné nastavenia navádzacieho transpondéra a jednotlivých konvertorov LNB. Tieto nastavenia použite alebo upravte iba vtedy, keď sa nepodarí normálna inštalácia. Ak používate neštandardné satelitné vybavenie, môžete pomocou týchto nastavení prekonať štandardné nastavenia. Niektorí poskytovatelia vysielania vám môžu poskytnúť hodnoty pre transpondér či konvertory LNB, ktoré tu môžete zadať.

## Moduly CAM satelitov

Ak na sledovanie satelitných kanálov používate modul CAM (modul podmieneného prístupu), odporúčame, aby bol počas inštalácie satelitu v televízore daný modul CAM vložený.

Väčšina modulov CAM slúži na odkódovanie kanálov.

Moduly CAM najnovšej generácie dokážu samostatne nainštalovať všetky kanály do televízora. Modul CAM vás vyzve na inštaláciu satelitov a kanálov. Tieto moduly CAM nielen nainštalujú a odkódujú kanály, ale kanály zároveň aj pravidelne aktualizujú.

## Balíky kanálov

Prevádzkovatelia satelitu môže ponúkať balíky kanálov, ktoré obsahujú bezplatné kanály (voľne dostupné) a ponúkajú výber vhodný pre určitú krajinu. Niektoré satelity ponúkajú balíky predplatného - kolekcie kanálov, za ktoré je potrebné zaplatiť.

Ak si vyberiete predplatený balík, televízor vás môže požiadať o výber rýchlej alebo kompletnej inštalácie. Ak chcete nainštalovať len kanály v balíku, vyberte položku Rýchle. Ak chcete nainštalovať aj všetky ostatné dostupné kanály, vyberte položku Úplné. V prípade balíkov predplatného odporúčame Rýchlu inštaláciu. Ak máte ďalšie satelity, ktoré nie sú súčasťou balíka predplatného, odporúčame Úplnú inštaláciu. Všetky nainštalované kanály nájdete v zozname Všetky.

## Konfigurácia systému Unicable

#### Systém Unicable

Satelitnú anténu môžete k televízoru pripojiť pomocou jednokáblového systému alebo systému Unicable\*. Jednokáblové systémy využívajú na prepojenie satelitnej antény so všetkými satelitnými tunermi v systéme jeden kábel. Jednokáblové systémy sa bežne využívajú v bytových domoch. Ak používate systém Unicable, televízor vás v priebehu inštalácie požiada o priradenie čísla používateľského pásma a zodpovedajúcej frekvencie. Na tomto televízore môžete nainštalovať maximálne 4 satelity.

Ak po inštalácii systému Unicable zistíte, že chýbajú niektoré kanály, pravdepodobne počas inštalácie prebehla aj ďalšia inštalácia v systéme Unicable. Znova vykonajte postup inštalácie a nainštalujte chýbajúce kanály.

\* Poznámka: podporovaný je systém Unicable 1 (EN50494) a Unicable 2 (EN50607/JESS).

#### Číslo používateľského pásma

Každý pripojený satelitný tuner musí byť v rámci systému Unicable očíslovaný (napr. 0, 1, 2, 3 atď.).

Dostupné používateľské pásma a ich čísla nájdete na rozvádzači systému Unicable. Používateľské pásmo (User band) sa niekedy uvádza vo forme skratky UB. Existujú rozvádzače systému Unicable ponúkajúce 4 alebo 8 používateľských pásiem. Ak v nastaveniach vyberiete systém Unicable, televízor vás požiada o priradenie jedinečného čísla používateľského pásma pre jednotlivé zabudované satelitné tunery. V systéme Unicable nemôžu mať dva satelitné tunery rovnaké číslo používateľského pásma.

#### Frekvencia používateľského pásma

Spolu s jedinečným číslom používateľského pásma potrebuje vstavaný satelitný prijímač aj frekvenciu zvoleného čísla používateľského pásma. Tieto frekvencie väčšinou nájdete vedľa čísel používateľských pásiem na rozvádzači systému Unicable.

## Manuálna aktualizácia kanálov

Aktualizáciu kanálov môžete kedykoľvek spustiť manuálne.

Ak chcete manuálne spustiť aktualizáciu kanálov…

1 - Vyberte položky **Mastavenia** > Kanály > Inštalácia satelitu a stlačte tlačidlo OK. **2 -** Vyberte položku Vyhľadať kanály a stlačte

#### tlačidlo OK.

**3 -** Vyberte položku Aktualizovať kanály a stlačte tlačidlo OK. Spustí sa aktualizácia televízora. Aktualizácia môže trvať niekoľko minút. **4 -** Postupujte podľa pokynov na obrazovke. Aktualizácia môže trvať niekoľko minút.

#### **5 -** Vyberte položku Dokončiť a stlačte tlačidlo OK.

### Ručná inštalácia

Ručná inštalácia je určené pre pokročilých používateľov.

Ručnú inštaláciu môžete použiť na rýchle pridanie nových kanálov zo satelitného transpondéra. Musíte poznať frekvenciu a polarizáciu transpondéra. Televízor nainštaluje všetky kanály z daného transpondéra. Ak bol daný transpondér už nainštalovaný, všetky jeho kanály – predchádzajúce aj nové – sa presunú na koniec zoznamu kanálov Všetky.

Ak potrebujete zmeniť počet satelitov, nemôžete na to použiť ručnú inštaláciu. Budete musieť vykonať kompletnú inštaláciu pomocou ponuky Inštalácia satelitov.

Ak chcete nainštalovať transpondér…

1 - Vyberte položky **#Nastavenia** >

Kanály > Inštalácia satelitu a stlačte tlačidlo OK. **2 -** Vyberte položku Ručná inštalácia a stlačením tlačidla > (vpravo) vstúpte do ponuky. **3 -** Ak máte nainštalovaný viac ako 1 satelit, vyberte konvertor LNB, ku ktorému chcete pridať kanály. **4 -** Nastavte požadovanú Polarizáciu. Ak nastavíte Režim prenosovej rýchlosti na možnosť Ručne, môžete ručne zadať hodnotu prenosovej rýchlosti do poľa Prenosová rýchlosť. 5 - Stláčaním šípok **^** (hore) alebo **v** (dole) upravte frekvenciu a vyberte položku Hotovo. **6 -** Vyberte položku Vyhľadať a stlačte tlačidlo OK. Na obrazovke sa zobrazí intenzita signálu. **7 -** Ak chcete kanály nového transpondéra uložiť, vyberte položku Uložiť a stlačte tlačidlo OK. **8 -** V prípade potreby opakovaným stláčaním tlačidla (vľavo) ponuku zatvorte.

## Navádzací transpondér a LNB

V niektorých krajinách je možné upraviť odborné nastavenia navádzacieho transpondéra a jednotlivých konvertorov LNB. Tieto nastavenia použite alebo upravte iba vtedy, keď sa nepodarí normálna inštalácia. Ak používate neštandardné satelitné vybavenie, môžete pomocou týchto nastavení prekonať štandardné nastavenia. Niektorí poskytovatelia vysielania vám môžu poskytnúť hodnoty pre transpondér či konvertory LNB, ktoré tu môžete zadať.

#### Napájanie LNB

Napájanie konvertorov LNB je predvolene nastavené na hodnotu Automaticky.

#### 22 kHz tón

Tón je predvolene nastavený na hodnotu Automaticky.

#### Nízka frekvencia LO/Vysoká frekvencia LO

Frekvencie lokálnych oscilátorov sú nastavené na štandardné hodnoty. Tieto hodnoty upravte iba v prípade použitia zariadení, ktoré vyžadujú iné hodnoty.

## Problémy

#### Televízor nedokáže nájsť požadované satelity alebo nainštaluje ten istý satelit dvakrát

• Skontrolujte, či ste v nastaveniach na začiatku inštalácie nastavili správny počet satelitov. Môžete nastaviť, aby televízor vyhľadával jeden, dva alebo 3/4 satelity.

#### Dvojitý konvertor LNB nedokáže nájsť druhý satelit

• Ak televízor nájde jeden satelit, ale nedokáže nájsť druhý, otočte anténu o niekoľko stupňov. Nasmerujte anténu tak, aby ste získali čo najsilnejší signál z prvého satelitu. Skontrolujte indikátor intenzity signálu prvého satelitu na obrazovke. Keď je prvý satelit nastavený na najsilnejší signál, vyberte položku Hľadať znova a spustite vyhľadávanie druhého satelitu.

• Uistite sa, že je nastavená možnosť Dva satelity.

Zmena nastavení inštalácie nevyriešila môj problém

• Všetky nastavenia, satelity a kanály sa uložia len po úplnom dokončení inštalácie.

#### Všetky satelitné kanály zmizli

• Ak používate systém Unicable, uistite sa, či ste obidvom zabudovaným tunerom v nastaveniach systému Unicable priradili dve jedinečné čísla používateľského pásma. Môže sa stať, že iný satelitný prijímač v systéme Unicable využíva rovnaké číslo používateľského pásma.

#### Zdá sa, že niektoré satelitné kanály zmizli zo zoznamu kanálov

• Ak sa zdá, že niektoré kanály zo zoznamu kanálov zmizli alebo sa zmenilo ich umiestnenie, poskytovateľ vysielania mohol zmeniť umiestnenie týchto kanálov v rámci transpondéra. Ich polohu v zozname kanálov skúste obnoviť aktualizáciou balíka kanálov.

#### Nemôžem odstrániť satelit

• Balíky predplatného neumožňujú odstránenie satelitu. Ak chcete satelit odstrániť, musíte opätovne vykonať kompletnú inštaláciu a vybrať iný balík.

#### Niekedy je príjem nekvalitný

• Skontrolujte, či je satelitná anténa pevne ukotvená. Silný vietor ňou mohol pohnúť.

• Sneženie a dážď môžu znížiť kvalitu prijímaného signálu.

## <span id="page-23-0"></span> $\overline{62}$ Inštalácia antény

## Aktualizovať kanály

#### Automatická aktualizácia kanálov

Ak prijímate digitálne kanály, môžete nastaviť televízor tak, aby automaticky aktualizoval tieto kanály.

Každý deň o 7:00 televízor vykoná aktualizáciu nainštalovaných kanálov a uloží nové. Nové kanály sa uložia do zoznamu kanálov, pričom sa označia symbolom  $\ast$ . Kanály bez signálu sa odstránia. Aby bolo možné kanály automaticky aktualizovať, musí byť televízor v pohotovostnom režime. Automatickú aktualizáciu kanálov je možné vypnúť.

Ak chcete vypnúť automatické aktualizácie…

1 - Vyberte položky **O**Nastavenia > Kanály > Inštalácia z antény/káblovej TV alebo Inštalácia z antény a stlačte tlačidlo OK.

**2 -** V prípade potreby zadajte kód PIN.

**3 -** Vyberte položku Automatická aktualizácia kanálov a stlačte tlačidlo OK.

**4 -** Vyberte možnosť Vypnuté a stlačte tlačidlo OK.

**5 -** Stlačením tlačidla (vľavo) sa vráťte o krok

dozadu alebo stlačením tlačidla  $\leftarrow$  Späť zatvorte ponuku.

Ak sa nájdu nové kanály alebo sa aktualizujú či odstránia nainštalované kanály, po spustení televízora sa zobrazí hlásenie. Ak nechcete, aby sa po každej aktualizácii kanálov zobrazovalo toto hlásenie, môžete ho vypnúť.

Ak chcete vypnúť hlásenie…

1 - Vyberte položky **O**Nastavenia >

Kanály > Inštalácia z antény/káblovej TV alebo Inštalácia z antény a stlačte tlačidlo OK.

**2 -** V prípade potreby zadajte kód PIN.

**3 -** Vyberte položku Správa o aktualizácii kanálov a stlačte tlačidlo OK.

**4 -** Vyberte možnosť Vypnuté a stlačte tlačidlo OK.

**5 -** Stlačením tlačidla (vľavo) sa vráťte o krok dozadu alebo stlačením tlačidla  $\leftarrow$  Späť zatvorte ponuku.

V niektorých krajinách môže automatická

aktualizácia kanálov prebehnúť počas sledovania televízie alebo počas pohotovostného režimu.

#### Manuálna aktualizácia kanálov

Aktualizáciu kanálov môžete kedykoľvek spustiť manuálne.

Ak chcete manuálne spustiť aktualizáciu kanálov…

1 - Vyberte položky **O**Nastavenia >

Kanály > Inštalácia z antény/káblovej TV alebo Inštalácia z antény a stlačte tlačidlo OK.

**2 -** V prípade potreby zadajte kód PIN. **3 -** Vyberte položku Vyhľadať kanály a stlačte tlačidlo OK.

**4 -** Vyberte položku Spustiť a stlačte tlačidlo OK. **5 -** Vyberte položku Aktualizovať digitálne kanály,

následne Ďalej a stlačte tlačidlo OK.

**6 -** Vyberte položku Spustiť a stlačením tlačidla OK aktualizujte digitálne kanály. Môže to trvať niekoľko minút.

**7 -** Stlačením tlačidla (vľavo) sa vráťte o krok dozadu alebo stlačením tlačidla  $\leftarrow$  Späť zatvorte ponuku.

## Preinštalovať kanály

Preinštalovanie všetkých kanálov

Všetky kanály môžete preinštalovať a ponechať všetky ostatné nastavenia televízora bez zmeny.

Ak je nastavený kód PIN, pred preinštalovaním kanálov ho bude potrebné zadať.

Ak chcete preinštalovať kanály…

1 - Vyberte položky **O**Nastavenia > Kanály > Inštalácia z antény/káblovej TV alebo Inštalácia z antény a stlačte tlačidlo OK.

**2 -** V prípade potreby zadajte kód PIN.

**3 -** Vyberte položku Vyhľadať kanály a stlačte tlačidlo OK.

**4 -** Vyberte položku Spustiť a stlačte tlačidlo OK. **5 -** Vyberte položku Preinštalovať kanály,

následne Ďalej a stlačte tlačidlo OK.

**6 -** Vyberte krajinu, kde sa práve nachádzate, a stlačte tlačidlo OK.

**7 -** Vyberte položku Ďalej a stlačte tlačidlo OK.

**8 -** Vyberte požadovaný typ inštalácie, Anténa (DVB-

T) alebo Kábel (DVB-C), a stlačte tlačidlo OK. **7 -** Vyberte položku Ďalej a stlačte tlačidlo OK.

**10 -** Vyberte požadovaný typ kanálov, Digitálne a analógové kanály alebo Iba digitálne kanály, a stlačte tlačidlo OK.

**7 -** Vyberte položku Ďalej a stlačte tlačidlo OK. **12 -** Vyberte položku Spustiť a stlačením tlačidla OK aktualizujte digitálne kanály. Môže to trvať niekoľko minút.

13 - Stlačením tlačidla < (vľavo) sa vráťte o krok dozadu alebo stlačením tlačidla  $\leftarrow$  Späť zatvorte ponuku.

#### Inštalácia televízora

Môžete zopakovať aj kompletnú inštaláciu televízora. Televízor sa úplne preinštaluje.

Ak chcete zopakovať inštaláciu televízora…

1 - Vyberte položky **‡Nastavenia > Všeobecné** nastavenia > Preinštalovať televízor a stlačte tlačidlo OK.

- **2** V prípade potreby zadajte kód PIN.
- **3** Vyberte položku Áno a stlačením
- tlačidla OK ju potvrďte.

**4 -** Televízor sa úplne preinštaluje. Všetky nastavenia sa obnovia a nainštalované kanály sa nahradia. Inštalácia môže trvať niekoľko minút.

**5 -** Stlačením tlačidla (vľavo) sa vráťte o krok dozadu alebo stlačením tlačidla  $\leftarrow$  Späť zatvorte ponuku.

## Nastavenia štandardu DVB

#### Príjem vysielania DVB-T alebo DVB-C

Počas inštalácie kanálov ste tesne pred vyhľadaním kanálov vybrali možnosť Anténa (DVB-T) alebo Kábel (DVB-C). Možnosť Anténa DVB-T vyhľadáva terestriálne analógové kanály a digitálne kanály DVB-T/T2. Možnosť Kábel DVB-C vyhľadáva analógové a digitálne kanály poskytované prevádzkovateľom káblového vysielania DVB-C.

#### Inštalácia kanálov DVB-C

Kvôli jednoduchšiemu používaniu sú všetky nastavenia štandardu DVB-C nastavené automaticky. Ak vám prevádzkovateľ vysielania DVB-C poskytol konkrétne hodnoty vysielania DVB-C, napríklad identifikáciu siete alebo sieťovú frekvenciu, zadajte tieto hodnoty počas inštalácie, keď vás na to televízor vyzve.

#### Konflikty čísiel kanálov

V niektorých krajinách môžu mať rôzne televízne kanály (poskytovatelia vysielania) priradené rovnaké číslo kanála. Televízor počas inštalácie zobrazí zoznam s konfliktami čísiel kanálov. V prípade viacerých televíznych kanálov bude potrebné vybrať, ktorý televízny kanál chcete na dané číslo kanála nainštalovať.

#### Režim sieťovej frekvencie

Ak chcete v rámci funkcie Rýchle vyhľadávanie na vyhľadávanie kanálov použiť metódu Snímanie frekvencie, vyberte možnosť Automaticky. Televízor využije jednu z predefinovaných sieťových frekvencií (alebo HC – navádzací (tzv. homing) kanál) podľa hodnoty používanej väčšinou prevádzkovateľov káblovej televízie v danej krajine.

Ak ste na vyhľadávanie kanálov dostali konkrétnu hodnotu sieťovej frekvencie, vyberte možnosť Ručne.

#### Sieťová frekvencia

Keď je Režim sieťovej frekvencie nastavený na hodnotu Ručne, pomocou tejto položky môžete zadať hodnotu sieťovej frekvencie, ktorú vám poskytol váš prevádzkovateľ káblovej televízie. Na zadanie hodnoty použite číselné tlačidlá.

#### Snímanie frekvencie

Vyberte spôsob vyhľadávania kanálov. Môžete vybrať rýchlejšiu možnosť Rýchle vyhľadávanie a použiť predefinované možnosti využívané väčšinou prevádzkovateľov káblovej televízie v danej krajine.

Ak sa takýmto vyhľadávaním nenainštalujú žiadne kanály alebo niektoré kanály chýbajú, môžete vybrať rozšírený spôsob Úplné snímanie. Pri tomto postupe bude vyhľadávanie a inštalácia kanálov trvať dlhšie.

#### Veľkosť kroku frekvencie

Televízor vyhľadáva kanály v krokoch po 8 MHz .

Ak sa pri tomto postupe nenainštalujú žiadne kanály alebo niektoré kanály chýbajú, môžete vyhľadávať v menších krokoch po 1 MHz . Pri využívaní krokov po 1 MHz bude vyhľadávanie a inštalácia kanálov trvať dlhšie.

#### Digitálne kanály

Ak viete, že váš prevádzkovateľ káblovej televízie neponúka digitálne kanály, vyhľadávanie digitálnych kanálov môžete preskočiť.

#### Analógové kanály

Ak viete, že váš prevádzkovateľ káblovej televízie neponúka analógové kanály, vyhľadávanie analógových kanálov môžete preskočiť.

#### Voľne dostupné/kódované

Ak máte predplatené služby platenej televízie a modul podmieneného prístupu (CAM), vyberte možnosť Voľne dostupné + kódované. Ak nemáte predplatené kanály ani služby platenej televízie, môžete vybrať možnosť Iba voľne dostupné kanály.

Ak chcete získať ďalšie informácie, v ponuke Pomocník stlačte farebné tlačidlo - Kľúčové slová a vyhľadajte položku CAM, modul podmieneného prístupu.

## Kvalita príjmu

Môžete skontrolovať kvalitu a silu signálu konkrétneho digitálneho kanála. Ak používate vlastnú anténu, skúste zmeniť jej polohu a tým zlepšiť príjem signálu.

Ak chcete skontrolovať kvalitu príjmu digitálneho kanála…

- **1** Nalaďte kanál.
- 2 Vyberte položky **#Nastavenia** >

Kanály > Inštalácia z antény/káblovej TV alebo Inštalácia z antény a stlačte tlačidlo OK. V prípade potreby zadajte kód PIN.

<span id="page-25-0"></span>**3 -** Vyberte položku Digitálne kanály: Test príjmu a stlačte tlačidlo OK.

**4 -** Vyberte položku Vyhľadať a stlačte tlačidlo OK. Digitálna frekvencia sa zobrazí pre tento kanál.

**5 -** Opäť vyberte položku Hľadať a stlačením tlačidla OK skontrolujte kvalitu signálu danej frekvencie. Výsledok testu sa zobrazí na obrazovke. Príjem môžete skúsiť vylepšiť upravením polohy antény alebo skontrolovaním zapojenia.

**6 -** Frekvenciu môžete zmeniť aj sami. Skontrolujte jednotlivé frekvencie a pomocou tlačidiel  $\wedge$  (hore) alebo  $\vee$  (dole) upravte ich hodnoty. Vyberte položku Hľadať a stlačením tlačidla OK opäť skontrolujte príjem.

**7 -** V prípade potreby opakovaným stláčaním tlačidla (vľavo) ponuku zatvorte.

## Ručná inštalácia

Analógové televízne kanály je možné inštalovať ručne kanál po kanáli.

Ak chcete manuálne nainštalovať analógové kanály…

1 - Vyberte položky **O**Nastavenia >

Kanály > Inštalácia z antény/káblovej TV alebo Inštalácia z antény a stlačte tlačidlo OK. V prípade potreby zadajte kód PIN.

**2 -** Vyberte položku Analógové kanály: Ručná inštalácia a stlačte tlačidlo OK.

#### • Systém

Ak chcete nastaviť systém televízora, vyberte položku Systém.

Vyberte vašu krajinu alebo časť sveta, v ktorej sa momentálne nachádzate, a stlačte tlačidlo OK.

• Vyhľadať kanál

Ak chcete vyhľadať kanál, vyberte položku Vyhľadať kanál a stlačte tlačidlo OK. Frekvenciu vyhľadávaného kanála môžete zadať manuálne alebo ho môžete nechať vyhľadať televízorom. Stlačením tlačidla > (vpravo) vyberte

položku Vyhľadať a stlačením tlačidla OK dajte kanál automaticky vyhľadať. Na obrazovke sa zobrazí vyhľadaný kanál, a ak je slabý príjem, opäť stlačte položku Vyhľadávať. Ak chcete kanál uložiť, vyberte položku Hotovo a stlačte tlačidlo OK.

• Uložiť

Kanál môžete uložiť s aktuálnym číslom kanála alebo s novým číslom kanála.

Vyberte možnosť Uložiť aktuálny kanál alebo Uložiť ako nový kanál a stlačte tlačidlo OK. Nakrátko sa zobrazí číslo nového kanálu.

Tieto kroky môžete opakovať, až kým nevyhľadáte všetky dostupné analógové televízne kanály.

## $\overline{63}$ Kopírovanie zoznamu predvolieb kanálov

## Úvod

Funkcia Kopírovanie zoznamu predvolieb kanálov je určená pre predajcov a pokročilých používateľov.

Pomocou funkcie kopírovania zoznamu predvolieb kanálov môžete prekopírovať kanály nainštalované v jednom televízore do iného televízora Philips rovnakého produktového radu. Vďaka funkcii kopírovania zoznamu predvolieb kanálov sa môžete vyhnúť časovo náročnému vyhľadávaniu kanálov a môžete do televízora nahrať vopred definovanú konfiguráciu zoznamu kanálov. Použite pamäťovú jednotku typu Flash s minimálnou kapacitou 1 GB.

#### Podmienky

• Oba televízory sú z produktového radu z toho istého roku.

• Oba televízory majú rovnaký typ hardvéru. Typ hardvéru môžete skontrolovať na typovom štítku na zadnej strane televízora.

• Oba televízory majú kompatibilné softvérové verzie.

#### Aktuálna verzia kanálov

Ak chcete skontrolovať aktuálnu verziu zoznamu kanálov...

**1 -** Vyberte položky Nastavenia > Kanály, zvoľte Kopírovanie zoznamu kanálov, zvoľte možnosť Aktuálna verzia a stlačte tlačidlo OK. **2 -** Zavrite stlačením OK.

Aktuálna verzia softvéru

Ak chcete skontrolovať aktuálnu verziu softvéru televízora…

1 - Vyberte položky **W** Nastavenia > Aktualizovať softvér a stlačením tlačidla  $\rightarrow$  (vpravo) vstúpte do ponuky.

**2 -** Vyberte položku Info o použitom softvéri a stlačte tlačidlo OK.

**3 -** Zobrazí sa verzia, poznámky k verzii a dátum vytvorenia. Ak je k dispozícii číslo ESN Netflix, zobrazí sa aj to.

**4 -** V prípade potreby opakovaným stláčaním tlačidla < (vľavo) ponuku zatvorte.

### Kopírovanie zoznamu kanálov

Ak chcete skopírovať zoznam predvolieb kanálov…

**1 -** Zapnite televízor. Na tomto televízore by mali byť nainštalované kanály.

**2 -** Pripojte pamäťovú jednotku USB typu Flash.

**3 -** Vyberte položky Nastavenia > Kanály > Kopírovanie zoznamu kanálov a stlačte

tlačidlo OK. **4 -** Vyberte položku Kopírovať do USB a stlačte tlačidlo OK. Pri kopírovaní zoznamu kanálov si od vás televízor môže vyžiadať kód PIN detskej zámky.

**5 -** Po ukončení kopírovania odpojte pamäťovú jednotku USB typu Flash.

**6 -** V prípade potreby opakovaným stláčaním tlačidla < (vľavo) ponuku zatvorte.

Teraz môžete prekopírovaný zoznam kanálov načítať do iného televízora značky Philips.

## Verzia zoznamu kanálov

Pozrite si aktuálnu verziu zoznamu kanálov...

**1 -** Vyberte položky Nastavenia > Kanály

a stlačením tlačidla $\rightarrow$  (vpravo) vstúpte do ponuky.

**2 -** Vyberte položku Kopírovanie zoznamu predvolieb kanálov, následne Aktuálna verzia

a stlačte tlačidlo OK. **3 -** V prípade potreby opätovným stláčaním

tlačidla < (vľavo) ponuku zatvorte.

## Načítanie zoznamu kanálov do televízora

#### Do nenainštalovaných televízorov

Existujú rôzne spôsoby načítania zoznamu kanálov, ktoré sa líšia v závislosti od toho, či už je televízor nainštalovaný.

Do televízora, ktorý ešte nie je nainštalovaný

**1 -** Zapojte televízor do elektrickej zásuvky, čím sa spustí inštalácia, a vyberte požadovanú krajinu a jazyk. Vyhľadanie kanálov môžete preskočiť. Inštaláciu dokončite.

**2 -** Pripojte pamäťovú jednotku USB typu Flash, ktorá obsahuje zoznam kanálov z iného televízora. **3 -** Ak chcete spustiť načítanie zoznamu kanálov,

vyberte položky  $\bigtriangleup$ Nastavenia > Kanály

> Kopírovanie zoznamu kanálov > Kopírovať do TV a stlačte tlačidlo OK. V prípade potreby zadajte kód PIN.

**4 -** Televízor oznámi úspešné prekopírovanie zoznamu kanálov do TV. Odpojte pamäťovú jednotku USB typu Flash.

#### Do nainštalovaného televízora

Existujú rôzne spôsoby načítania zoznamu kanálov, ktoré sa líšia v závislosti od toho, či už je televízor nainštalovaný.

#### Do televízora, ktorý je už nainštalovaný

**1 -** Overte nastavenie krajiny daného televízora. (Ak chcete toto nastavenie overiť, pozrite si kapitolu Preinštalovanie všetkých kanálov. Spustite tento proces, kým nedosiahnete nastavenie pre príslušnú krajinu. Stlačením tlačidla  $\leftarrow$  Späť zrušte inštaláciu.) Ak je krajina nastavená správne, pokračujte krokom č. 2.

Ak nie je nastavená správna krajina, je nutné spustiť preinštalovanie. Pozrite si kapitolu Preinštalovanie všetkých kanálov a spustite inštaláciu. Vyberte správnu krajinu a preskočte vyhľadávanie kanálov. Inštaláciu dokončite. Po jej ukončení pokračujte krokom 2.

**2 -** Pripojte pamäťovú jednotku USB typu Flash, ktorá obsahuje zoznam kanálov z iného televízora. **3 -** Ak chcete spustiť načítanie zoznamu kanálov, vyberte položky  $\bigotimes$ Nastavenia > Kanály >

Kopírovanie zoznamu kanálov > Kopírovať do TV a stlačte tlačidlo OK. V prípade potreby zadajte kód PIN.

**4 -** Televízor oznámi úspešné prekopírovanie zoznamu kanálov do TV. Odpojte pamäťovú jednotku USB typu Flash.

<span id="page-27-1"></span><span id="page-27-0"></span>71

## Informácie o pripojení

## Sprievodca pripojením

Zariadenie vždy k televízoru pripájajte pomocou najkvalitnejšieho dostupného spôsobu pripojenia. Používajte tiež kvalitné káble, aby sa zaistil dobrý prenos obrazu aj zvuku.

Keď pripojíte zariadenie, televízor rozpozná, akého je typu, a jednotlivým zariadeniam priradzuje správny názov typu. Názov typu zariadenia môžete v prípade potreby zmeniť. Ak je nastavený správny názov typu zariadenia, televízor po prepnutí na toto zariadenie v ponuke Zdroje automaticky prepne na optimálne nastavenia televízora.

## Port Antenna

Ak máte set-top box (digitálny prijímač) alebo rekordér, pripojte anténne káble tak, aby signál z antény najskôr prechádzal digitálnym prijímačom alebo rekordérom, až potom prechádzal do televízora. Pri takomto pripojení sa z antény alebo digitálneho prijímača môžu do rekordéra vysielať ďalšie kanály, ktoré sa dajú nahrávať.

## Porty HDMI

#### Kvalita HDMI

Pripojenie HDMI je zárukou tej najvyššej kvality obrazu aj zvuku. Jediný kábel HDMI slúži na prenos zvukového aj obrazového signálu. Na prenos televízneho signálu vo vysokom rozlíšení (HD) použite kábel HDMI.

V záujme zaručenia optimálnej kvality signálu použite vysokorýchlostný kábel HDMI a nepoužívajte káble dlhšie ako 5 m.

Ak zariadenie pripojené cez rozhranie HDMI nefunguje správne, skúste, či sa problém nevyrieši iným nastavením HDMI Ultra HD. Ak chcete získať ďalšie informácie, v ponuke Pomocník stlačte farebné tlačidlo - Kľúčové slová a vyhľadajte položku HDMI Ultra HD.

#### Ochrana proti kopírovaniu

Porty HDMI podporujú ochranu obsahu HDCP 2.2 (High-bandwidth Digital Contents Protection). HDCP je signál na ochranu obsahu, ktorý bráni v kopírovaní obsahu z disku DVD alebo Blu-ray. Označuje sa aj skratkou DRM (Digital Rights Managament).

#### HDMI ARC a eARC

Všetky konektory HDMI na televízore disponujú aj rozhraním HDMI ARC (Audio Return Channel).

Ak zariadenie (väčšinou ide o systém domáceho kina, reproduktor soundbar alebo prijímač AV) tiež disponuje rozhraním HDMI ARC, pripojte ho ku ktorémukoľvek konektoru HDMI na televízore. Ak zariadenie pripojíte pomocou rozhrania HDMI ARC, nemusíte pripájať ďalšie zvukové káble na prenos zvuku z televízora do systému domáceho kina. Pripojenie HDMI ARC kombinuje zvukový aj obrazový signál.

Systém domáceho kina môžete pripojiť ku ktorémukoľvek konektoru HDMI na televízore, ale funkcia ARC funguje len pre jedno zariadenie/pripojenie súčasne.

HDMI eARC (Enhanced Audio Return Channel) je vylepšenie oproti predchádzajúcemu rozhraniu ARC. Pokrýva všetky funkcie ARC, ale s vyššou šírkou pásma a rýchlosťou. Rozhranie eARC podporuje vysokokvalitný prenos zvuku až do 192 kHz, 24-bitový, nekomprimovaný 5.1 a 7.1 a 32-kanálový nekomprimovaný zvuk.

Poznámka: Rozhranie HDMI eARC je k dispozícii len na konektore HDMI 2. Pre rozhranie eARC použite kábel HDMI s Ethernetom. Naraz je k dispozícii iba 1 zariadenie eARC.

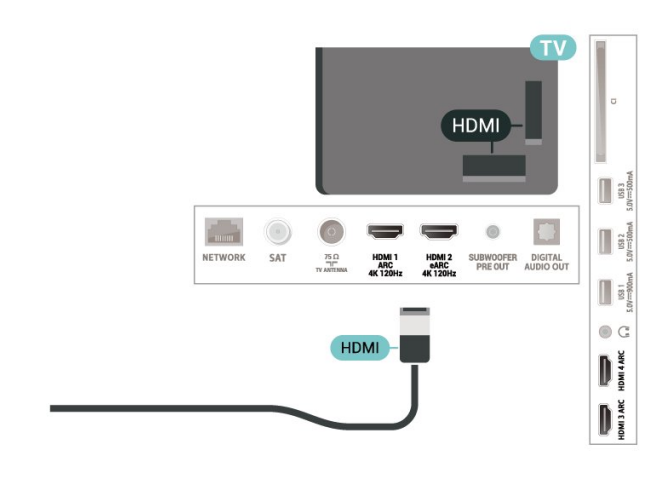

#### HDMI CEC – EasyLink

Po pripojení zariadení kompatibilných so štandardom HDMI CEC k televízoru ich môžete ovládať pomocou diaľkového ovládača televízora. Funkcia EasyLink HDMI CEC musí byť zapnutá v televízore aj v pripojenom zariadení.

#### Zapnutie funkcie EasyLink

 Nastavenia > Všeobecné nastavenia > EasyLink > EasyLink > Zapnuté.

Ovládanie zariadení kompatibilných so štandardom HDMI CEC pomocou diaľkového ovládača televízora

 Nastavenia > Všeobecné nastavenia > EasyLink > Diaľkové ovládanie EasyLink > Zapnuté.

#### Poznámka:

• Funkcia EasyLink nemusí fungovať so zariadeniami iných značiek.

• Štandard HDMI CEC má pri iných značkách odlišné názvy. Pár príkladov: Anynet, Aquos Link, Bravia Theatre Sync, Kuro Link, Simplink a Viera Link. Nie všetky značky sú úplne kompatibilné s funkciou EasyLink. Názvy technológií HDMI CEC použité v tomto príklade sú vlastníctvom ich príslušných vlastníkov.

## <span id="page-28-0"></span> $\overline{72}$ Rozhranie CAM s prístupovou kartou – CI+

### $Cl<sup>+</sup>$

Televízor podporuje modul podmieneného prístupu  $\bigcap +$ 

Vďaka modulu CI+ môžete sledovať prémiové programy v rozlíšení HD (napríklad filmy alebo šport), ktoré ponúkajú prevádzkovatelia televízneho vysielania vo vašej oblasti. Tieto programy sú kódované prevádzkovateľmi televízneho vysielania a predplatený modul CI+ slúži na ich dekódovanie. Prevádzkovatelia digitálnej televízie vám modul CI+ (Modul podmieneného prístupu – CAM) a príslušnú prístupovú kartu poskytnú, keď si predplatíte ich prémiové programy. Tieto programy sa vyznačujú vysokou úrovňou ochrany proti kopírovaniu.

Vďaka podpore CI 2.0 môže tento televízor prijímať modul CAM vo formáte PCMCIA aj USB (pre všetky porty USB).

Ďalšie informácie a podmienky získate u vášho prevádzkovateľa digitálneho televízneho vysielania.

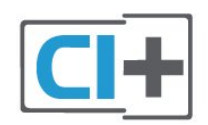

## Prístupová karta

Prevádzkovatelia digitálnej televízie vám modul CI+ (Modul podmieneného prístupu – CAM) a príslušnú prístupovú kartu poskytnú, keď si predplatíte ich prémiové programy.

Vložte prístupovú kartu do modulu CAM. Postupujte podľa pokynov, ktoré vám poskytol daný prevádzkovateľ.

Ak chcete vložiť modul CAM do televízora…

**1 -** Pozrite sa na modul CAM, aby ste zistili správny postup vloženia. Pri nesprávnom vložení môže dôjsť k poškodeniu modulu CAM a televízora.

**2 -** Pri pohľade na zadnú stranu televízora vložte modul CAM do zásuvky COMMON INTERFACE tak, aby bola predná strana modulu CAM otočená smerom k vám.

**3 -** Vsuňte modul CAM až na doraz. Nechajte ho natrvalo v zásuvke.

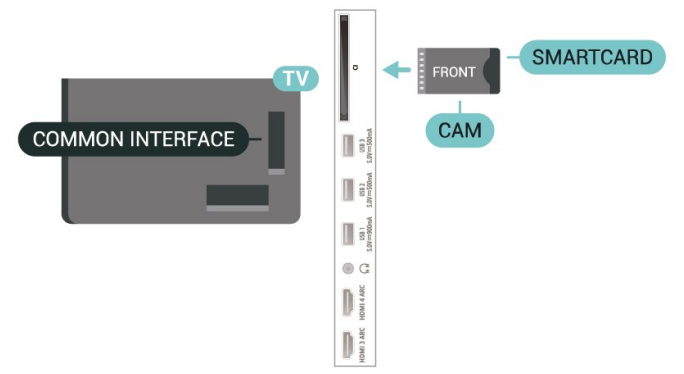

Po zapnutí televízora môže aktivovanie modulu CAM niekoľko minút trvať. Ak je vložený modul CAM a sú zaplatené príslušné poplatky za predplatné (rôzne druhy predplatného sa môžu líšiť), môžete pomocou prístupovej karty sledovať kódované kanály.

Modul CAM a prístupová karta sú určené výlučne pre váš televízor. Ak modul CAM odpojíte, už nebude môcť sledovať kódované kanály podporované modulom CAM.

## Heslá a kódy PIN

Pri niektorých moduloch CAM je na sledovanie kanálov nutné zadať kód PIN. Keď pre modul CAM nastavujete kód PIN, odporúčame použiť rovnaký kód ako používate na odomknutie televízora.

Ak chcete nastaviť kód PIN pre modul CAM…

1 - Stlačte tlačidlo **ED** SOURCES.

**2 -** V položke Sledovať TV vyberte typ kanála, pre ktorý využívate modul CAM.

3 - Stlačte tlačidlo **+ OPTIONS** a vyberte položku Common Interface.

**4 -** Vyberte televízneho prevádzkovateľa modulu CAM. Nasledujúce stránky vytvára daný prevádzkovateľ. Postupujte podľa pokynov na

obrazovke a vyhľadajte informácie o nastavení kódu PIN.

## <span id="page-29-0"></span>7.3 Systém domáceho kina (HTS)

## Pripojenie pomocou rozhrania HDMI ARC/eARC

Systém domáceho kina (HTS) pripojte k televízoru pomocou kábla HDMI. Môžete pripojiť zariadenie Philips Soundbar alebo systém domáceho kina so zabudovaným prehrávačom diskov.

#### HDMI ARC

Všetky konektory HDMI na televízore disponujú aj rozhraním pre funkciu ARC (Audio Return Channel). Po pripojení systému domáceho kina však televízor dokáže vysielať signál ARC len pomocou tohto pripojenia HDMI.

Ak sa na systéme domáceho kina nachádza konektor HDMI ARC, môžete na pripojenie použiť ktorýkoľvek konektor HDMI na televízore. Ak zariadenie pripojíte pomocou pripojenia HDMI ARC, nemusíte pripájať ďalší zvukový kábel. Pripojenie HDMI ARC kombinuje zvukový aj obrazový signál.

#### HDMI eARC

<span id="page-29-1"></span>HDMI eARC (Enhanced Audio Return Channel) je vylepšenie oproti predchádzajúcemu rozhraniu ARC. Podporuje najnovšie formáty zvuku s vysokou bitovou rýchlosťou do 192 kHz, 24-bit, a zvuk 5.1 a 7.1 bez kompresie a 32-kanálový zvuk bez kompresie. Rozhranie HDMI eARC je k dispozícii len na konektore HDMI 2.

#### Synchronizácia zvuku a videa

<span id="page-29-2"></span>Ak zvuk nie je v súlade s obrazom na obrazovke, na väčšine systémov domáceho kina s prehrávačom diskov môžete nastaviť oneskorenie prehrávania na zosynchronizovanie zvuku s videom.

### Pripojenie cez rozhranie HDMI

Systém domáceho kina (HTS) pripojte k televízoru pomocou kábla HDMI. Môžete pripojiť zariadenie Philips Soundbar alebo systém domáceho kina so zabudovaným prehrávačom diskov.

Ak sa na systéme domáceho kina nenachádza konektor HDMI ARC, na prenos zvuku z televízora do systému domáceho kina použite optický zvukový kábel (Toslink).

#### <span id="page-29-3"></span>Synchronizácia zvuku a videa

Ak zvuk nie je v súlade s obrazom na obrazovke, na

väčšine systémov domáceho kina s prehrávačom diskov môžete nastaviť oneskorenie prehrávania na zosynchronizovanie zvuku s videom.

## Problémy so zvukom systému domáceho kina

#### Zvuk s hlasným šumom

Ak sledujete video z pripojenej pamäťovej jednotky USB typu Flash alebo pripojeného počítača, môže dôjsť k skresleniu zvuku domáceho kina. K vzniku šumu dochádza, keď zvukový alebo obrazový súbor obsahuje zvuk DTS, no domáce kino zvuk DTS nedokáže spracovať. Problém je možné napraviť nastavením položky Formát digitálneho výstupu televízora na hodnotu Stereo.

Vyberte položky **\*Nastavenia** > Zvuk > Rozšírené > Formát digitálneho výstupu .

#### Žiaden zvuk

Ak prostredníctvom domáceho kina nepočujete zvuk televízora, skontrolujte, či ste kábel HDMI pripojili ku konektoru HDMI ARC/eARC na systéme domáceho kina. Všetky konektory HDMI na televízore podporujú funkciu HDMI ARC. Rozhranie HDMI eARC je k dispozícii len na konektore HDMI 2.

## 7.4 Smartfóny a tablety

Na pripojenie smartfónu alebo tabletu k televízoru môžete použiť bezdrôtové pripojenie. Pre bezdrôtové pripojenie si z vášho obľúbeného obchodu s aplikácií prevezmite do smartfónu alebo tabletu aplikáciu Philips TV Remote.

## 7.5 Prehrávač diskov Blu-ray

Na pripojenie prehrávača diskov Blu-ray k televízoru použite vysokorýchlostný kábel HDMI.

Ak prehrávač diskov Blu-ray disponuje funkciou EasyLink HDMI CEC, môžete ho ovládať pomocou diaľkového ovládania televízora.

Ak chcete získať ďalšie informácie, stlačte v ponuke Pomocník farebné tlačidlo Kľúčové slová a vyhľadajte položku EasyLink HDMI CEC.

## 7.6 Bluetooth

## Spárovanie zariadenia

Bezdrôtový reproduktor umiestnite v okruhu 5 metrov od televízora. V návode na používanie zariadenia nájdete podrobné informácie o spárovaní a bezdrôtovom dosahu. Skontrolujte, či je na televízore zapnuté nastavenie Bluetooth.

Po spárovaní bezdrôtového herného ovládača ho môžete začať používať. Po spárovaní bezdrôtového reproduktora môžete nastaviť, aby sa zvuk televízora prehrával pomocou neho. Keď je zariadenie spárované, nie je ho potrebné spárovať znova, až kým ho neodstránite.

<span id="page-30-0"></span>Spárovanie zariadenia Bluetooth s televízorom…

**1 -** Zapnite zariadenie Bluetooth a umiestnite ho v dosahu televízora.

2 - Vyberte položky *A***Nastavenia > Bezdrôtové** pripojenie a siete a stlačením tlačidla > (vpravo) vstúpte do ponuky.

**3 -** Vyberte položky Bluetooth > Vyhľadať zariadenie Bluetooth a stlačte tlačidlo OK. **4 -** Vyberte položku Vyhľadať a stlačte tlačidlo OK. Postupujte podľa pokynov na obrazovke. Zariadenie tak spárujete s televízorom a v televízore sa uloží toto pripojenie. Ak bol dosiahnutý maximálny počet spárovaných zariadení, bude nutné najprv zrušiť spárovanie niektorého spárovaného zariadenia. **5 -** Vyberte typ zariadenia a stlačte tlačidlo OK.

**6 -** V prípade potreby opätovným stláčaním tlačidla

(vľavo) ponuku zatvorte.

## Výber zariadenia

Ak chcete vybrať zariadenie…

<span id="page-30-1"></span>1 - Vyberte položky **O**Nastavenia > Bezdrôtové pripojenie a siete a stlačte tlačidlo OK. **2 -** Vyberte položky Bluetooth > Vyhľadať zariadenie Bluetooth a stlačte tlačidlo OK. **3 -** V zozname vyberte požadované bezdrôtové zariadenie a stlačte tlačidlo OK.

**4 -** V prípade potreby opätovným stláčaním tlačidla

(vľavo) ponuku zatvorte.

## Odstránenie zariadenia

Môžete pripojiť alebo odpojiť bezdrôtové zariadenie Bluetooth. Bezdrôtové zariadenie Bluetooth je taktiež možné odstrániť. Ak zariadenie Bluetooth odstránite, zruší sa jeho spárovanie.

Ak chcete odstrániť alebo odpojiť bezdrôtové zariadenie…

1 - Vyberte položky **C**Nastavenia > Bezdrôtové pripojenie a siete a stlačte tlačidlo OK.

**2 -** Vyberte Bluetooth > Odstrániť zariadenie Bluetooth a stlačte tlačidlo OK.

**3 -** V zozname vyberte požadované bezdrôtové zariadenie a stlačte tlačidlo OK.

**4 -** Vyberte

možnosť Odpojiť alebo Odstrániť a stlačte tlačidlo OK.

**5 -** Vyberte položku OK a stlačením tlačidla OK ju potvrďte.

**6 -** V prípade potreby opätovným stláčaním tlačidla (vľavo) ponuku zatvorte.

## 77 Slúchadlá

Slúchadlá môžete zapojiť do konektora  $\Omega$  na zadnej strane televízora. Ide o minikonektor veľkosti 3,5 mm. Hlasitosť slúchadiel môžete nastaviť samostatne.

Ak chcete nastaviť hlasitosť…

1 - Stlačte tlačidlo (**v**) Hlasitosť a pomocou šípok (vľavo) alebo (vpravo) vyberte ikonu slúchadiel. 2 - Stláčaním šípok **^** (hore) alebo **v** (dole) zvýšite alebo znížite hlasitosť.

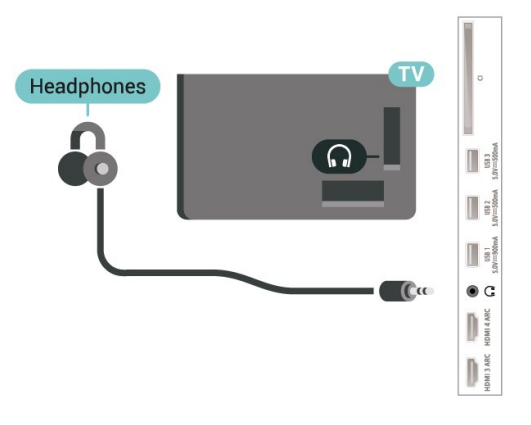

## $\overline{78}$ Herná konzola

## HDMI

Najlepšiu kvalitu dosiahnete, ak hernú konzolu pripojíte k televízoru pomocou vysokorýchlostného kábla HDMI.

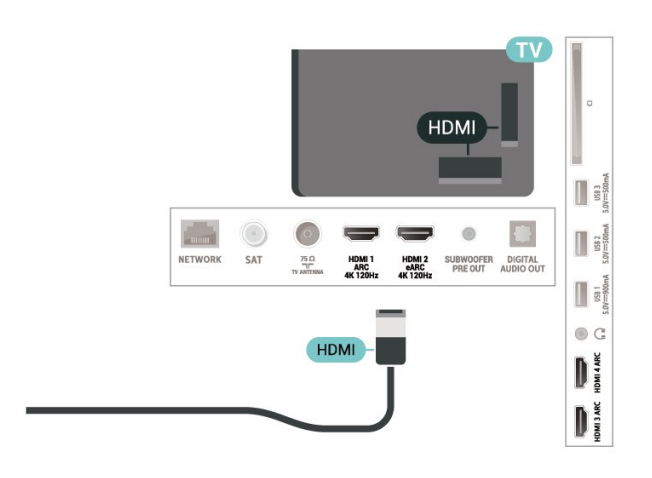

## <span id="page-31-0"></span>7.9 Pevný disk USB

## Čo potrebujete

Ak k televízoru pripojíte pevný disk USB, môžete pozastaviť alebo nahrávať digitálne televízne vysielanie (vysielanie DVB alebo podobné).

#### Minimum miesta na disku

#### • Pozastavenie

Ak chcete pozastaviť televízne vysielanie, potrebujete pevný disk s minimálne 4 GB voľného priestoru a podporou pripojenia USB 2.0.

• Nahrávanie

Ak chcete pozastaviť a nahrávať vysielanie, potrebujete minimálne 250 GB voľného priestoru na disku.

Ak chcete získať ďalšie informácie o inštalácii pevného disku USB, v ponuke Pomocník stlačte farebné tlačidlo - Kľúčové slová a vyhľadajte položku Pevný disk USB.

## Inštalácia

Pred používaním funkcie pozastavenia alebo nahrávania vysielania musíte pripojiť a naformátovať pevný disk USB. Formátovaním sa z pevného disku USB odstránia všetky súbory.

**1 -** Pripojte pevný disk USB k niektorému z konektorov USB na televízore. Počas formátovania nepripájajte ďalšie zariadenie USB do žiadneho z portov.

**2 -** Zapnite pevný disk USB a televízor.

**3 -** Keď je televízor naladený na digitálny televízny kanál, stlačte tlačidlo II (Pozastavenie). Stlačením tlačidla pozastavenia sa spustí formátovanie.

Postupujte podľa pokynov na obrazovke.

Po dokončení formátovania pevného disku USB ho

nechajte trvalo pripojený k televízoru.

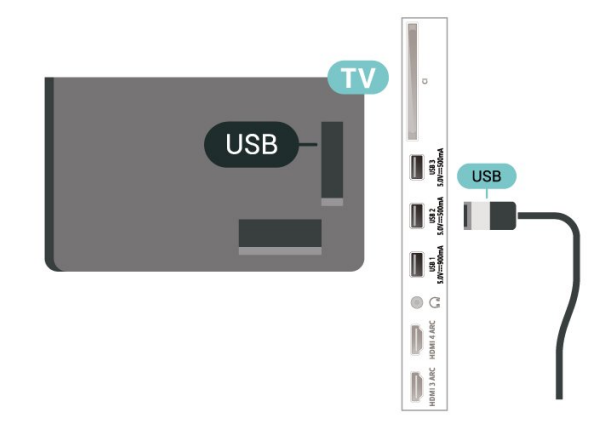

#### Varovanie

Pevný disk USB sa formátuje výlučne pre tento televízor a uložené záznamy nie je možné použiť pre iný televízor ani počítač. Súbory nahraté na pevnom disku USB nekopírujte ani neupravujte pomocou žiadnej aplikácie v počítači. Nahrávky sa tým poškodia. Keď naformátujete ďalší pevný disk USB, obsah pôvodného disku sa stratí. Ak chcete pevný disk USB naformátovaný na používanie s vaším televízorom použiť v počítači, musíte ho znova naformátovať.

## Formátovanie

Pred používaním funkcie pozastavenia alebo nahrávania vysielania, ako aj pred uložením aplikácií, musíte pripojiť a naformátovať pevný disk USB. Formátovaním sa z pevného disku USB odstránia všetky súbory.

#### Varovanie

Pevný disk USB sa formátuje výlučne pre tento televízor a uložené záznamy nie je možné použiť pre iný televízor ani počítač. Súbory nahraté na pevnom disku USB nekopírujte ani neupravujte pomocou žiadnej aplikácie v počítači. Nahrávky sa tým poškodia. Keď naformátujete ďalší pevný disk USB, obsah pôvodného disku sa stratí. Ak chcete pevný disk USB naformátovaný na používanie s vaším televízorom použiť v počítači, musíte ho znova naformátovať.

\* Pripojte pevný disk USB s veľkosťou do 2 TB.

Ak chcete naformátovať pevný disk USB…

**1 -** Pripojte pevný disk USB k niektorému z konektorov USB na televízore. Počas formátovania nepripájajte ďalšie zariadenie USB do žiadneho z portov.

**2 -** Zapnite pevný disk USB a televízor.

**3 -** Ak chcete pozastaviť TV a nahrávanie, vyberte Nahrávky, prípadne uložte aplikácie po výbere položky Aplikácie. Postupujte podľa pokynov na obrazovke.

**4 -** Formátovanie odstráni všetky súbory a údaje.

**5 -** Po dokončení formátovania pevného disku USB ho nechajte trvalo pripojený k televízoru.

<span id="page-32-1"></span>Ak chcete získať ďalšie informácie, v ponuke Pomocník stlačte farebné tlačidlo - Kľúčové slová a vyhľadajte položku Pozastavenie TV, Nahrávanie alebo Aplikácie.

## <span id="page-32-0"></span> $\overline{710}$ Klávesnica USB

## Pripojenie

Ak chcete počas používania televízora zadávať text, pripojte k nemu klávesnicu USB (typ USB-HID).

Pripojiť ich môžete pomocou niektorého z konektorov USB.

## Konfigurujte

#### Inštalácia klávesnice

Ak chcete nainštalovať klávesnicu USB, zapnite televízor a pripojte klávesnicu USB k jednému z konektorov USB na televízore. Keď televízor prvýkrát rozpozná klávesnicu, môžete určiť rozloženie klávesnice a otestovať toto rozloženie. Ak ako primárne rozloženie klávesov vyberiete cyriliku alebo gréčtinu, ako sekundárne rozloženie môžete nastaviť latinskú abecedu.

Ak chcete zmeniť nastavenie rozloženia klávesnice, ak je už rozloženie nastavené…

1 - Vyberte položky **S**t Nastavenia > Všeobecné nastavenia a stlačením tlačidla > (vpravo) vstúpte do ponuky.

**2 -** Ak chcete spustiť nastavenie klávesnice, vyberte položku Nastavenia klávesnice USB a stlačte tlačidlo OK.

## Špeciálne klávesy

#### Klávesy na zadávanie textu

- Kláves Enter = OK
- Backspace = odstránenie znaku pred kurzorom

• Klávesy so šípkami = navigácia v rámci textového poľa

• Ak je nastavené sekundárne rozloženie klávesnice a chcete prepnúť rozloženie, stlačte súčasne klávesy Ctrl + medzerník.

#### Klávesy pre aplikácie a internetové stránky

- Tab a Shift + Tab = ďalšia a predchádzajúca položka
- <span id="page-32-2"></span>• Home = prechod na začiatok stránky
- End = prechod na koniec stránky
- Page Up = prechod o stránku vyššie
- Page Down = prechod o stránku nižšie
- \* = prispôsobenie webovej stránky šírke obrazovky

## 7.11 USB jednotka Flash

Z pamäťovej jednotky USB typu Flash môžete prezerať fotografie alebo prehrávať hudbu a videá.

Pamäťovú jednotku USB typu Flash vložte do jedného z konektorov USB na televízore, keď je televízor zapnutý.

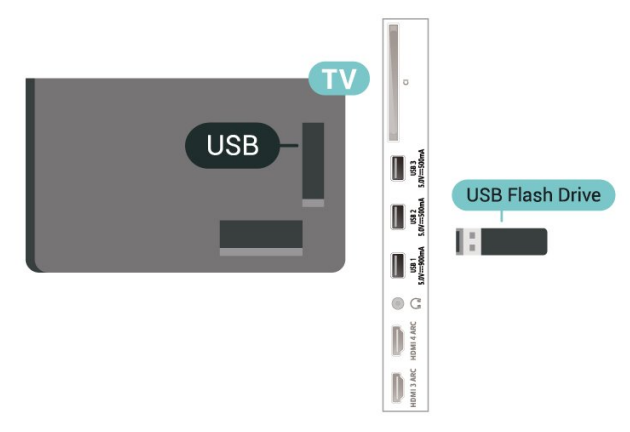

Televízor rozpozná pamäťovú jednotku a otvorí zoznam s jej obsahom.

Ak sa zoznam obsahu nezobrazí automaticky, stlačte tlačidlo **za SOURCES** a vyberte položku USB.

Ak chcete zrušiť sledovanie obsahu na pamäťovej jednotke USB typu Flash, stlačte tlačidlo EXIT alebo vyberte inú činnosť.

Ak chcete bezpečne odstrániť jednotku USB typu Flash…

1 - Stlačte tlačidlo **△ HOME**.

**2 -** Vyberte ikonu Upozornenia v pravom hornom rohu a stlačte tlačidlo OK.

**3 -** Vyberte pamäťovú jednotku typu Flash a stlačte tlačidlo OK.

- **4** Vyberte položku Vysunúť a stlačte tlačidlo OK. **5 -** Počkajte, než sa dokončí vysunutie a potom
- pamäťovú jednotku typu Flash vytiahnite.

#### Ultra HD na USB

Môžete prehliadať fotografie v rozlíšení Ultra HD uložené na pripojenom zariadení USB či jednotke typu Flash. Ak má fotografia ešte vyššie rozlíšenie, televízor ho zníži na rozlíšenie Ultra HD.

Ak chcete získať ďalšie informácie o sledovaní a prehrávaní obsahu USB jednotky Flash, v ponuke Pomocník stlačte farebné tlačidlo - Kľúčové slová a vyhľadajte položku Fotografie, videá a hudba .

## $\frac{1}{7}$ Fotoaparát

Ak chcete zobraziť fotografie uložené v digitálnom fotoaparáte, pripojte ho priamo k televízoru.

Na pripojenie použite niektorý z konektorov USB na televízore. Po pripojení fotoaparát zapnite.

Ak sa zoznam obsahu nezobrazí automaticky, stlačte tlačidlo **za SOURCES** a vyberte položku USB. Môže byť potrebné nastaviť fotoaparát na prenos obsahu prostredníctvom protokolu PTP (Picture Transfer Protocol). Pozrite si návod na používanie digitálneho fotoaparátu.

#### Ultra HD na USB

<span id="page-33-1"></span>Môžete prehliadať fotografie v rozlíšení Ultra HD uložené na pripojenom zariadení USB či jednotke typu Flash. Ak má fotografia ešte vyššie rozlíšenie, televízor ho zníži na rozlíšenie Ultra HD. Na žiadnom z pripojení USB nie je možné prehrať video s natívnym rozlíšením vyšším ako Ultra HD.

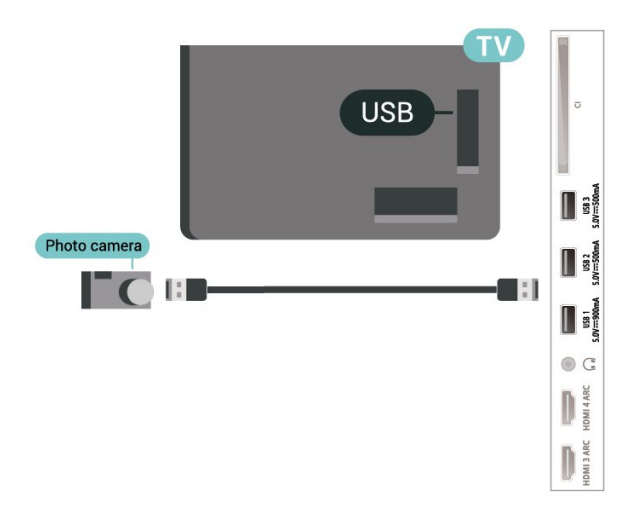

<span id="page-33-2"></span>Ak chcete získať viac informácií o prehliadaní fotografií, v ponuke Pomocník stlačte farebné tlačidlo Kľúčové slová a vyhľadajte položku Fotografie, videá a hudba .

## <span id="page-33-0"></span>7.13 Videokamera

Najlepšiu kvalitu dosiahnete, ak videokameru pripojíte k televízoru pomocou kábla HDMI.

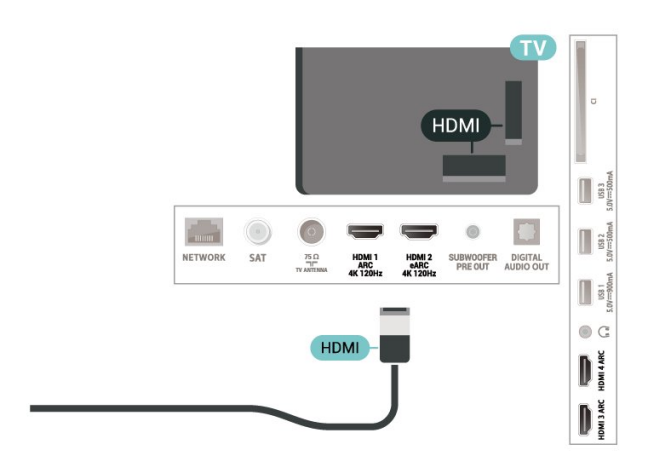

## 7.14 Basový reproduktor

Ak chcete zvýšiť basy a zlepšiť zážitok z počúvania, pripojte basový reproduktor.

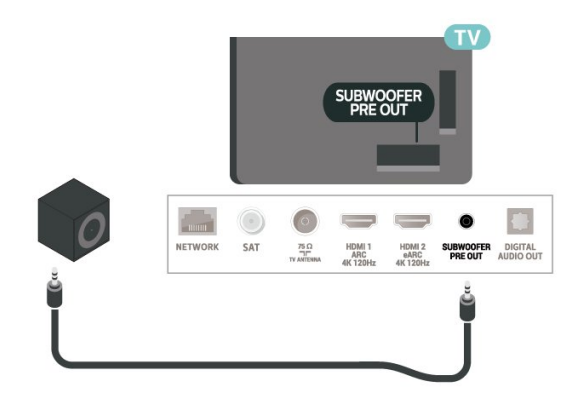

## 7.15 Počítač

K televízoru môžete pomocou vysokokvalitného kábla HDMI pripojiť počítač a používať televízor ako monitor počítača.

\* Poznámka pre používateľov grafickej karty Nvidia: Ak počítač pripojíte pomocou kábla HDMI k televízoru, karta Nvidia môže do televízora automaticky vysielať video s premenlivou obnovovacou frekvenciou (VRR), ak je nastavenie HDMI Ultra HD nastavené na možnosť Optimálne (automatický herný režim). Nezabudnite na grafickej karte vždy vypnúť funkciu VRR, než zmeníte nastavenie televízora HDMI Ultra HD na Optimálne alebo Štandardné, ak pre nastavenie TV UI zvolíte možnosť Optimálne alebo Štandardné, vypne sa podpora VRR v televízore.

\* Poznámka pre používateľov grafickej karty AMD: Ak pripojíte počítač k televízoru pomocou kábla

HDMI, na grafickej karte v záujme správneho fungovania zadajte tieto nastavenia:

 – Ak je výstupné video z grafickej karty 4096 x 2160p alebo 3840 x 2160p a je použitý formát pixelov RGB, na grafickej karte počítača treba nastaviť formát pixelov RGB 4:4:4 Studio (obmedzené RGB). – Ak je výstupné video z grafickej karty 2560 x 1440p 120 Hz a je použitý formát pixelov RGB, na grafickej karte počítača treba nastaviť formát pixelov RGB 4:4:4 PC Standard (plné RGB).

## <span id="page-35-0"></span>Pripojenie televízora so systémom Android

#### <span id="page-35-1"></span> $\overline{8.1}$

## Sieť a internet

## Domáca sieť

Ak chcete využívať všetky možnosti ponúkané televízorom Philips so systémom Android, musí byť televízor pripojený na internet.

Televízor pripojte k domácej sieti s vysokorýchlostným internetovým pripojením. Televízor môžete k sieťovému smerovaču pripojiť bezdrôtovo alebo pomocou kábla.

## Pripojiť sa k sieti

Bezdrôtové pripojenie

#### Čo potrebujete

Na bezdrôtové pripojenie televízora k internetu potrebujete Wi-Fi smerovač s internetovým pripojením.

Použite vysokorýchlostné (širokopásmové) pripojenie na internet.

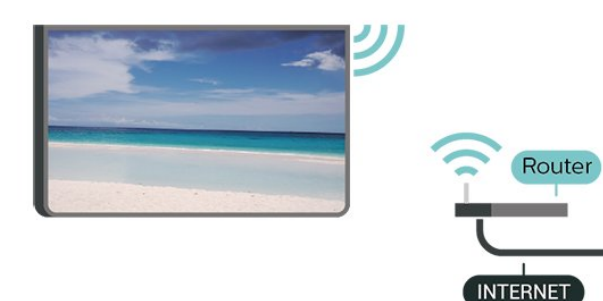

Zapnutie a vypnutie Wi-Fi

 Nastavenia > Bezdrôtové a káblové siete > Káblové pripojenie alebo Wi-Fi > Zapnutie/vypnutie Wi-Fi.

#### Vytvorenie pripojenia

 Nastavenia > Bezdrôtové a káblové siete > Káblové pripojenie alebo Wi-Fi > Pripojiť sa k sieti > Bezdrôtová.

**1 -** V zozname nájdených sietí kliknite na svoju bezdrôtovú sieť. Ak sa vaša sieť v zozname nenachádza, pretože je jej názov skrytý (je vypnuté vysielanie identifikátora SSID smerovača), vyberte možnosť Pridať novú sieť a názov siete zadajte manuálne.

**2 -** V závislosti od typu smerovača môžete zadať šifrovací kľúč – WPA2 alebo WPA3. Ak ste šifrovací kľúč pre danú sieť už zadali, môžete kliknúť na položku OK a hneď sa pripojiť.

**3 -** Po úspešnom pripojení sa zobrazí hlásenie.

#### Problémy

#### Bezdrôtová sieť sa nenašla alebo je rušená

• Bezdrôtovú sieť môžu rušiť mikrovlnné rúry, telefóny s technológiou DECT alebo iné zariadenia používajúce štandard Wi-Fi 802.11b/g/n/ac vo vašej blízkosti.

• Skontrolujte, či brány firewall vo vašej sieti umožňujú prístup k bezdrôtovému pripojeniu televízora. • Ak bezdrôtová sieť vo vašej domácnosti nefunguje správne, skúste použiť káblové pripojenie siete.

#### Nefunguje internet

• Ak je smerovač správne pripojený, skontrolujte pripojenie smerovača na internet.

Pripojenie k počítaču a na internet je pomalé

• Pozrite si návod na používanie bezdrôtového smerovača, kde nájdete informácie o dosahu v interiéri, prenosovej rýchlosti a ostatných faktoroch ovplyvňujúcich kvalitu signálu.

• Smerovač vyžaduje vysokorýchlostné (širokopásmové) pripojenie na internet.

#### DHCP

• Ak sa nepodarí vytvoriť pripojenie, môžete skontrolovať nastavenie funkcie DHCP (Dynamic Host Configuration Protocol) smerovača. Funkcia DHCP by mala byť zapnutá.

Ak chcete získať ďalšie informácie, v ponuke Pomocník stlačte farebné tlačidlo - Kľúčové slová a vyhľadajte položku Riešenie problémov.

#### Káblové pripojenie

#### Čo potrebujete

Na pripojenie televízora k internetu potrebujete sieťový smerovač s internetovým pripojením. Použite vysokorýchlostné (širokopásmové) pripojenie na internet.
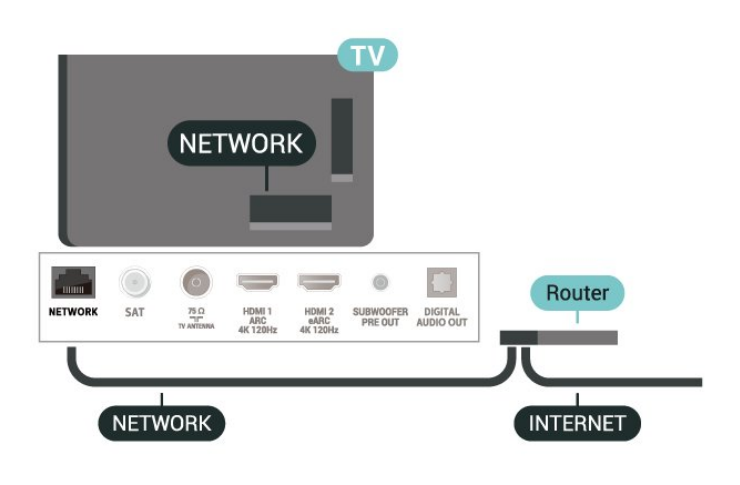

Vytvorenie pripojenia

 Nastavenia > Bezdrôtové a káblové siete > Káblové pripojenie alebo Wi-Fi > Pripojiť sa k sieti > WPS.

**1 -** Pripojte smerovač k televízoru pomocou sieťového kábla (kábel Ethernet\*\*).

**2 -** Uistite sa, že ste smerovač zapli.

**3 -** Televízor bude neustále vyhľadávať pripojenie k sieti.

**4 -** Po úspešnom pripojení sa zobrazí hlásenie.

Ak sa nepodarí vytvoriť pripojenie, môžete skontrolovať nastavenie funkcie DHCP smerovača. Funkcia DHCP by mala byť zapnutá.

\*\*Na splnenie predpisov EMC použite tienený kábel Ethernet FTP kat. 5E.

#### Sieťové nastavenia

#### Zobraziť nastavenia siete

 Nastavenia > Bezdrôtové a káblové siete > Káblové pripojenie alebo Wi-Fi > Zobraziť nastavenie siete.

Pomocou tejto položky si môžete prezrieť všetky aktuálne nastavenia siete. Adresa IP a MAC, sila signálu, rýchlosť, spôsob šifrovania, adresa/maska siete/ brána/DNS protokolu IPv4 alebo IPv6 atď.

#### Konfigurácia siete – Statická IP

 Nastavenia > Bezdrôtové a káblové siete > Káblové pripojenie alebo Wi-Fi > Konfigurácia siete > Statická IP.

Ak ste pokročilý používateľ a chcete sieť nakonfigurovať so statickou adresou IP, nastavte adresu IP televízora na možnosť Statická IP.

Konfigurácia siete – Konfigurácia statickej IP

 Nastavenia > Bezdrôtové a káblové siete > Káblové pripojenie alebo Wi-Fi > Konfigurácia siete > Konfigurácia statickej IP.

**1 -** Kliknite na položku Konfigurácia statickej IP a nakonfigurujte pripojenie. **2 -** Môžete zadať číselné hodnoty pre položky Adresa IP, Maska siete, Brána, DNS 1 alebo DNS 2.

#### Zapnúť s Wi-Fi (WoWLAN)

 Nastavenia > Bezdrôtové a káblové siete > Káblové pripojenie alebo Wi-Fi > Zapnúť s Wi-Fi (WoWLAN).

Tento televízor môžete z pohotovostného režimu zapnúť pomocou smartfónu alebo tabletu. Musí byť zapnuté nastavenie Zapnúť s Wi-Fi (WoWLAN).

Zapnutie televízora pomocou aplikácie Chromecast

 Nastavenia > Bezdrôtové a káblové siete > Káblové pripojenie alebo Wi-Fi > Zapnúť pomocou aplikácie Chromecast.

Zapnutím tejto funkcie umožníte zapnutie televízora pomocou aplikácie Chromecast na vašom mobilnom zariadení. Spotreba energie televízora v pohotovostnom režime bude vyššia, ako keď je táto možnosť zapnutá. Pred zmenou nastavenia na možnosť Zapnutie pomocou aplikácie Chromecast najprv zapnite nastavenie siete Wi-Fi (WoWLAN).

#### Digital Media Renderer – DMR

 Nastavenia > Bezdrôtové a káblové siete > Káblové pripojenie alebo Wi-Fi > Digital Media Renderer – DMR.

Ak vaše súbory médií nemožno prehrať na obrazovke televízora, skontrolujte, či máte zapnutú funkciu Digitial Media Renderer. Funkcia DMR je zapnutá ako výrobné nastavenie.

#### Zapnutie pripojenia siete Wi-Fi

 Nastavenia > Bezdrôtové a káblové siete > Káblové pripojenie alebo Wi-Fi > Zapnutie/vypnutie Wi-Fi.

Pripojenie Wi-Fi môžete vo svojom televízore zapnúť alebo vypnúť.

#### Vymazať pamäť internetu

 Nastavenia > Bezdrôtové a káblové siete > Káblové pripojenie alebo Wi-Fi > Vymazať pamäť internetu.

Pomocou položky Vymazať pamäť internetu môžete vymazať registráciu na serveri Philips a nastavenia rodičovskej zámky, prihlásenia do aplikácií video obchodov, všetky obľúbené aplikácie zo Zbierky TV aplikácií Philips, internetové záložky a históriu. Interaktívne aplikácie MHEG môžu do televízora tiež ukladať tzv. súbory "cookie". Tieto súbory sa tiež odstránia.

## $\overline{82}$ Konto Google

## Prihlásiť

Ak chcete využívať všetky možnosti ponúkané televízorom Philips so systémom Android, môžete sa prihlásiť do služieb Google pomocou svojho konta Google.

Po prihlásení môžete hrať svoje obľúbené hry prostredníctvom telefónu, tabletu a televízora. Taktiež sa vám na obrazovke televízora budú zobrazovať odporúčania na videá a hudbu na mieru, pričom zároveň získate prístup k portálom YouTube, Google Play a iným aplikáciám.

#### Prihlásiť

Na prihlásenie do služieb Google na televízore použite existujúce konto Google. Konto Google pozostáva z e-mailovej adresy a hesla. Ak ešte nemáte konto Google, vytvorte si ho pomocou počítača alebo tabletu (accounts.google.com). Na hranie hier prostredníctvom obchodu Google Play je potrebný profil Google+. Ak ste sa neprihlásili počas prvotnej inštalácie televízora, vždy sa môžete prihlásiť neskôr.

Ak sa chcete prihlásiť po vykonaní inštalácie televízora…

1 - Vyberte položky **M**astavenia > Nastavenia systému Android a stlačte tlačidlo OK.

**2 -** yberte položku Konto a prihlásenie a stlačte tlačidlo OK.

**3 -** Vyberte položku Prihlásenie a stlačte tlačidlo OK.

**4 -** Vyberte položku Použiť diaľkový ovládač a stlačte tlačidlo OK.

**5 -** Pomocou klávesnice na obrazovke zadajte svoju e-mailovú adresu a stlačte OK.

**6 -** Zadajte heslo a stlačením tlačidla OK sa prihláste.

**7 -** V prípade potreby opätovným stláčaním tlačidla (vľavo) ponuku zatvorte.

## Nastavenia systému Android

Môžete nastaviť alebo zobraziť rôzne nastavenia a informácie súvisiace so systémom Android. Môžete zobraziť zoznam aplikácií nainštalovaných v televízore a nimi využívaný úložný priestor. Môžete nastaviť jazyk, ktorý chcete používať na hlasové vyhľadávanie. Môžete nastaviť klávesnicu na obrazovke alebo umožniť aplikáciám využívať informácie o vašej polohe. Objavte rôzne nastavenia systému Android. Ďalšie informácie o týchto nastaveniach nájdete na

adrese [www.support.google.com/androidtv.](http://www.support.google.com/androidtv)

Ak chcete tieto nastavenia otvoriť…

1 - Vyberte položky **Mastavenia > Nastavenia** systému Android, a stlačte tlačidlo OK.

- **2** Objavte rôzne nastavenia systému Android.
- **3** V prípade potreby stlačením
- tlačidla  $\leftarrow$  Späť zatvorte ponuku.

## 8.3 Aplikácia Zbierka TV aplikácií **Philips**

### Stránka s odporúčanými aplikáciami

Všetky vaše prémiové aplikácie sú dostupné v rámci Zbierky TV aplikácií Philips v časti Odporúčané aplikácie. Môžete ju spustiť pomocou bannera na riadku s aplikáciami.

Aplikácie zo Zbierky TV aplikácií Philips sú určené špeciálne pre televízory. Aplikácie zo Zbierky TV aplikácií Philips je možné prevziať a nainštalovať zadarmo. Ponuka aplikácií v Zbierke TV aplikácií Philips sa môže v jednotlivých krajinách alebo oblastiach líšiť. Zbierka TV aplikácií Philips tiež obsahuje odporúčania pre nové aplikácie a ďalšie informácie.

Niektoré aplikácie zo Zbierky TV aplikácií Philips sú na televízore vopred nainštalované. Pri inštalácií ďalších aplikácií zo Zbierky TV aplikácií Philips budete požiadaní o vyjadrenie súhlasu s podmienkami používania. Nastavenia súkromia môžete upraviť podľa vlastných preferencií.

Ak chcete nainštalovať aplikácie zo Zbierky TV aplikácií Philips…

1 - Stlačte tlačidlo △ HOME.

**2 -** Vyberte položku Zbierka TV aplikácií Philips a stlačte tlačidlo OK. Otvorí sa časť Odporúčané aplikácie.

3 - Vyberte kartu "Všetko" stačte tlačidlo OK. Zobrazia sa všetky aplikácie dostupné pre používateľa, vrátane nainštalovaných.

**4 -** Prehľadajte všetky aplikácie, vyberte ikonu

aplikácie, ktorú chcete nainštalovať, a stlačte tlačidlo OK. Otvorí sa stránka s informáciami o aplikácii. **5 -** Zvoľte tlačidlo Inštalovať a stlačením tlačidla OK aplikáciu nainštalujte.

Nainštalovanú aplikáciu nájdete na stránke Aplikácie, ktorú môžete otvoriť z domovskej obrazovky pre systém Android stlačením ikony pre aplikácie na ľavom okraji riadku s aplikáciami.

### Podmienky používania

Ak chcete inštalovať a používať aplikácie zo Zbierky TV aplikácií Philips, musíte súhlasiť s podmienkami používania. Ak ste súhlas s nimi nevyjadrili počas prvotnej inštalácie televízora, vždy ich môžete odsúhlasiť neskôr. Od okamihu vyjadrenia súhlasu s podmienkami používania sa niektoré aplikácie priamo sprístupnia a zároveň môžete prehliadať Zbierku TV aplikácií Philips, odkiaľ je možné nainštalovať ďalšie aplikácie.

Ak chcete vyjadriť súhlas s podmienkami používania po vykonaní inštalácie televízora…

1- Stlačte tlačidlo **O** HOME, vyberte položku Zbierka TV aplikácií Philips a stlačte tlačidlo OK. Opätovným stlačením tlačidla Možnosti otvoríte ponuku Možnosti.

**2 -** Môžete vybrať položku Podmienky používania a po stlačení tlačidla OK si ich prečítať.

**3 -** Vyberte položku Prijať a stlačte tlačidlo OK.

Tento súhlas nie je možné odvolať.

4 - Stlačením tlačidla  $\leftarrow$  Späť ponuku zatvorte.

### Nastavenia súkromia

Môžete upraviť niektoré nastavenia súkromia pre aplikácie zo Zbierky TV aplikácií Philips.

• Môžete povoliť zasielanie technických štatistík spoločnosti Philips.

• Môžete povoliť zobrazovanie odporúčaní na mieru.

• Môžete povoliť používanie súborov cookie.

• Môžete zapnúť detskú zámku pre aplikácie určené používateľom starším ako 18 rokov.

Ak chcete upraviť nastavenia súkromia Zbierky TV aplikácií Philips…

1- Stlačte tlačidlo **4** HOME, vyberte položku Zbierka TV aplikácií Philips a stlačte tlačidlo OK. Opätovným stlačením tlačidla Možnosti otvoríte ponuku Možnosti.

**2 -** Môžete vybrať Nastavenia súkromia a potom stlačiť tlačidlo OK.

**3 -** Vyberte každé nastavenie a stlačením tlačidla OK ho povoľte alebo zakážte. Môžete si prečítať podrobnosti o každom nastavení.

4 - Stlačením tlačidla  $\leftarrow$  Späť ponuku zatvorte.

## $\overline{9}$ Aplikácie

## $\overline{91}$ Informácie o aplikáciách

Obľúbené aplikácie môžete nájsť v riadku s aplikáciami v domovskej ponuke.

Podobne ako aplikácie v smartfóne alebo tablete, aj aplikácie v televízore ponúkajú špeciálne funkcie, ktoré obohatia váš divácky zážitok. Aplikácie ako YouTube, hry, video obchody alebo predpovede počasia (a iné). Pomocou aplikácie internetového prehliadača môžete surfovať po internete.

Aplikácie môžu pochádzať zo Zbierky TV aplikácií Philips alebo z obchodu Google Play™. Na začiatok je v televízore predinštalovaných niekoľko praktických aplikácií.

Aby bolo možné inštalovať aplikácie zo Zbierky TV aplikácií Philips alebo z obchodu Google Play™, musí byť televízor pripojený na internet. Aby bolo možné používať Zbierku TV aplikácií Philips, musíte vyjadriť svoj súhlas s podmienkami používania. Ak chcete používať aplikácie z obchodu Google Play a obchod Google Play™, musíte sa prihlásiť pomocou konta Google.

## 9.2 Google Play

## Filmy a televízia

Aplikácia Google Play Movies & TV umožňuje požičať si alebo kúpiť filmy či seriály a sledovať ich na televízore.

#### Čo potrebujete

• televízor musí byť pripojený na internet

• musíte sa na televízore prihlásiť pomocou konta Google

• do konta Google pridajte kreditnú kartu umožňujúcu zakúpiť filmy a relácie

Ak si chcete požičať film alebo reláciu…

- 1 Stlačte tlačidlo **△ HOME**.
- **2** Vyberte položku Google Play Movies & TV.

**3 -** Vyberte film alebo reláciu a stlačte tlačidlo OK. **4 -** Vyberte položku, ktorú chcete zakúpiť, a stlačte tlačidlo OK. Následne budete prevedení procesom zakúpenia obsahu.

Ak chcete sledovať požičaný alebo zakúpený film či reláciu…

- 1 Stlačte tlačidlo **△ HOME**.
- **2** Vyberte položku Google Play Movies & TV.

**3 -** Vyberte film alebo reláciu z knižnice aplikácie, vyberte titul a stlačte OK.

**4 -** Na ovládanie môžete použiť tlačidlá (zastaviť), **II** (pozastaviť), « (pretočiť dozadu) alebo  $\rightarrow$  (pretočiť dopredu) na diaľkovom ovládaní. **5 -** Aplikáciu Movies & TV vypnete opakovaným stlačením tlačidla  $\leftarrow$  Späť alebo tlačidlom  $\blacksquare$  EXIT.

Ak sa aplikácia nenachádza na domovskej obrazovke, môžete ju pridať cez stránku Aplikácie alebo prostredníctvom položky Pridať aplikáciu medzi obľúbené na riadku s aplikáciami. Niektoré produkty a funkcie z obchodu Google Play nie sú dostupné vo všetkých krajinách.

Ďalšie informácie nájdete na adrese www.support.google.com/androidtv

## Hudba

Aplikácia YouTube Music umožňuje prehrávať vašu obľúbenú hudbu na televízore.

#### Čo potrebujete

• televízor musí byť pripojený na internet • musíte sa na televízore prihlásiť pomocou konta Google

Ak chcete spustiť aplikáciu YouTube Music…

- 1 Stlačte tlačidlo **△ HOME**.
- **2** Vyberte možnosť YouTube Music.

**3 -** Vyberte požadovanú hudbu a stlačte tlačidlo OK.

**4 -** Aplikáciu Music vypnete opakovaným stlačením tlačidla  $\leftarrow$  Späť alebo tlačidlom  $\blacksquare$  EXIT.

Ak sa aplikácia nenachádza na domovskej obrazovke, môžete ju pridať cez stránku Aplikácie alebo prostredníctvom položky Pridať aplikáciu medzi obľúbené na riadku s aplikáciami. Niektoré produkty a funkcie z obchodu Google Play nie sú dostupné vo všetkých krajinách.

Ďalšie informácie nájdete na adrese www.support.google.com/androidtv

## **Hry**

Aplikácia Google Play Games umožňuje hrať na televízore hry. Online alebo offline.

Môžete sa pozrieť, čo práve hrajú vaši priatelia, alebo sa pridať do hry a vzájomne súperiť. Môžete sledovať svoje úspechy či začať tam, kde ste hru naposledy prerušili.

#### Čo potrebujete

- televízor musí byť pripojený na internet
- musíte sa na televízore prihlásiť pomocou konta Google
- do konta Google pridajte kreditnú kartu umožňujúcu

#### zakúpiť nové hry

Spustite aplikáciu Google Play Games, kde vyberte a nainštalujte nové aplikácie hier priamo na televízore. Niektoré hry sú bezplatné. Ak na hranie niektorej z hier potrebujete herný ovládač, zobrazí sa príslušné hlásenie.

Ak chcete spustiť alebo zastaviť aplikáciu Google Play Game…

- 1 Stlačte tlačidlo **△ HOME**.
- **2** Vyberte položku Google Play Games.

**3 -** Vyberte hru, ktorú chcete hrať, alebo novú hru,

ktorú chcete nainštalovať, a stlačte tlačidlo OK. **4 -** Po dokončení opakovane stlačte

tlačidlo  $\leftarrow$  Späť alebo stlačte tlačidlo  $\blacksquare$  EXIT, prípadne aplikáciu zastavte pomocou tlačidla na ukončenie/zastavenie priamo v nej.

Ak sa aplikácia nenachádza na domovskej obrazovke, môžete ju pridať cez stránku Aplikácie alebo prostredníctvom položky Pridať aplikáciu medzi obľúbené na riadku s aplikáciami. Niektoré produkty a funkcie z obchodu Google Play nie sú dostupné vo všetkých krajinách.

Ďalšie informácie nájdete na adrese www.support.google.com/androidtv

## Google Play Store

Aplikácia Google Play Store umožňuje preberať a inštalovať nové aplikácie. Niektoré aplikácie sú bezplatné.

#### Čo potrebujete

• televízor musí byť pripojený na internet

• musíte sa na televízore prihlásiť pomocou konta Google

• do konta Google pridajte kreditnú kartu umožňujúcu zakúpiť aplikácie

Ak chcete nainštalovať novú aplikáciu…

1 - Stlačte tlačidlo **△ HOME** 

**2 -** Vyberte položku Google Play Store a stlačte tlačidlo OK.

**3 -** Vyberte aplikáciu, ktorú chcete nainštalovať, a stlačte tlačidlo OK.

**4 -** Aplikáciu Google Play Store zatvoríte opakovaným stlačením tlačidla  $\leftarrow$  Späť alebo stlačením tlačidla **EXIT**.

#### Rodičovská kontrola

V aplikácii Google Play Store môžete skryť aplikácie v závislosti od veku osôb, ktoré ich používajú alebo zakupujú. Ak chcete nastaviť alebo zmeniť vekové obmedzenie, musíte zadať kód PIN.

Ak chcete nastaviť rodičovskú kontrolu…

- 1 Stlačte tlačidlo **△ HOME**.
- **2** Vyberte položku Google Play Store a stlačte

tlačidlo OK.

**3 -** Vyberte položku Nastavenie > Rodičovská kontrola.

- **4** Vyberte požadovanú vekovú úroveň.
- **5** Po vyžiadaní zadajte kód PIN.
- **6** Aplikáciu Google Play Store zatvoríte

opakovaným stlačením tlačidla  $\leftarrow$  Späť alebo stlačením tlačidla **EXIT**.

Ak sa aplikácia nenachádza na domovskej obrazovke, môžete ju pridať cez stránku Aplikácie alebo prostredníctvom položky Pridať aplikáciu medzi obľúbené na riadku s aplikáciami. Niektoré produkty a funkcie z obchodu Google Play nie sú dostupné vo všetkých krajinách.

Ďalšie informácie nájdete na adrese www.support.google.com/androidtv

### Platby

Ak chcete prostredníctvom televízora platiť v obchode Google Play, musíte do svojho konta Google zadať spôsob platby – kreditnú kartu (mimo územia Spojených štátov). Pri zakúpení filmu alebo relácie sa platba odráta z tejto kreditnej karty.

Ak chcete pridať kreditnú kartu…

**1 -** Na počítači prejdite na adresu

accounts.google.com a prihláste sa do konta Google, ktoré budete používať v obchode Google Play na televízore.

**2 -** Prejdite na adresu wallet.google.com, kde do konta Google pridáte kreditnú kartu.

**3 -** Zadajte údaje o kreditnej karte a vyjadrite súhlas s príslušnými zmluvnými podmienkami.

## $\overline{93}$ Spustenie a zastavenie aplikácie

Aplikáciu môžete spustiť z domovskej obrazovky.

Ak chcete spustiť aplikáciu…

1 - Stlačte tlačidlo **△ HOME**.

**2 -** Prejdite nadol na riadok s aplikáciami, vyberte požadovanú aplikáciu a stlačte tlačidlo OK.

**3 -** Ak chcete aplikáciu zatvoriť, stlačte

tlačidlo  $\leftarrow$  Späť alebo  $\blacksquare$  EXIT, prípadne aplikáciu zastavte pomocou tlačidla na ukončenie/zastavenie priamo v nej.

Pri otvorení domovskej obrazovky sa preruší prehrávanie aplikácie/obsahu na pozadí. Ak chcete aplikáciu alebo obsah obnoviť, musíte ju vybrať na domovskej obrazovke.

## Informácie o uzamknutí aplikácií

Prístup k aplikáciám nevhodným pre deti môžete uzamknúť. Aplikácie určené pre osoby staršie ako 18 rokov je možné uzamknúť alebo nastaviť obmedzený profil v domovskej ponuke.

#### Od 18 rokov

V prípade uzamknutia aplikácií určených pre osoby staršie ako 18 rokov si televízor pri spustení takejto aplikácie vyžiada zadanie kódu PIN. Toto uzamknutie sa vzťahuje iba na aplikácie Philips, ktoré sú označené ako vhodné od 18 rokov.

#### Obmedzený profil

Pre domovskú ponuku môžete nastaviť obmedzený profil, ktorý umožňuje prístup iba k aplikáciám, ktoré sami povolíte. Pri nastavení a aktivovaní obmedzeného profilu je potrebné zadať kód PIN.

#### Google Play Store – Vekové obmedzenie

V aplikácii Google Play Store môžete skryť aplikácie v závislosti od veku osôb, ktoré ich používajú alebo zakupujú. Ak chcete nastaviť alebo zmeniť vekové obmedzenie, musíte zadať kód PIN. Od nastavenia vekového obmedzenia závisí, ktoré aplikácie je možné nainštalovať.

## Uzamknutie aplikácií od 18 rokov

Môžete uzamknúť aplikácie Philips, ktoré sú určené pre osoby staršie ako 18 rokov. Týmto nastavením sa riadi nastavenie 18+ v nastaveniach súkromia aplikácií Philips.

Ak chcete uzamknúť aplikácie od 18 rokov…

1 - Vyberte položky **\*Nastavenia > Detská zámka**, zvoľte Uzamknutie aplikácií a stlačte tlačidlo OK. **2 -** Vyberte možnosť Zapnuté a stlačte tlačidlo OK. **3 -** V prípade potreby opakovaným stláčaním tlačidla < (vľavo) ponuku zatvorte.

Ak chcete získať ďalšie informácie, v ponuke Pomocník stlačte farebné tlačidlo - Kľúčové slová a vyhľadajte položku Detská zámka, uzamknutie aplikácií.

## Obmedzený profil

#### Informácie o obmedzenom profile

Používanie určitých aplikácií môžete obmedziť prepnutím televízora do obmedzeného profilu. V domovskej ponuke sa zobrazia iba vami povolené aplikácie. Na vypnutie obmedzeného profilu je potrebné zadať kód PIN.

Keď je aktivovaný obmedzený profil televízora, nie je možné…

• Hľadať ani otvárať aplikácie, ktoré sú označené ako nepovolené

• Používať obchod Google Play

• Nakupovať filmy ani televízne relácie z aplikácie Google Play ani hry z aplikácie Google Play Games • Používať aplikácie tretích strán, ktoré nevyužívajú prihlásenie Google

Keď je aktivovaný obmedzený profil televízora, je možné…

• Sledovať už požičaný alebo zakúpený obsah

z aplikácie Google Play Movies & TV

• Hrať už zakúpené a nainštalované hry z aplikácie Google Play Games

• Využívať prístup k nasledujúcim nastaveniam: Sieť Wi-Fi, Reč a Dostupnosť

• Pridanie príslušenstva Bluetooth

Na televízore zostane prihlásené konto Google. Použitím obmedzeného profilu sa konto Google neprepne.

#### Nastavenie

Ak chcete nastaviť obmedzený profil…

1 - Vyberte položky **Mastavenia > Nastavenia** systému Android a stlačte tlačidlo OK.

2 - Stlačte tlačidlo v (dole), vyberte položky Preferencie zariadenia > Bezpečnosť a obmedzenia a stlačte tlačidlo OK.

**3 -** Vyberte položku Obmedzený profil a stlačte tlačidlo OK.

**4 -** Vyberte položku Nastavenie a stlačte tlačidlo OK.

**5 -** Pomocou diaľkového ovládania zadajte kód PIN.

**6 -** Vyberte položku Povolené aplikácie a stlačte tlačidlo OK.

**7 -** V zozname dostupných aplikácií niektorú vyberte a stlačením tlačidla OK nastavte, či ju povoliť alebo nie.

8 - Stlačením tlačidla  $\leftarrow$  Späť sa vráťte o krok späť alebo stlačením tlačidla **EXI EXIT** zatvorte ponuku.

Teraz môžete aktivovať obmedzený profil.

Pomocou kódu PIN môžete vždy zmeniť kód PIN alebo upraviť zoznam povolených a nepovolených aplikácií.

#### Aktivovanie

Ak chcete aktivovať (prepnúť na) obmedzený profil…

1 - Vyberte položky *t***k**Nastavenia > Nastavenia systému Android. a stlačte tlačidlo OK. 2 - Stlačte tlačidlo v (dole) a vyberte položku Preferencie zariadenia > Bezpečnosť a obmedzenia a stlačte tlačidlo OK. **3 -** Vyberte položku Aktivovať obmedzený profil

a stlačte tlačidlo OK.

**4 -** Pomocou diaľkového ovládania zadajte kód PIN.

5 - Stlačením tlačidla < Späť sa vráťte o krok späť alebo stlačením tlačidla **III** EXIT zatvorte ponuku.

Aktivovanie obmedzeného profilu spoznáte podľa zobrazenia ikony v domovskej obrazovke. Rolujte nadol na položku **O** Nastavenia a rolujte úplne doprava.

#### Odstrániť

Ak chcete odstrániť obmedzený profil…

1 - Vyberte položky **O**Nastavenia > Nastavenia systému Android a stlačte tlačidlo OK. 2 - Stlačte tlačidlo **v** (dole) a vyberte položku Preferencie zariadenia > Bezpečnosť a obmedzenia a stlačte tlačidlo OK. **3 -** Vyberte položku Odstrániť obmedzený profil a stlačte tlačidlo OK.

**4 -** Zadajte kód PIN. Z televízora sa odstráni obmedzený profil.

## 9.5 Správa aplikácií

Ak zastavíte aplikáciu a vrátite sa do domovskej ponuky, aplikácia sa v skutočnosti nevypne. Aplikácia je naďalej spustená na pozadí, aby bola ihneď k dispozícii, keď sa ju rozhodnete znova spustiť. Väčšina aplikácií si v záujme plynulej prevádzky potrebuje ukladať údaje vo vyrovnávacej pamäti televízora. Ak chcete optimalizovať celkový výkon televízora so systémom Android alebo udržať nízke využitie jeho pamäte, je dobré aplikáciu úplne vypnúť alebo vymazať údaje konkrétnych aplikácií z vyrovnávacej pamäte. Taktiež je najvhodnejšie odinštalovať aplikácie, ktoré už nepoužívate.

## $\overline{96}$ Odkladanie

Môžete si pozrieť, koľko úložného priestoru v internej pamäti televízora je využitého na aplikácie, hudbu atď. Rovnako si môžete pozrieť, koľko voľného miesta ešte máte k dispozícii na inštaláciu nových aplikácií. Ak sa prevádzka aplikácií spomalí alebo s aplikáciami nastane problém, skontrolujte úložný priestor.

Ak sa chcete pozrieť, koľko úložné priestoru využívate…

1 - Vyberte položky **Mastavenia > Nastavenia** systému Android. a stlačte tlačidlo OK.

**2 -** Vyberte položky Preferencie zariadenia > Úložný priestor a stlačte tlačidlo OK.

**3 -** Pozrite si využitý úložný priestor v pamäti televízora.

4 - Stlačením tlačidla ← Späť sa vráťte o krok späť alebo stlačením tlačidla **EXIT** zatvorte ponuku. Pevný disk USB

Ak k televízoru pripojíte pevný disk USB, môžete pomocou neho rozšíriť pamäť televízora a uložiť tak viac aplikácií. Počas formátovania procesu povoľte použitie pevného disku USB ako doplnkovej pamäte televízora. Televízor bude nové aplikácie ukladať najprv na pevný disk USB. Niektoré aplikácie neumožňujú uloženie na pevnom disku USB.

Ak chcete preniesť existujúce údaje, prejdite na  $\bigstar$ Všetky nastavenia > Nastavenia systému Android > Zariadenie> Úložný priestor a obnovenie a vyberte položku Pevný disk USB.

## $\overline{10}$ Internet

## $\overline{10.1}$

## Spustenie internetu

Na televízore je možné prehliadať internet. Môžete zobraziť akúkoľvek internetovú lokalitu, no väčšina z nich nie je prispôsobená na zobrazenie na televíznej obrazovke.

• Niektoré softvérové doplnky (napr. na prezeranie stránok alebo videí) nie sú v televízore dostupné.

• Nie je možné odosielať ani preberať súbory.

• Internetové stránky sa zobrazujú na celej obrazovke a vždy iba po jednej stránke.

Ak chcete spustiť internetový prehliadač…

1 - Stlačte tlačidlo **△ HOME**.

**2 -** Vyberte položku Aplikácie > Internetový prehliadač a stlačte tlačidlo OK.

**3 -** Zadajte internetovú adresu a potvrďte ju.

**4 -** Ak chcete internet zatvoriť, stlačte

tlačidlo  $\bigcirc$  HOME alebo  $\mathbf{w}$  EXIT.

\* Poznámka: Ak sa aplikácia Internetový prehliadač nenachádza na vašom riadku s aplikáciami, môžete ju pridať stlačením ikony + na konci kanála.

## $\overline{10.2}$

## Možnosti na internete

K internetu je k dispozícii niekoľko doplnkov.

Ak chcete otvoriť tieto doplnky…

**1 -** Keď je otvorená webová lokalita, stlačte tlačidlo + OPTIONS.

**2 -** Vyberte niektorú z položiek a stlačte tlačidlo OK.

• Pridanie do rýchlej voľby: Zadanie novej internetovej adresy.

• Pridanie do záložiek: Pridanie stránky ako záložky.

• Zabezpečenie stránky: Zobrazenie úrovne zabezpečenia aktuálnej stránky.

• Nová súkromná karta: Otvorenie novej súkromnej karty v režime anonymného prehliadania.

• Nastavenie: Nastavenia pre priblíženie, veľkosť textu, režim dostupnosti, zobrazovanie panela ponuky (vždy) a vymazanie histórie (prehliadania).

• Informácie: Informácie o internetovom prehliadači.

• Ukončiť internetový prehliadač: Zatvorenie internetového prehliadača.

## $\overline{11}$ Rýchla ponuka

Stránku Rýchla ponuka môžete použiť ako svoju domovskú ponuku. V Rýchlej ponuke môžete využiť rýchly prístup k funkciám televízora.

Otvorenie Rýchlej ponuky a otvorenie položky…

1- Stlačením tlačidla **i po**tvoríte Rýchlu ponuku. **2 -** Vyberte požadovanú položku a stlačením tlačidla OK ju otvorte alebo spustite. 3 - Stlačením tlačidla < Späť zatvoríte Rýchlu ponuku bez spustenia položky.

# $\overline{12}$ Zdroje

#### $\frac{1}{12.1}$

## Prepnutie na zariadenie

Zo zoznamu zdrojov môžete prepnúť na ľubovolné z pripojených zariadení. Môžete prepnúť na tuner slúžiaci na sledovanie televízie, otvoriť obsah na pripojenej USB jednotke Flash alebo sledovať nahrávky, ktoré ste zaznamenali na pripojený pevný disk USB. Môžete prepnúť na pripojené zariadenia a sledovať program z nich, digitálneho prijímača alebo prehrávača diskov Blu-ray.

Ak chcete prepnúť na pripojené zariadenie…

1 - Stlačením tlačidla **II** SOURCES otvorte ponuku Zdroje.

**2 -** Vyberte niektorú z položiek v zozname zdrojov a stlačte tlačidlo OK. Na televízore sa zobrazí program alebo obsah daného zariadenia.

#### Jednodotykové prehrávanie

Keď je televízor v pohotovostnom režime, môžete pomocou diaľkového ovládania televízora zapnúť prehrávač diskov.

Ak chcete zapnúť prehrávač diskov aj televízor z pohotovostného režimu a ihneď spustiť prehrávanie disku, stlačte tlačidlo  $\blacktriangleright$  (Prehrávanie) na diaľkovom ovládaní televízora. Zariadenie musí byť pripojené pomocou kábla HDMI a na televízore aj zariadení musí byť zapnutá funkcia HDMI CEC.

## $\overline{122}$

## Možnosti televíznych vstupov

Niektoré zariadenia pripájané do televíznych vstupov ponúkajú osobité nastavenia.

Ak chcete upraviť nastavenia konkrétneho televízneho vstupu…

1 - **Stlačte tlačidlo <b>SOURCES** 

**2 -** Vyberte televízny vstup zo zoznamu a stlačte tlačidlo OK.

3 - Stlačte tlačidlo **+ OPTIONS**. Tu môžete nastaviť možnosti vybraného televízneho vstupu.

4 - Opätovným stlačením tlačidla + OPTIONS zatvoríte ponuku Možnosti.

Ponúkané možnosti…

#### Ovládacie prvky

Pomocou tejto možnosti môžete ovládať pripojené zariadenie pomocou diaľkového ovládania televízora. Zariadenie musí byť pripojené pomocou kábla HDMI a na televízore aj zariadení musí byť zapnutá funkcia HDMI CEC.

#### Vypnutie obrazovky

Výberom možnosti Vypnutie obrazovky vypnite obrazovku televízora. Ak chcete obrazovku televízora znova zapnúť, stačí stlačiť ľubovoľné tlačidlo na diaľkovom ovládaní.

Informácie o zariadení

Po otvorení tejto možnosti si môžete pozrieť informácie o pripojenom zariadení.

## $\overline{123}$ Názov a typ zariadenia

Keď k televízoru pripojíte nové zariadenie a televízor ho zaznamená, môžete mu priradiť ikonu zodpovedajúcu príslušnému typu zariadenia. Ak pripojíte zariadenie s káblom HDMI a protokolom HDMI CEC, televízor automaticky rozpozná typ zariadenia a zariadeniu priradí príslušnú ikonu.

Typ zariadenia určuje štýl obrazu a zvuku, hodnoty rozlíšenia, špecifické nastavenia alebo umiestnenie v ponuke zdrojov. Výberom optimálnych nastavení sa nemusíte zaoberať.

#### Premenovanie alebo zmena typu

Vždy môžete zmeniť názov alebo typ pripojeného zariadenia. Vyhľadajte ikonu + vpravo od názvu zariadenia v ponuke Zdroje. Niektoré zdroje pripájané do televíznych vstupov neumožňujú zmenu názvu.

#### Ak chcete zmeniť typ zariadenia…

**1 -** V ponuke Zdroje zvoľte zariadenie a stlačte tlačidlo + OPTIONS.

2 - Stlačením tlačidla 
in Späť skrviete klávesnicu na obrazovke.

3 - Stlačením tlačidla **∨** (dole) vyhľadáte všetky dostupné typy zariadení. Vyberte požadovaný typ a stlačte tlačidlo OK.

**4 -** Ak chcete obnoviť typ zariadenia na pôvodný typ konektora, vyberte položku Obnoviť a stlačte tlačidlo OK.

**5 -** Vyberte položku Zavrieť a stlačením tlačidla OK zatvorte túto ponuku.

Ak chcete zmeniť názov zariadenia…

**1 -** V ponuke Zdroje zvoľte zariadenie a stlačte tlačidlo + OPTIONS.

**2 -** Pomocou klávesnice na obrazovke odstráňte aktuálny názov a zadajte nový. Stlačením tlačidla **V** potvrďte.

**3 − Stlačením tlačidla ← Späť skryjete klávesnicu na** obrazovke.

**4 -** Ak chcete obnoviť názov zariadenia na pôvodný názov konektora, vyberte položku Obnoviť a stlačte tlačidlo OK.

**5 -** Vyberte položku Zavrieť a stlačením tlačidla OK zatvorte túto ponuku.

## 12.4 Opätovné prehľadávanie pripojení

Môžete opätovne prehľadať všetky konektory televízora a tak v ponuke Zdroje zobraziť práve pripojené zariadenia.

Ak chcete opätovne prehľadať pripojenia…

1 - Stlačením tlačidla **II SOURCES** otvorte ponuku Zdroje.

**2 -** Stlačením tlačidla (hore) označte

ikonu  $\boldsymbol{G}$  v pravom hornom rohu ponuky Zdroje.

**3 -** Stlačením tlačidla OK spustíte prehľadávanie pripojení. V ponuke Zdroje sa zobrazia nové pripojené zariadenia.

## 13 Siete

## $13.1$ Sieť

Ak chcete získať ďalšie informácie o pripojení televízora do siete, v ponuke Pomocník stlačte farebné tlačidlo - Kľúčové slová a vyhľadajte položku Sieť.

## 13.2 Bluetooth

## Spárovanie zariadenia

Ak chcete získať ďalšie informácie o spárovaní bezdrôtových zariadení, v ponuke Pomocník stlačte farebné tlačidlo - Kľúčové slová a vyhľadajte položku Bluetooth, spárovanie.

## Výber zariadenia

Ak chcete získať ďalšie informácie o výbere bezdrôtového zariadenia, v ponuke Pomocník stlačte farebné tlačidlo - Kľúčové slová a vyhľadajte položku Bluetooth, výber zariadenia.

## Odstránenie zariadenia

Ak chcete získať ďalšie informácie o zrušení spárovania (odstránení) bezdrôtového zariadenia Bluetooth, v ponuke Pomocník stlačte farebné tlačidlo - Kľúčové slová a vyhľadajte položku Bluetooth, odstránenie zariadenia.

## $\overline{14}$ Nastavenie

 $\frac{1}{41}$ 

## Obraz

## Nastavenia obrázka

#### Štýl obrazu AI

#### Výber štýlu

**■ R**ýchla ponuka > Často používané nastavenia > Štýl obrazu AI.

V záujme zjednodušenia nastavení obrazu si môžete vybrať predvolený štýl obrazu.

• Osobné – nastavenia obrazu, ktoré ste zadali pri prvom spustení.

- Jasné ideálne na sledovanie počas dňa
- Domáce kino ideálne na každodenné domáce sledovanie filmov.
- $\cdot$   $\blacksquare$  Štandard energeticky najúspornejšie nastavenie – výrobné nastavenie
- Režim Filmár ideálne na sledovanie filmov
- s originálnym štúdiovým efektom
- Hra\* ideálne na hranie hier
- Monitor\*\* ideálne na zobrazenie počítača

• Deň – na kalibráciu ISF môžete stlačiť farebné tlačidlo POUŽIŤ VŠETKY , ak chcete skopírovať kalibrované nastavenia do všetkých zdrojov.

• **II** Noc – na kalibráciu ISF môžete stlačiť farebné tlačidlo POUŽIŤ VŠETKY , ak chcete skopírovať kalibrované nastavenia do všetkých zdrojov. • Calman – na kalibráciu farieb Calman

\* Štýl obrazu – hra je k dispozícii iba v aplikáciách na prehrávanie HDMI videa a v aplikáciách na prenášanie videa.

\*\* Štýl obrazu – možnosť Monitor je dostupná len keď je video zo zdroja HDMI možné prehrávať v počítači.

Keď televízor príjme signál HDR (Hybrid Log Gamma, HDR10 a HDR10), vyberte štýl obrazu nižšie:

- HDR Vlastné
- HDR Jasné farby
- HDR Domáce kino
- HDR Režim Filmár
- HDR Hra
- HDR Monitor
- **B** Deň na kalibráciu ISF
- **BE** Noc na kalibráciu ISF
- HDR Calman na kalibráciu farieb Calman

Po prijatí signálu Dolby Vision HDR vyberte štýl obrazu nižšie:

- HDR Vlastné
- HDR Jasné farby
- Dolby Vision jasné

• Dolby Vision – tmavé

• Hra Dolby Vision

Obnovenie štýlu

**1 -** Vyberte štýl obrazu, ktorý chcete obnoviť. 2 - Stlačte farebné tlačidlo **-** Obnoviť štýl a stlačte tlačidlo OK. Štýl sa obnoví.

#### Prispôsobenie štýlu

Každé upravené nastavenie obrazu, napríklad položky Farba alebo Kontrast, sa uloží v aktuálne zvolenej položke Štýl obrazu. To vám umožňuje upraviť jednotlivé štýly.

Nastavenia pre každý zdroj v ponuke Zdroje možno uložiť len v štýle Osobné.

#### Farba, Kontrast, Ostrosť, Jas

#### Úprava farby obrazu

Nastavenia > Obraz > Farby.

Stláčaním šípok  $\land$  (hore) alebo  $\lor$  (dole) upravíte hodnotu sýtosti farieb obrazu.

#### Úprava kontrastu obrazu

#### $\bigstar$  Nastavenia > Obraz > Kontrast podsvietenia alebo Kontrast obrazovky OLED.

Stláčaním šípok  $\bigwedge$  (hore) alebo  $\bigvee$  (dole) upravíte hodnotu kontrastu obrazu.

Znížením hodnoty kontrastu znížite spotrebu energie.

#### Úprava ostrosti obrazu

#### Nastavenia > Obraz > Ostrosť.

Stláčaním šípok  $\land$  (hore) alebo  $\lor$  (dole) upravíte hodnotu ostrosti obrazu.

#### Úprava jasu

#### $\bigstar$  Nastavenia > Obraz > Jas.

Stláčaním šípok  $\wedge$  (hore) alebo  $\vee$  (dole) nastavte úroveň jasu obrazového signálu.

Poznámka: Ak nastavíte jas príliš ďaleko od referenčnej hodnoty (50), môže to mať za následok nižší kontrast.

### Rozšírené nastavenia obrazu

Jasný obraz

#### Redukcia šumu

 Nastavenie > Obraz > Rozšírený > Jasný obraz > Redukcia šumu.

Výberom z možností Maximum, Stredne alebo Minimum nastavte úroveň odstránenia šumu obrazu pri prehrávaní videa.

Šum sa väčšinou javí ako malé pohybujúce sa bodky na obrazovke.

#### Ostrosť, redukcia MPEG artefaktov

 Nastavenie > Obraz > Rozšírený > Jasný obraz > Redukcia MPEG artefaktov.

Výberom z možností Maximum, Stredne alebo Minimum nastavte rôzne úrovne vyhladenia artefaktov digitálneho videa.

Artefakty MPEG sa väčšinou javia ako malé štvorčeky alebo zúbkované okraje v obraze.

#### Rozšírené nastavenia ostrosti

Ultra vysoké rozlíšenie

 Nastavenia > Obraz > Rozšírený > Ostrosť > Ultra rozlíšenie.

Ak chcete získať vynikajúcu ostrosť línií a detailov, zvoľte možnosť Zapnuté.

#### Nastavenia farieb

Rozšírené nastavenia farby

Nastavenia > Obraz > Rozšírený > Farby.

#### Zvýšenie sýtosti farieb

 Nastavenia > Všetky nastavenia > Obraz > Rozšírený > Zvýšenie sýtosti farieb.

Nastavte úroveň sýtosti farieb a detailov v jasných farbách výberom z možností Maximum, Stredne, alebo Minimum.

Poznámka: Nedostupné, ak je zistený signál Dolby Vision.

#### Nastavenie rozsahu farieb

 Nastavenia > Všetky nastavenia > Obraz > Ro zšírený > Farby > Rozsah farieb.

Výberom možnosti Normálny alebo Široký nastavte typ rozsahu farieb.

Poznámka: Nedostupné, ak je zistený signál širokého rozsahu farieb.

Výber predvolenej farebnej teploty

#### $\Delta$

Nastavenia > Obraz > Rozšírený > Farby > Tepl ota farieb.

Nastavte požadovanú farebnú teplotu výberom z možností Normálna, Teplá, alebo Studená .

Vyváženie bielej

 $\bullet$  Nastavenia

> Obraz > Rozšírený > Farby > Vyváženie bielej.

Prispôsobenie vyváženia bielej na základe zvolenej teploty farieb obrazu. Stláčaním šípok  $\wedge$  (hore) alebo  $\vee$  (dole) zvýšite alebo znížite nastavenú hodnotu.

Ovládanie farby (farebný tón, nasýtenie a intenzita)

 Nastavenia > Všetky nastavenia > Obraz > Ro zšírený > Farby > Ovládanie farby.

Stláčaním šípok <br />
(hore) alebo <br />  $\blacktriangleright$  (dole) nastavíte hodnoty Odtieň, Sýtosť a Intenzita pre farby červená, žltá, zelená, zelenomodrá, modrá a purpurová. Stlačením farebného tlačidla Obnoviť obnovíte štýl obrazu. Ak chcete obnoviť všetky hodnoty na predvolené, vyberte možnosť Obnoviť všetky.

Poznámka: Dostupné iba v prípade, ak je štýl obrazu ISF Deň alebo ISF Noc.

#### Iba režim RGB

#### $\mathbf{\hat{a}}$

Nastavenia > Obraz > Rozšírený > Farba > Reži m iba RGB.

Výberom položky Červená, Zelená alebo Modrá prepnete obraz na vybratú farbu. Ak chcete vypnúť režim RGB, vyberte možnosť Vypnuté.

Poznámka: Dostupné iba v prípade, ak je štýl obrazu ISF Deň alebo ISF Noc.

Rozšírené nastavenia kontrastu

#### Zosilnenie svetla

 Nastavenia > Obraz > Rozšírený > Kontrast > Zosilnenie osvetlenia.

Výberom z možností Vypnuté, Minimálne, Stredné alebo Maximálne nastavte spôsob automatického zníženia kontrastu v záujme najnižšej spotreby energie alebo najvyššej kvality obrazu.

#### Nastavenia HDR

Ak sledujete programy HDR – programy zaznamenané v HDR – nie je potrebné ich prevzorkovať na HDR a funkcia ovládania prevzorkovania HDR nie je k dispozícii. Televízor sa automaticky prepne do režimu HDR s označením.

Televízor podporuje nasledujúce formáty HDR: Hybrid Log Gamma, HDR10, HDR10+ ADAPTIVE a Dolby Vision, ale podlieha dostupnosti takéhoto formátu HDR u poskytovateľov obsahu.

#### Perfect Natural Reality

 $\bullet$  Nastavenia > Obraz > Rozšírený > Kontrast > Perfect Natural Reality.

Funkcia Perfect Natural Reality vylepšuje kontrast a jas a vytvára tak efekt HDR pre štandardné zdroje. Nie je k dispozícii, keď je video vo formáte HDR (Vysoký dynamický rozsah).

#### HDR Perfekt

#### $\mathbf{\hat{a}}$

Nastavenie > Obraz > Rozšírený > Kontrast > H DR Perfect.

Položku HDR Perfect môžete nastaviť na možnosť Vypnuté/HGiG, Minimálne, Stredné, Maximálne alebo Prispôsobenie, vďaka čomu nastavíte úroveň, pri ktorej televízor automaticky poskytne vynikajúci dojem z kontrastu a jasu pri HDR obsahu. Možnosť Vypnuté/HGiG slúži na nastavenia interného spracovania HDR v televízore na základe konceptu HGiG (HDR Gaming Interest Group) tak, aby to vyhovovalo hernému zariadeniu HDMI. Pri obsahu HDR10+ ADAPTIVE sa dôrazne odporúča nastaviť položku HDR Perfect na možnosť Prispôsobenie, aby sa dosiahol najlepší efekt HDR.

Poznámka: K dispozícii pri zistení signálu HDR (High-Dynamic Range) okrem Dolby Vision HDR.

#### Dokonalý kontrast

#### $\mathbf{\hat{a}}$

Nastavenia > Obraz > Rozšírený > Kontrast > Do konalý kontrast.

Výberom z možností Maximum, Stredne alebo Minimum nastavte úroveň, pri ktorej televízor automaticky zdokonalí detaily v tmavých, stredne tmavých a svetlých oblastiach obrazu.

Poznámka: Nedostupné, ak je zistený signál HDR. Nedostupné v režime Monitor.

Kontrast obrazu, Korekcia gama

Kontrast obrazu

#### $\mathbf{r}$

Nastavenia > Obraz > Rozšírený > Kontrast > Ko ntrast obrazu.

Stláčaním šípok  $\land$  (hore) alebo  $\lor$  (dole) upravte úroveň kontrastu obrazu.

#### Korekcia gama

**th** Nastavenia > Obraz > Rozšírený > Kontrast > Korekcia gama.

Stláčaním šípok  $\land$  (hore) alebo  $\lor$  (dole) môžete nastaviť nelineárne nastavenie svietivosti a kontrastu obrazu.

#### Senzor osvetlenia

#### $\bullet$  Nastavenia >

Obraz > Rozšírený > Kontrast > Senzor osvetlenia.

Ak chcete zapnúť automatické prispôsobenie nastavenia obrazu svetelným podmienkam v miestnosti, zvoľte možnosť Zapnuté.

#### Nastavenia pohybu

#### Štýly pohybu

Štýly pohybu

 Nastavenia > Obraz > Rozšírený > Pohyb > Štýly pohybu.

Štýly pohybu poskytujú režimy s optimalizovanými nastaveniami pohybu pre rôzne druhy videa.

Svoj zážitok z pozerania môžete obohatiť výberom jedného z režimov pohybu. (Vyp., Čistý filmový zážitok, Filmový, Štandardný, Plynulý, Osobný)

Nie je k dispozícii v nasledujúcich prípadoch:

- $\cdot$   $\bullet$  Nastavenia > Obraz > Štýl obrazu > Monitor
- $\cdot$   $\bullet$  Nastavenia > Obraz > Štýl obrazu > Hra

#### Perfect Natural Motion

#### Perfect Natural Motion

#### ✿

Nastavenia > Obraz > Rozšírený > Pohyb > Perf ect Natural Motion.

Vďaka technológii Perfect Natural Motion je každý pohyb ostrý a plynulý.

Výberom z možností 0 až 10 nastavte rôznu úroveň obmedzenia trhaného zobrazenia viditeľného vo filmoch v televízii. Ak sa v prehrávanom videu objaví v obraze šum, vyberte možnosť 0.

Poznámka: K dispozícii iba v prípade, keď sú Štýly pohybu nastavené na možnosť Osobný.

#### Perfect Clear Motion

#### $\bullet$  Nastavenia

> Obraz > Rozšírený > Pohyb > Perfect Clear Motion.

Funkcia Perfect Clear Motion poskytuje vynikajúcu ostrosť pohybu a lepšiu úroveň čiernej farby obrazu.

Výberom z možností 0 až 10 nastavte rôznu úroveň obmedzenia trhaného zobrazenia viditeľného vo filmoch v televízii. Ak sa v prehrávanom videu objaví v obraze šum, vyberte možnosť 0.

Poznámka: K dispozícii iba v prípade, keď sú Štýly pohybu nastavené na možnosť Osobný.

#### Čistota pri rýchlom pohybe.

#### $\mathbf{\hat{a}}$

Nastavenia > Obraz > Rozšírený > Pohyb > Čist ota pri rýchlom pohybe.

Nastavte čistotu pri rýchlom pohybe na Vypnuté, Minimálne, Stredné alebo Maximálne. Zapnite čistotu pri rýchlom pohybe alebo vyberte jej úroveň, aby ste znížili rozmazanie pohybu pri scénach s rýchlym pohybom. Obraz môže byť tmavší.

#### Poznámka:

• K dispozícii, ak sa nezistí zdroj videa s premenlivou obnovovacou frekvenciou.

• Nie je k dispozícii, keď je aktuálny zdroj vstupu HDMI a HDMI Ultra HD je nastavené na Optimálne (automatický herný režim).

• Nie je k dispozícii, keď je zistená obrazová frekvencia zdroja videa 60 Hz, ktorá nie je prekladaná, a aktuálny zvolený štýl obrazu je Hra/HDR Hra/Hra Dolby Vision .

### Formát obrazu

Ak obraz nezaplní celú obrazovku alebo sa na vrchnej, spodnej či na oboch stranách zobrazujú čierne pruhy, môžete ho nastaviť tak, aby obrazovku úplne zaplnil.

Ak chcete vybrať jedno zo základných nastavení na vyplnenie obrazovky…

**1 -** Stlačte tlačidlo Rýchla ponuka > Časté nastavenia > Formát obrazu > Na celú obrazovka, Prispôsobiť obrazovke, Široká obrazovka a Originálne a stlačte tlačidlo OK. **2 -** V prípade potreby opakovaným stláčaním tlačidla < (vľavo) ponuku zatvorte.

• Na celú obrazovku – automaticky zväčší obraz na celú obrazovku. Skreslenie obrazu je minimálne, titulky zostanú viditeľné. Nevhodné pre signál z počítača. Pri niektorých extrémnych formátoch obrazu sa stále môžu zobrazovať čierne pruhy. Pomer strán obsahu obrazu sa môže zmeniť.

• Prispôsobiť obrazovke – automaticky zväčšuje obraz, aby vyplnil obrazovku bez skreslenia. Môžu sa zobraziť čierne pruhy. Nevhodné pre signál z počítača. • Širokouhlý obraz – automaticky priblíži obraz na celú obrazovku s pomerom strán 16 : 9. Pomer strán obsahu obrazu sa môže zmeniť.

• Originálny – automaticky priblíži obraz tak, aby sa zmestil na obrazovku s pôvodným pomerom strán. Nie je viditeľná žiadna strata obsahu.

Ak chcete manuálne upraviť formát obrazu…

**1 -** Stlačte tlačidlo Rýchla ponuka > Časté nastavenia > Formát obrazu > Rozšírený a stlačte tlačidlo OK.

**2 -** Pomocou nastavení Posunutie, Priblíženie alebo Natiahnutie upravte obraz.

**3 -** Prípadne sa kliknutím na položku Späť vráťte na nastavenie použité pred otvorením ponuky Formát obrazu.

• Posunutie – výberom šípok posuňte obraz. Obraz môžete posúvať, iba keď je priblížený.

• Priblíženie – výberom šípok obraz priblížte.

• Natiahnutie – výberom šípok obraz vertikálne alebo horizontálne natiahnite.

• Späť – výberom sa vrátite na formát obrazu, pri ktorom ste začali.

Niektoré voľby pre nastavenie formátu obrazu nemusia byť za určitých podmienok dostupné. Napríklad pri prenose videa, využívaní aplikácie Android, hernom režime atď.

## Upozornenia na technológiu Dolby Vision

\* Nastavenia > Obraz > Upozornenia na technológiu Dolby Vision.

Zapnite alebo vypnite upozornenia na technológiu Dolby Vision, keď sa v televízore začne prehrávať obsah s technológiou Dolby Vision.

## Rýchle nastavenie obrazu

Počas prvej inštalácie ste v niekoľkých jednoduchých krokoch vykonali základné nastavenia obrazu. Tieto kroky môžete zopakovať v ponuke Rýchle nastavenie obrazu.

Ak chcete nastaviť obraz v niekoľkých jednoduchých krokoch…

1 - Vyberte položky  $\clubsuit$ **Nastavenia > Obraz** a stlačením tlačidla  $\rightarrow$  (vpravo) vstúpte do ponuky. **2 -** Vyberte položky Rýchle nastavenie obrazu a stlačte tlačidlo OK.

**3 -** Pomocou tlačidiel navigácie zvoľte preferované nastavenie jasu, kontrastu, farby a ostrosti.

**4 -** Výberom položky Ukončiť alebo v prípade potreby opakovaným stláčaním tlačidla < (vľavo) ponuku zatvorte.

## $\frac{1}{14}$ Zvuk

## Štýl zvuku

Výber štýlu

**■ R**ýchla ponuka > Často používané nastavenia > Štýl zvuku.

Zvuk môžete jednoducho upraviť výberom predvolených nastavení pomocou štýlu zvuku.

• Režim AI – automatická optimalizácia

priestorového zvuku pomocou technológie Dolby. • Originálny – univerzálny režim na každodenné počúvanie.

- Film filmový zvuk s technológiou Dolby Atmos.
- Hudba vychutnajte si skutočný zvuk od spoločnosti Bowers & Wilkins.

• Hra – ponorte sa do herného zážitku vylepšeného technológiou Atmos.

• Dialóg – vylepšená čistota a zrozumiteľnosť.

• Osobný režim – prispôsobte si zvuk svojim osobným preferenciám.

#### Obnovenie osobného režimu

**1 -** Nastavte štýl zvuku pre Osobný režim.

2 - Stlačte farebné tlačidlo **- Obnoviť štýl** 

a potom tlačidlo OK. Štýl sa obnoví.

#### Prispôsobenie osobného režimu

**1 -** Nastavte štýl zvuku pre Osobný režim.

2 - Stlačte farebné tlačidlo **- Prispôsobiť** a stlačte tlačidlo OK na zmenu nastavení pre Osobný režim.

## Nastavenia osobného režimu

#### Virtualizér reproduktora

 Nastavenia > Zvuk > Nastavenia osobného režimu > Virtualizér reproduktora.

Vyberte položku Zapnuté alebo Automaticky (Dolby Atmos), aby ste zapli funkciu Dolby Atmos, ktorá pridá zvuku výškový rozmer. Vďaka rozmeru výšky možno zvuk presne umiestniť a presúvať v trojrozmernom priestore.

#### Clear Dialogue

 Nastavenie > Zvuk > Nastavenia osobného režimu > Clear dialogue > Zapnuté.

Výberom možnosti Zapnuté získate lepšiu kvalitu zvuku pre hovorenú reč.

#### AI ekvalizér

 Nastavenia > Zvuk > Nastavenia osobného režimu > AI ekvalizér.

Výberom položky Zapnuté zapnite úpravu inteligentného ekvalizéra podľa zvukového obsahu a vlastných nastavení.

#### Vlastný AI ekvalizér

 Nastavenia > Zvuk > Nastavenia osobného režimu > Vlastný AI ekvalizér.

Stláčaním šípok  $\land$  (hore) alebo  $\lor$  (dole) nastavíte úroveň AI ekvalizéra.

### Umiestnenie televízora

Umiestnenie televízora

Nastavenia > Zvuk > Umiestnenie televízora.

V záujme zaistenia najlepšej možnej reprodukcie zvuku vyberte nastavenie Na TV stojane alebo Na stene.

## DTS Play-Fi

#### DTS Play-Fi

 $\bullet$  Nastavenie > Zvuk > DTS Play-Fi.

S technológiou DTS Play-Fi v televízore Philips sa môžete pripojiť ku kompatibilným reproduktorom a streamovať zvuk bezdrôtovo do ostatných miestností v dome.

Poznámka: Nastavenia pre zvuk televízora pre viaceré miestnosti nie sú k dispozícii, ak je pripojený k aplikácii DTS Play-Fi Headphones alebo sa cez aplikáciu DTS Play-Fi prehráva hudba.

Na bezdrôtové streamovanie zvuku do reproduktorov budete potrebovať...

- Smart televízor Philips so systémom Android, ktorý podporuje technológiu DTS Play-Fi
- Kompatibilné zariadenie DTS Play-Fi
- Aplikáciu DTS Play-Fi vo svojom televízore Philips
- Mobilné zariadenie, napríklad telefón alebo tablet

• Aplikáciu DTS Play-Fi alebo aplikáciu DTS Play-Fi Headphones nainštalovanú v telefóne alebo tablete

• Sieť Wi-Fi

#### Nastavenie pripojenia zariadenia kompatibilného s DTS Play-Fi

**1 -** Stiahnite si aplikáciu DTS Play-Fi alebo aplikáciu DTS Play-Fi Headphones do telefónu alebo tabletu a nainštalujte ju.

**2 -** Na vyhľadávanie a nastavovanie zariadení kompatibilných s DTS Play-Fi použite aplikáciu DTS Play-Fi alebo aplikáciu DTS Play-Fi Headphones. Skontrolujte, či je zariadenie DTS Play-Fi pripojené k rovnakej sieti Wi-Fi ako televízor.

**3 -** Na televízore Philips otvorte vopred nainštalovanú aplikáciu DTS Play-Fi a výberom položky Pripojiť reproduktory vyhľadajte zariadenia kompatibilné s DTS Play-Fi.

**4 -** Po úspešnom pripojení zariadení DTS Play-Fi k televízoru môžete vybrať zariadenia zo zoznamu zariadení a upraviť hlasitosť.

**5 -** Teraz môžete začať streamovať zvuk z televízora do viacerých zariadení DTS Play-Fi.

#### Bezdrôtový priestorový zvuk aplikácie DTS Play-Fi

Pomocou aplikácie Play-Fi v televízore môžete nastaviť priestorový zvuk pre reproduktory televízora reproduktor soundbar a basový reproduktor.

**1 -** Spusťte aplikáciu DTS Play-Fi na televízore

**2 -** Prejdite na kartu Bezdrôtový priestorový zvuk aplikácie DTS Play-Fi a vyberte možnosť Začať nastavenie....

**3 -** Pomocou pokynov na obrazovke nastavte reproduktory televízora a zariadenia kompatibilné s aplikáciou DTS Play-Fi, ako je priestorový zvukový systém.

### Rozšírené nastavenia zvuku

#### Ovládanie hlasitosti

Automatická hlasitosť

 Nastavenie > Zvuk > Rozšírené > Automatická hlasitosť.

Výberom položky Zapnuté alebo Vypnuté zapnete alebo vypnete automatické nastavenie hlasitosti.

Výberom možnosti Nočný režim dosiahnete príjemnejší a pokojnejší poslucháčsky zážitok.

#### Hlasitosť Delta

 Nastavenia > Zvuk > Rozšírené > Hlasitosť Delta.

Pomocou nastavenia hlasitosti Delta možno upraviť a vyrovnať hlasitosť medzi televíznym kanálom a vstupom zdroja HDMI. Stláčaním šípok  $\land$  (hore) alebo  $\vee$  (dole) nastavte hodnotu delta hlasitosti reproduktora televízora.

\* Poznámka: Hlasitosť Delta je dostupná, keď je zdroj vstupu nastavený na HDMI alebo analógový zdroj a zvukový výstup je nastavený na TV reproduktory alebo Zvukový systém HDMI.

#### Basový reproduktor vypnutý

 $\bullet$  Nastavenia > Zvuk > Rozšírené > Výstup pre basový reproduktor.

Ak chcete zapnúť/vypnúť výstup basového reproduktora, vyberte položky Zapnúť/Vypnúť. Skontrolujte, či je zariadenie basového reproduktora pripojené k televízoru. Informácie o pripojení nájdete v príručke v časti Pripojenie zariadení > Basový reproduktor

#### Hlasitosť stredného reproduktora

 Nastavenia > Zvuk > Rozšírené > Hlasitosť stredového reproduktora.

Nastavte úroveň hlasitosti stredového reproduktora televízora, ak je tento reproduktor na vašom televízore k dispozícii.

#### Hlasitosť výškového reproduktora

 Nastavenia > Zvuk > Rozšírené > Hlasitosť výškového reproduktora.

Nastavte úroveň hlasitosti výškového reproduktora televízora, ak je tento reproduktor na vašom televízore k dispozícii.

#### Nastavenia výstupu zvuku

#### Výstup zvuku

**■ R**ýchla ponuka > Často používané nastavenia > Zvukový výstup.

Nastavte prehrávanie zvuku prostredníctvom televízora alebo pripojeného zvukového systému.

Môžete vybrať zariadenie, z ktorého chcete počúvať zvuk z televízora, a spôsob, akým ho chcete ovládať. • Ak vyberiete položku Reproduktory televízora vyp., reproduktory televízora natrvalo vypnete. • Ak vyberiete možnosť TV reproduktory, reproduktory televízora zostanú neustále zapnuté.

Ak je zvukové zariadenie pripojené prostredníctvom protokolu HDMI CEC, vyberte položku Zvukový systém HDMI. Počas prehrávania zvuku iným zariadením sa reproduktory televízora vypnú.

Ak už máte s televízorom spárovaný reproduktor s rozhraním Bluetooth, bude dostupný v zozname zariadení pre zvukový výstup spolu s názvom zariadenia.

Ak je zariadenie kompatibilné s aplikáciou DTS Play-Fi správne konfigurované a zapnuté, môžete zvoliť možnosť Bezdrôtové domáce kino Play-Fi a nastaviť ho ako zariadenie pre zvukový výstup.

#### eARC

Nastavenia > Zvuk > Rozšírené > eARC.

Režim eARC môžete nastaviť na Automatický alebo Vypnutý.

#### Nastavenia digitálneho výstupu

Nastavenia digitálneho výstupu sú k dispozícii pre optický zvukový signál a signál HDMI ARC.

#### Formát digitálneho výstupu

 Nastavenie > Zvuk > Rozšírené > Formát digitálneho výstupu.

Nastavte výstupný zvukový signál televízora podľa schopností pripojeného systému domáceho kina.

• Stereo (bez kompresie): Ak vaše zvukové zariadenia nepodporujú technológiu spracovania multikanálového zvuku, na zariadení zvoľte len obsah z výstupu stereofónneho zvuku.

• Multikanálový zvuk: Na zvukových zariadeniach zvoľte výstup multikanálového zvukového obsahu (komprimovaný multikanálový zvukový signál) alebo stereofónneho zvukového obsahu.

• Multikanálový zvuk (premostenie): Na zvukových zariadeniach alebo na systéme domáceho kina zvoľte obsah z výstupu Dolby Digital Plus alebo DTS.

– Uistite sa, že zvukové zariadenia podporujú funkciu Dolby Atmos.

– Počas prenášania z výstupu Dolby Digital Plus bude výstup SPDIF (DIGITAL AUDIO OUT) zablokovaný.

#### Vyrovnanie digitálneho výstupu

 Nastavenie > Zvuk > Rozšírené > Vyrovnanie digitálneho výstupu.

Nastavte úroveň hlasitosti zariadenia, ktoré je pripojené k digitálnemu zvukovému výstupu (SPDIF) alebo HDMI.

• Ak chcete získať vyššiu hlasitosť, vyberte možnosť Viac.

• Ak chcete získať jemnejšiu hlasitosť, vyberte možnosť Menej.

#### Oneskorenie digitálneho výstupu

 Nastavenie > Zvuk > Rozšírené > Oneskorenie digitálneho výstupu.

Niektoré systémy domáceho kina môžu vyžadovať na synchronizáciu zvuku s videom oneskorenie synchronizácie zvuku. Ak je oneskorenie zvuku nastavené na vašom systéme domáceho kina, toto nastavenie vypnite.

#### Odchýlka digitálneho výstupu (k dispozícii iba pri zapnutí oneskorenia digitálneho výstupu)

 Nastavenie > Zvuk > Rozšírené > Odchýlka digitálneho výstupu.

Ak nie je možné nastaviť oneskorenie na systéme domáceho kina, môžete zvuk zosynchronizovať v televízore. Môžete nastaviť oneskorenie slúžiace na kompenzáciu času, ktorý systém domáceho kina potrebuje na spracovanie zvuku. Hodnotu môžete nastaviť v krokoch po 5 ms. Maximálne nastavenie je 60 ms.

### Upozorňovanie Dolby Atmos

 Nastavenia > Zvuk > Upozorňovanie Dolby Atmos.

Zapnite alebo vypnite upozornenia na technológiu Dolby Atmos, keď sa v televízore začne prehrávať obsah s technológiou Dolby Atmos.

## Nastavenia funkcie Ambilight

## Zapnutie alebo vypnutie funkcie Ambilight

#### Vypnutie funkcie Ambilight

Stlačte tlačidlo **«mbilight** a vyberte možnosť Vypnuté. Funkciu môžete vypnúť aj stlačením položiek  $\bigstar$ Nastavenia > Ambilight > Štýl funkcie Ambilight > Vypnuté.

## Štýl funkcie Ambilight

Môžete vybrať spôsob prispôsobovania funkcie Ambilight.

 Rýchla ponuka > Často používané nastavenia > Štýl funkcie Ambilight.

#### Podľa videa

**■ R**ýchla ponuka > Často používané nastavenia > Štýl funkcie Ambilight > Podľa videa.

Nastavte niektorý zo štýlov prispôsobenia sa dynamike obrazu na televíznej obrazovke.

- Štandardný ideálne na bežné sledovanie televízie
- Prirodzený čo najvernejšie sa prispôsobuje
- obrazu alebo zvuku
- Športy ideálne pre športové programy
- Jasné ideálne na sledovanie počas dňa
- Hra ideálne na hranie hier

#### Podľa zvuku

**■ R**ýchla ponuka > Často používané nastavenia > Štýl funkcie Ambilight > Podľa zvuku.

Nastavte niektorý zo štýlov prispôsobenia sa dynamike zvuku.

• Lumina – spája dynamiku zvuku s farebným videom

- Retro založené na dynamike zvuku
- Rhytm založené na dynamike zvuku

#### Svetlo Lounge light

**■ R**ýchla ponuka > Často používané nastavenia > Štýl funkcie Ambilight > Lounge light.

Nastavte jeden z predvolených farebných štýlov.

- Horúca láva odtiene červenej farby
- Hlboká voda odtiene modrej farby
- Svieža príroda odtiene zelenej farby
- Teplá biela/ISF nemenná farba

• Vlastná farba – nemenná farba podľa vášho výberu. Ak chcete nastaviť farbu pre statické svetlo Ambilight, preidite na  $\bullet$  Nastavenia > Ambilight > Vlastná farba a vyberte si farbu podľa potreby.

#### Podľa zástavy

**■ R**ýchla ponuka > Často používané nastavenia > Štýl funkcie Ambilight > Podľa vlajky.

Nechajte funkciu Ambilight sledovať zástavu krajiny, ktorú vyberiete.

#### Podľa aplikácie

**■ R**ýchla ponuka > Často používané nastavenia > Štýl funkcie Ambilight > Podľa aplikácie.

Táto funkcia je k dispozícii, ak ovládate funkciu Ambilight pomocou aplikácie.

## Vlastné nastavenie farieb

Vlastné nastavenie farieb

 $\bullet$  Nastavenia > Ambilight > Vlastná farba.

Ak chcete nastaviť farbu pre statické svetlo Ambilight podľa vlastného výberu. Môžete si vybrať farbu, ktorá sa vám páči, z farebnej palety.

## Rozšírené nastavenia funkcie Ambilight

#### Jas

Nastavenia > Ambilight > Rozšírené > Jas.

Stláčaním šípok  $\land$  (hore) alebo  $\lor$  (dole) nastavte úroveň jasu funkcie Ambilight.

#### Nasýtenie

Nastavenia > Ambilight > Rozšírené > Sýtosť.

Stláčaním šípok  $\land$  (hore) alebo  $\lor$  (dole) nastavte úroveň nasýtenia funkcie Ambilight.

#### Funkcia Ambilight na spodnej strane

 Nastavenia > Ambilight > Rozšírené > Ambilight na spodnej strane.

Môžete zapnúť alebo vypnúť funkciu Ambilight na spodnej strane.

Jas naspodku

 Nastavenia > Ambilight > Rozšírené > Jas naspodku.

Ak je funkcia Ambilight na spodnej strane zapnutá, stláčaním šípok  $\land$  (hore) alebo  $\lor$  (dole) upravíte úroveň jasu funkcie Ambilight na spodnej strane.

Neutralizácia vplyvu farebnej steny na farby funkcie Ambilight

 Nastavenia > Ambilight > Rozšírené > Farba steny.

Vyberte farbu steny za televízorom a televízor upraví farby funkcie Ambilight tak, aby sa javili neskreslené.

Nastavenie okamžitého vypnutia alebo postupného stlmovania osvetlenia funkcie Ambilight pri vypnutí televízora

 Nastavenia > Ambilight > Rozšírené > Vypnutie televízora > Postupné stlmenie/okamžité vypnutie.

**B** Ladenie ISF

#### $\mathbf{\hat{a}}$

Nastavenia

> Ambilight > Rozšírený > Ladenie ISF.

Expert na kalibráciu ISF vyladí a uzamkne vašu preferovanú farbu pre Ambilight. Keď je kalibrácia ISF hotová, vyberte položky  $\bigstar$  Nastavenia > Ambilight > Štýl Ambilight > Podľa farby >  $\Box$  Teplá biela/ISF, aby ste použili ladenie ISF pre Ambilight.

#### $\frac{1}{44}$

## Eko nastavenia

Nastavenie vypnutia obrazovky na zníženie spotreby energie

**■ R**ýchla ponuka > Často používané nastavenia > Vypnutie obrazovky.

Výberom položky Vyp. obrazovku sa vypne obrazovka televízora. Ak chcete obrazovku znova zapnúť, stlačte ľubovoľné tlačidlo na diaľkovom ovládači.

#### Zapnutie vstavaného senzora okolitého osvetlenia

 Nastavenia > Eko nastavenia > Senzor osvetlenia.

Po zapnutí senzora osvetlenia zabudovaný senzor okolitého osvetlenia pri jeho zoslabení automaticky zníži jas obrazovky. Vstavaný svetelný senzor automaticky upravuje obraz podľa osvetlenia miestnosti.

#### Nastavenie automatického vypnutia televízora

 Nastavenia > Eko nastavenia > Časovač vypnutia.

Stláčaním šípok  $\land$  (hore) alebo  $\lor$  (dole) zvýšite alebo znížite nastavenú hodnotu. Zadaním hodnoty 0 (Vypnuté) časovač vypnutia vypnete.

Po výbere nastavenia Automatické vypnutie sa televízor automaticky vypne, aby šetril energiu. \* Ak televízor prijíma televízny signál, no počas 4 hodín nestlačíte žiadne tlačidlo na diaľkovom ovládaní, automaticky sa vypne

\* Ak televízor 10 minút neprijme televízny signál ani príkaz z diaľkového ovládania, automaticky sa vypne.

\* Ak televízor používate ako monitor alebo na sledovanie televízie používate digitálny prijímač (settop box – STB) a nepoužívate diaľkové ovládanie televízora, deaktivujte funkciu automatického vypnutia nastavením hodnoty na 0.

#### $\overline{14.5}$

## Všeobecné nastavenia

## Pevný disk USB

Pred nahrávaním kanála na pevný disk USB musíte tento disk nastaviť a naformátovať.

 Nastavenia > Všeobecné nastavenia > Pevný disk USB.

Pred používaním funkcie pozastavenia alebo nahrávania vysielania, ako aj pred uložením aplikácií, musíte pripojiť a naformátovať pevný disk USB. Formátovaním sa z pevného disku USB odstránia všetky súbory.

#### Varovanie

Pevný disk USB sa formátuje výlučne pre tento televízor a uložené záznamy nie je možné použiť pre iný televízor ani počítač. Súbory nahraté na pevnom disku USB nekopírujte ani neupravujte pomocou žiadnej aplikácie v počítači. Nahrávky sa tým poškodia. Keď naformátujete ďalší pevný disk USB, obsah pôvodného disku sa stratí. Ak chcete pevný disk USB naformátovaný na používanie s vaším televízorom použiť v počítači, musíte ho znova naformátovať.

\* Pripojte pevný disk USB s veľkosťou do 2 TB.

Ak chcete naformátovať pevný disk USB…

**1 -** Pripojte pevný disk USB k niektorému z konektorov USB na televízore. Počas formátovania nepripájajte ďalšie zariadenie USB do žiadneho z portov.

**2 -** Zapnite pevný disk USB a televízor.

**3 -** Ak chcete pozastaviť TV a nahrávanie, vyberte Nahrávky, prípadne uložte aplikácie po výbere položky Aplikácie. Postupujte podľa pokynov na obrazovke.

**4 -** Formátovanie odstráni všetky súbory a údaje.

**5 -** Po dokončení formátovania pevného disku USB ho nechajte trvalo pripojený k televízoru.

### Nastavenia klávesnice USB

Nastavenie rozloženia klávesnice pre nainštalovanú klávesnicu USB

 Nastavenia > Všeobecné nastavenia > Nastavenia klávesnice USB.

Pripojte klávesnicu USB k niektorému z konektorov USB na televízore. Keď televízor prvýkrát rozpozná klávesnicu, môžete určiť rozloženie klávesnice a otestovať toto rozloženie.

### Doma alebo obchod

#### Výber umiestenia televízora

 Nastavenia > Všeobecné nastavenia > Umiestnenie.

Vyberte možnosť Obchod – štýl obrazu sa prepne späť na možnosť Jasné a budete môcť upraviť nastavenia obchodu.

Režim je vhodný na propagáciu televízora v predajni.

### Konfigurácia pre obchod

Úprava nastavení obchodu

 Nastavenia > Všeobecné nastavenia > Konfigurácia pre obchod.

Ak je televízor nastavený na možnosť Obchod, môžete určiť dostupnosť konkrétnych ukážok na používanie v obchode.

#### Nastavenie obrazu a zvuku

 $\bullet$  Nastavenia > Všeobecné nastavenia > Konfigurácia pre obchod > Obraz a zvuk.

Ako nastavenia obrazu a zvuku vyberte možnosť Optimalizované pre obchod alebo Vlastné nastavenie.

#### Automatické spustenie aplikácie Demo Me

\* Nastavenia > Všeobecné nastavenia > Konfigurácia pre obchod > Automatické spustenie aplikácie Demo Me.

Zapnite alebo vypnite automatické spustenie aplikácie Demo Me.

#### Proces obnovy OLED

Nastavenia > Všeobecné

nastavenia > Konfigurácia pre obchod > Proces obnovy OLED.

Výberom položky Obnoviť OLED (každé 4 hodiny) nastavíte obnovenie obrazovky televízora OLED každé 4 hodiny. Výberom položky Vypnúť vypnite proces obnovy OLED. Vypnutím tohto procesu môže dôjsť k vypáleniu obrazu, čo by mohlo zapríčiniť stratu záruky.

#### Automatické spustenie ukážky obrazu AI

 Nastavenia > Všeobecné nastavenia > Konfigurácia pre obchod > Automatické spustenie ukážky obrazu AI.

Zapnite alebo vypnite automatické spustenie ukážky obrazu AI.

V režime ukážky obrazu AI si môžete pozrieť, ako režim obrazu AI zvýši kvalitu obrazu. Režim ukážky zahŕňa tieto časti:

**1 -** Rozdelenú obrazovku, na ktorej sa zobrazujú živé obrazové efekty, pričom v ľavej polovici obrazovky sú funkcie obrazu AI vypnuté a v pravej polovici obrazovky sú zapnuté. Vidíte tak rozdiely spôsobené použitím zvýraznenia kontrastu, zvýraznenia farieb, zvýraznenia ostrosti, redukcie šumu/artefaktov a kompenzácie pohybu.

**2 -** Na malej obrazovke v grafickej rovine FHD sa zobrazuje podvzorkovanie živého videa. Podvzorkovaný obraz, delta mapa ostrosti, tepelná mapa kvantovania a živé video so zvýraznením PNR bežia v slučkovom zobrazení.

**3 -** Merač kontrastu: zobrazenie histogramu sa aktualizuje 4-krát za sekundu.

**4 -** Polmesiacové merače znázorňujú stav pre ostrosť, šum, pohyb, farbu kvantovanie a zvýraznenie. **5 -** Klasifikácia scény: Kategória klasifikácie scény formou živého výstupu (0 až 100 %, vyjadruje mieru spoľahlivosti pre každú kategóriu), pričom každá položka sa aktualizuje 3-krát za sekundu.

### EasyLink – HDMI-CEC

Po pripojení zariadení kompatibilných so štandardom HDMI CEC k televízoru ich môžete ovládať pomocou diaľkového ovládača televízora.

Funkcia EasyLink HDMI CEC musí byť zapnutá v televízore aj v pripojenom zariadení.

#### Zapnutie funkcie EasyLink

\* Nastavenia > Všeobecné nastavenia > EasyLink > EasyLink > Zapnuté.

Ovládanie zariadení kompatibilných so štandardom HDMI CEC pomocou diaľkového ovládača televízora

 Nastavenia > Všeobecné nastavenia > EasyLink > Diaľkové ovládanie EasyLink > Zapnuté.

#### Poznámka:

• Funkcia EasyLink nemusí fungovať so zariadeniami iných značiek.

• Štandard HDMI CEC má pri iných značkách odlišné názvy. Pár príkladov: Anynet, Aquos Link, Bravia Theatre Sync, Kuro Link, Simplink a Viera Link. Nie všetky značky sú úplne kompatibilné s funkciou EasyLink. Názvy technológií HDMI CEC použité v tomto príklade sú vlastníctvom ich príslušných vlastníkov.

## HDMI s rozlíšením Ultra HD

Tento televízor dokáže zobrazovať signály Ultra HD. Niektoré zariadenia – pripojené pomocou rozhrania HDMI – nedokážu rozpoznať TV s technológiou Ultra HD a nemusia fungovať správne alebo môžu mať skreslený obraz alebo zvuk.

Aby ste predišli nesprávnemu fungovaniu takéhoto zariadenia, môžete upraviť nastavenie HDMI Ultra HD, keď je televízor v zdroji HDMI. Odporúčané nastavenie pre staršie zariadenie je Štandardný.

#### Nastavenie kvality signálu pre jednotlivé konektory HDMI

 Nastavenia > Všeobecné nastavenia > HDMI Ultra HD > HDMI (port) > Štandardné, Optimálne alebo Optimálne (automatický herný režim).

Ak chcete zmeniť nastavenia, najprv prepnite na zdroj HDMI. Vyberte možnosť Optimálne na aktiváciu najkvalitnejšieho signálu HDMI pre obsah 4K Ultra HD a HDR (4K120 4:4:4, 4K60 10 alebo 12-bitov, HDR).

• Nastavenie Optimálne podporuje maximálne signály Ultra HD (100 Hz alebo 120 Hz) RGB 4:4:4 alebo YCbCr 4:4:4/4:2:2/4:2:0.

• Nastavenie Štandardné podporuje maximálne signály Ultra HD (50 Hz alebo 60 Hz) YCbCr 4:2:0.

Maximálny podporovaný formát časovania videa pre možnosti HDMI Ultra HD:

- Rozlíšenie: 3840 x 2160
- Obrazová frekvencia (Hz): 50 Hz, 59,94 Hz, 60 Hz,

100 Hz#, 120 Hz#

• Podvzorkovanie video dát (bit-hĺbka)

 - 8 bitov: YCbCr 4:2:0, YCbCr 4:2:2\*, YCbCr 4:4:4\*, RGB 4:4:4\*

- 10 bitov: YCbCr 4:2:0\*, YCbCr 4:2:2\*
- 12 bitov: YCbCr 4:2:0\*, YCbCr 4:2:2\*

\* Podporované len pri nastavení HDMI Ultra HD na možnosť Optimálne.

# 3840 x 2160p 100 Hz je podporované len ak je položka HDMI Ultra HD nastavená na možnosť Optimálne v HDMI1 a 2. 3840 x 2160p 120 Hz je podporované len ak je položka HDMI Ultra HD nastavená na možnosť Optimálne alebo Optimálne (automatický herný režim) v HDMI1 a 2.

Vyberte možnosť Štandardné, ak je obraz alebo zvuk skreslený.

• Ak chcete, aby televízor podporoval video s premenlivou obnovovacou frekvenciou HDMI/video Fresync Premium\*, nastavte možnosť Optimálne (automatický herný režim) (iba v prípade niektorých modelov a ak nastavenie štýlu obrazu nie je Monitor). Táto možnosť umožní televízoru automaticky nastaviť štýl obrazu/zvuku na možnosť Hra vždy, keď je k televízoru pripojené zariadenie HDMI.

\* Ak je podporovaná premenlivá obnovovacia frekvencia HDMI/technológia Freesync Premium, televízor mení svoju obnovovaciu frekvenciu v reálnom čase podľa signálu obrazovej frekvencie, aby sa synchronizoval s každým obrazom. Uplatňuje sa na zníženie oneskorenia, chvenia a trhania obrazu na zabezpečenie lepšieho herného zážitku.

#### Poznámka:

Ak chcete sledovať obsah HDR10+ alebo Dolby Vision zo zdroja HDMI a v prípade, že prehrávač pripojený k televízoru prehráva takýto obsah prvýkrát, možno budete musieť prehrávač vypnúť a znova zapnúť. Obsah HDR10+ je podporovaný len v prípade, ak je položka HDMI Ultra HD nastavená na možnosť Optimálne . Obsah HDR10+ je podporovaný len v prípade, ak je položka HDMI Ultra HD nastavená na možnosť Optimálne alebo Optimálne (automatický herný režim).

## Automatický filmový režim

Zadajte nastavenia pre automatický filmový režim

 Nastavenia > Všeobecné nastavenia > Automatický filmový režim.

#### Nastavte spôsob detekcie

\* Nastavenia > Všeobecné nastavenia > Automatický filmový režim > Detekcia filmov.

Výberom položky Vypnuté, Podľa obsahu alebo

Podľa detekcie AI nastavte, ako sa má detegovať filmový obsah a potom automaticky nastavte štýl obrazu.

Nastavte preferovaný štýl obrazu

 $\bullet$  Nastavenia > Všeobecné nastavenia > Automatický filmový režim > Preferovaný štýl obrazu.

Výberom režimu Filmár alebo Domáce kino nastavte štýl obrazu, ktorý sa automaticky spustí po rozpoznaní filmového obsahu.

### Pokročilé

Nastavenia HbbTV – Hybrid Broadcast Broadband TV

Zapnutie HbbTV

 Nastavenia > Všeobecné nastavenia > Rozšírené > Nastavenia HbbTV > HbbTV > Zapnuté.

#### Vypnutie histórie sledovania HbbTV

 Nastavenia > Všeobecné nastavenia > Rozšírené > Nastavenia HbbTV > Sledovanie HbbTV > Vypnuté.

#### Odstránenie súborov cookie HbbTV

 Nastavenia > Všeobecné nastavenia > Rozšírené > Nastavenia HbbTV > Súbory cookie HbbTV > Zapnuté.

#### Vymazanie zoznamu schválených aplikácií

 Nastavenia > Všeobecné nastavenia > Rozšírené > Nastavenia HbbTV > Vymazať zoznam schválených aplikácií. Vymazanie všetkých schválených aplikácií HbbTV používateľa.

#### Resetovanie ID zariadenia HbbTV

 Nastavenia > Všeobecné nastavenia > Rozšírené > Nastavenia HbbTV > Resetovanie ID zariadenia HbbTV. Môžete resetovať jedinečný identifikátor televízora. Vytvorí sa nový identifikátor. Výberom tejto možnosti nahradíte ID zariadenia novým identifikátorom.

#### Nastavenia obrazovky OLED

#### Vylepšená ochrana lokálneho záberu

#### Nastavenia > Všeobecné

nastavenia > Rozšírené > Nastavenia obrazovky OLED > Vylepšená ochrana lokálneho obrazu. Nastavenie miery ochrany pri zobrazení lokálneho statického záberu.

Zobrazovanie statického obrazu na dlhší čas môže viesť k vypáleniu obrazu. Tento jav sa u panelov OLED vyskytuje bežne. Vyhýbajte sa dlhému zobrazovaniu statického obrazu na televízore.

#### Vymazanie zostatkového obrazu

 $\bullet$  Nastavenia > Všeobecné nastavenia > Rozšírené > Nastavenia obrazovky OLED > Vymazanie zostatkového obrazu. Keď sa na televízore vyskytne vypálený obraz, môžete ho odstrániť aktivovaním tejto funkcie.

1 - Vyberte položky **O**Nastavenia > Všeobecné nastavenia a stlačením tlačidla > (vpravo) vstúpte do ponuky.

**2 -** Vyberte položky Rozšírené > Nastavenia obrazovky OLED > Vymazanie zostatkového obrazu. **3 -** Vyberte tlačidlo Potvrdiť.

Televízor zostane až do dokončenia tohto procesu vypnutý.

Ak práve niečo nahrávate, proces sa pozastaví a reštartuje po dokončení nahrávania. Môže to trvať dlhšie ako 1 hodinu.

Ak počas tohto procesu televízor zapnete, proces sa zastaví a automaticky reštartuje neskôr, keď sa televízor prepne do pohotovostného režimu. V priebehu procesu sa na obrazovke môže objaviť biela čiara. Ide o bežný jav pri vymazávaní zadržaného obrazu na obrazovke.

Vymazanie zostatkového obrazu je hlbší proces obnovy, ktorý však neslúži na prevenciu zostatkového obrazu. Mal by sa spúšťať manuálne vtedy, ak na obrazovke aj po najmenej 8 hodinách pohotovostného režimu pretrváva zvyškový obraz.

## Názov profilu modulu CAM a Rozhranie CAM

Nastavenie názvu profilu pre nainštalovaný modul CI+/CAM

 Nastavenia > Všeobecné nastavenia > Názov profilu modulu CAM.

#### Vyberte typ modulu CI+/CAM

 Nastavenia > Všeobecné nastavenia > Rozhranie CAM.

Výberom položky USB zapnete modul USB CAM, v dôsledku čoho sa vypne modul PCMCIA CAM. Výberom položky PCMCIA zapnete modul PCMCIA CAM, v dôsledku čoho sa vypne modul USB CAM.

### Obnova nastavení a preinštalovanie televízora

Obnova všetkých nastavení televízora na pôvodné hodnoty

 Nastavenia > Všeobecné nastavenia > Výrobné nastavenia.

Zopakovanie úplnej inštalácie televízora a nastavenie späť na stav prvého zapnutia

 Nastavenia > Všeobecné nastavenia > Preinštalovať televízor.

Zadajte kód PIN a vyberte Áno – televízor sa kompletne preinštaluje.

Všetky nastavenia sa obnovia a nainštalované kanály sa nahradia.

Inštalácia môže trvať niekoľko minút.

#### 14.6

## Nastavenia hodín, regiónu a jazyka

#### Jazyk

 $\bullet$  Nastavenia > Región a jazyk > Jazyk.

#### Zmena jazyka ponuky a hlásení televízora

 Nastavenia > Región a jazyk > Jazyk > Jazyk ponuky.

#### Nastavenie preferovaného jazyka zvuku

 $\bullet$  Nastavenia > Región a jazyk > Jazyk > Základný zvuk, Sekundárny zvuk.

Digitálne televízne kanály dokážu v rámci jedného programu vysielať zvuk, ktorý prenáša niekoľko jazykov. Môžete nastaviť preferovaný základný a sekundárny jazyk zvuku. Ak je počas sledovania k dispozícii jeden z týchto jazykov, televízor prepne na tento jazyk.

#### Nastavenie preferovaného jazyka titulkov

 $\bullet$  Nastavenia > Región

a jazyk > Jazyk > Primárne titulky, Sekundárne titulky.

Digitálne kanály môžu pre jeden program ponúkať titulky v niekoľkých jazykoch. Môžete nastaviť preferovaný primárny a sekundárny jazyk titulkov. Ak sú k dispozícii titulky v jednom z týchto jazykov, televízor vybrané titulky zobrazí.

#### Nastavenie preferovaného jazyka teletextu

 $\bullet$  Nastavenia > Región a jazyk > Jazyk > Základný teletext, Sekundárny teletext.

Niektorí poskytovatelia digitálneho TV vysielatelia majú v ponuke niekoľko jazykov teletextu.

### **Hodiny**

 $\bullet$  Nastavenia > Región a jazyk > Hodiny.

#### Automatické nastavenie hodín

 $\bullet$  Nastavenia > Región a jazyk > Hodiny > Automatický režim hodín.

• Štandardné nastavenie pre hodiny televízora je Automaticky. Informácie o čase získava televízor z prenášaného UTC (koordinovaný univerzálny čas). • Ak čas nie je správny, môžete pre hodiny televízora nastaviť možnosť Závisí od krajiny.

#### Manuálne nastavenie hodín

 $\bullet$  Nastavenia > Región a jazyk > Hodiny > Automat. režim hodín > Manuálne.

 $\bullet$  Nastavenia > Región a jazyk > Hodiny > Dátum, Čas.

Ak chcete upraviť hodnotu, vráťte sa do predchádzajúcej ponuky a vyberte položku Dátum a čas.

#### Poznámka:

• Ak žiadne z automatických nastavení nezobrazuje čas správne, môžete ho nastaviť manuálne. • Ak plánujete nahrávanie podľa TV programu, odporúčame nemeniť čas a dátum manuálne.

Nastavenie časového pásma alebo časového posunu oblasti (dostupné len pre niektoré krajiny)

 $\bullet$  Nastavenia > Región a jazyk > Hodiny > Časové pásmo.

Nastavenie časových pásiem je dostupné len vtedy,

keď je Automatický režim hodín nastavený na možnosť Automaticky alebo Závisí od krajiny.

Nastavenie automatického prepnutia televízora do pohotovostného režimu po stanovenom čase

**■ R**ýchla ponuka > Často používané nastavenia > Časovač vypnutia.

 $\frac{1}{47}$ 

## Nastavenia systému Android

 $\bullet$  Nastavenia > Nastavenia systému Android.

Zobrazte zoznam nainštalovaných aplikácií, skontrolujte veľkosť voľného priestoru na prevzatie ďalších alebo odinštalujte aplikáciu.

 $\overline{14.8}$ 

## Nastavenia univerzálneho prístupu

 $\bullet$  Nastavenia > Univerzálny prístup.

Keď je zapnutá funkcia Univerzálny prístup, televízor je pripravený na použitie hluchými osobami, osobami so zhoršeným sluchom, slepými osobami či osobami so zhoršeným zrakom.

Zapnutie nastavení univerzálneho prístupu

 Nastavenia > Univerzálny prístup > Univerzálny prístup > Zapnuté.

Univerzálny prístup pre osoby so zhoršeným sluchom

 Nastavenia > Univerzálny prístup > Zhoršený sluch > Zapnuté.

• Niektoré digitálne televízne kanály vysielajú špeciálny zvuk a titulky prispôsobené pre hluchých divákov alebo divákov so zhoršeným sluchom. • Ak je funkcia zapnutá, televízor automaticky prepne

na prispôsobený zvuk a titulky (ak sú k dispozícii).

#### Univerzálny prístup pre nevidiace osoby či osoby so zhoršeným zrakom

\* Nastavenia > Univerzálny prístup > Zvukový popis > Zvukový popis > Zapnuté.

Digitálne televízne kanály môžu vysielať špeciálnu zvukovú stopu s komentárom, ktorý opisuje dianie na obrazovke.

 Nastavenia > Univerzálny prístup > Zvukový popis > Zmieš. hlasitosť, Zvukové efekty, Reč.

• Ak vyberiete možnosť Zmieš. hlasitosť, budete môcť nastaviť pomer hlasitosti normálnej zvukovej stopy a stopy s komentárom. Stláčaním šípok  $\land$  (hore) alebo  $\vee$  (dole) zvýšite alebo znížite nastavenú hodnotu.

• Ak chcete zapnúť rôzne zvukové efekty v stope s komentárom (napr. stereo alebo stišovanie zvuku), zapnite možnosť Zvukové efekty.

• Nastavenie Reč môžete nastaviť na Opisné alebo Titulky.

Vylepšenie dialógov

 Nastavenia > Univerzálny prístup > Vylepšenie dialógov.

Zvýšenie zrozumiteľnosti prípadných dialógov a komentárov. Dostupné iba keď je nastavenie zvuku Clear dialogue zapnuté a stream zvuku je AC-4.

 $\frac{1}{14}$ .9

## Nastavenia uzamknutia

### Nastavenie a zmena kódu

Nastavenie nového kódu alebo zmena kódu

 Nastavenia > Detská zámka > Zadať kód/Zmeniť kód.

Kód detskej zámky slúži na uzamknutie a odomknutie kanálov a programov.

#### Poznámka:

Ak ste kód PIN zabudli, môžete prepísať ten súčasný na hodnotu 8888 a zadať nový kód.

### Uzamknutie programov

Nastavenie minimálneho veku na sledovanie vekovo neprístupných programov

 Nastavenia > Detská zámka > Rodičovské obmedzenia.

### Uzamknutie aplikácie

#### Nastavenie zámky pre aplikácie Philips

 Nastavenia > Detská zámka > Uzamknutie aplikácií.

Prístup k aplikáciám nevhodným pre deti môžete uzamknúť. Aplikácie určené pre osoby staršie ako 18 rokov je možné uzamknúť v aplikáciách Philips alebo nastaviť obmedzený profil v domovskej ponuke.

#### Od 18 rokov

V prípade uzamknutia aplikácií určených pre osoby staršie ako 18 rokov si televízor pri spustení takejto aplikácie vyžiada zadanie kódu PIN. Toto uzamknutie sa vzťahuje iba na aplikácie Philips, ktoré sú označené ako vhodné od 18 rokov.

#### Obmedzený profil

Pre domovskú ponuku môžete nastaviť obmedzený profil, ktorý umožňuje prístup iba k aplikáciám, ktoré sami povolíte. Pri nastavení a aktivovaní obmedzeného profilu je potrebné zadať kód PIN.

#### Google Play Store – Vekové obmedzenie

V aplikácii Google Play Store môžete skryť aplikácie v závislosti od veku osôb, ktoré ich používajú alebo zakupujú. Ak chcete nastaviť alebo zmeniť vekové obmedzenie, musíte zadať kód PIN. Od nastavenia vekového obmedzenia závisí, ktoré aplikácie je možné nainštalovať.

### Uzamknutie modulu CAM

#### Nastavenie kódu PIN modulu CAM pre nahrávanie

 Nastavenia > Detská zámka > Kód PIN modulu CAM.

# Videá, fotografie a hudba

#### 15.1

## Z počítača alebo zariadenia NAS

Môžete prehliadať fotografie alebo prehrávať hudbu z počítača alebo zariadenia NAS (Network Attached Storage) v domácej sieti.

Televízor a počítač alebo zariadenie NAS sa musia nachádzať v tej istej sieti. Na počítači alebo zariadení NAS musí byť nainštalovaný softvér mediálneho servera. Mediálny server musí byť nastavený na zdieľanie súborov s televízorom. Televízor zobrazuje súbory a priečinky podľa organizácie na mediálnom serveri alebo tak, ako sú uložené v počítači či zariadení NAS.

Televízor nepodporuje zobrazenie titulkov pri prenose videa z počítača či zariadenia NAS.

Ak mediálny server podporuje vyhľadávanie súborov, k dispozícii je vyhľadávacie pole.

Ak chcete prehliadať a prehrávať súbory na počítači…

1 - Stlačte tlačidlo **II** SOURCES, vyberte položku «> Sieť a stlačte tlačidlo OK. **2 -** Vyberte položku Zariadenia SimplyShare a stlačením tlačidla > (vpravo) vyberte požadované zariadenie. **3 -** Ak sa pripojí zariadenie pomocou služby

SimplyShare, položku Zariadenia SimplyShare nahradí názov pripojeného zariadenia.

**4 -** Môžete prehliadať a prehrávať súbory.

**5 -** Ak chcete zastaviť prehrávanie videí, fotografií a hudby, stlačte tlačidlo **EXIT**.

15.2

## Ponuka obľúbených programov

Pridanie priečinka alebo súboru do ponuky obľúbených programov

1 - Stlačte tlačidlo **3 SOURCES**, vyberte položku USB a stlačte tlačidlo OK. **2 -** Vyberte položku Zariadenia USB a následne vyberte priečinok alebo súbor.

**3 -** Ak chcete vybratý priečinok alebo súbor pridať do ponuky obľúbených programov, stlačte tlačidlo Označiť obľúbené (zelené).

Zobrazenie obľúbených súborov

1 - Stlačte tlačidlo **II** SOURCES, vyberte

položku USB a stlačte tlačidlo OK.

- 2 Vyberte položku ♥ Obľúbené.
- **3** V zozname nájdete všetky obľúbené súbory.

15.3

## Ponuka Najpopulárnejšie a Naposledy prehrané

Zobrazenie najpopulárnejších súborov alebo

#### vymazanie zoznamu

1 - Stlačte tlačidlo **3 SOURCES**, vyberte položku USB a stlačte tlačidlo OK. **2 -** Vyberte položku Zariadenia USB a zvoľte možnosť Najpopulárnejšie. **3 -** Vyberte jeden zo súborov a stlačte OK a zobrazte súbory, prípadne vymažte zoznam stlačením v Vymazať všetko. Zobrazenie naposledy prehraných súborov 1 - Stlačte tlačidlo **SS** SOURCES, vyberte položku USB a stlačte tlačidlo OK. 2 - Vyberte položku **■ Zariadenia USB** a zvoľte možnosť > Naposledy prehrané. **3 -** Vyberte jeden zo súborov a stlačte OK a zobrazte súbory, prípadne vymažte zoznam stlačením - Vymazať všetko.

## 15.4

## Pomocou rozhrania USB

Môžete zobraziť fotografie alebo prehrávať hudbu alebo videá uložené na pripojenej pamäťovej jednotke USB typu Flash alebo pevnom disku USB.

Keď je televízor zapnutý, pripojte k jednému z konektorov USB na televízore pamäťovú jednotku USB typu Flash alebo pevný disk USB. Televízor rozpozná toto zariadenie a zobrazí zoznam mediálnych súborov.

Ak sa zoznam súborov automaticky nezobrazí…

1 - Stlačte tlačidlo **II** SOURCES, vyberte položku USB a stlačte tlačidlo OK. **2 -** Vyberte položku Zariadenia USB a stlačením tlačidla  $\rightarrow$  (vpravo) vyberte požadované zariadenie USB. **3 -** Môžete prehliadať súbory v systéme priečinkov tak, ako je na jednotke zorganizovaný. **4 -** Ak chcete prehrať všetky súbory v priečinku USB, stlačte - Prehrať všetko, prípadne stlačte -Označiť obľúbené a pridajte vybratý priečinok do ponuky obľúbených – ♥ Obľúbené programy. **5 -** Ak chcete zastaviť prehrávanie videí, fotografií a hudby, stlačte tlačidlo **EXIT**.

#### Varovanie

Ak sa pokúsite pozastaviť alebo nahrať program, kým

je pripojený pevný disk USB, televízor vás požiada o naformátovanie pevného disku USB. Pri tomto formátovaní sa odstránia všetky aktuálne súbory na pevnom disku USB.

## 15.5 Prehrávanie videí

## Prehrávanie videí

Otvorenie súboru s videom 1 - Stlačte tlačidlo **II** SOURCES, vyberte položku USB a stlačte tlačidlo OK. **2 -** Vyberte položku Zariadenia USB a stlačením tlačidla > (vpravo) vyberte požadované zariadenie USB. **3 -** Vyberte Videá, môžete stlačiť Označiť obľúbené a pridať priečinok s videami do ponuky obľúbených – Obľúbené programy.

#### Prehrávanie videa

Ovládací panel

1 - Stlačte tlačidlo **= SOURCES**, vyberte položku USB a stlačte tlačidlo OK. **2 -** Vyberte položku Zariadenia  $USB$  a stlačením tlačidla  $\rightarrow$  (vpravo) vyberte požadované zariadenie USB. **3 -** Vyberte Videá a vyberte určité video, môžete

stlačiť - Prehrať všetko a prehrať všetky súbory v priečinku, prípadne stlačiť - Označ. ako obľúbené a pridať vybraté video do ponuky obľúbených – ♥ Obľúbené programy.

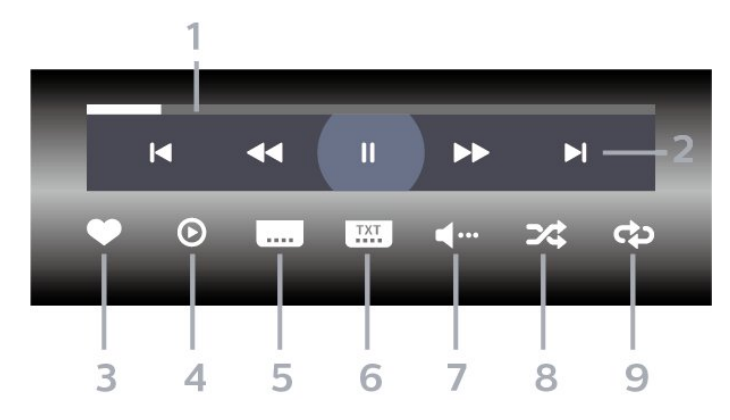

- **1** Lišta priebehu
- **2** Ovládací panel prehrávania
- $\blacktriangleleft$ : Prechod na predchádzajúce video v priečinku
- $\blacktriangleright$ : Prechod na nasledujúce video v priečinku - : Pretočenie dozadu
- : Pretočenie dopredu
- : Pozastavenie prehrávania
- **3** Označiť ako obľúbené
- **4** Prehrať všetky videá
- **5** Titulky: zapnutie alebo vypnutie titulkov, zapnutie titulkov počas stlmeného zvuku.
- **6** Jazyk titulkov: výber jazyka titulkov
- **7** Jazyk zvuku: výber jazyka zvuku
- **8** Náhodný výber: prehrať súbory v náhodnom poradí

**9 -** Opakovať: prehrávať všetky videá v danom priečinku raz alebo opakovane.

## Možnosti videa

Prehliadanie súborov videa…

- Zoznam/miniatúry Zobrazenie zoznamu alebo miniatúr
- Náhodný výber Prehrať súbory v náhodnom poradí
- Opakovať Prehrávať všetky videá v danom priečinku raz alebo opakovane
- Info Zobraziť informácie o videu
- Všetky nastavenia spustenie ponukyNastavenia

Prehrávanie súborov videa…

• Označ. ako obľúbené – Nastaviť vybraný hudobný súbor ako obľúbený

• Nastavenie titulkov – Nastavenie veľkosti písma titulkov, farby titulkov, polohy atď.

• Info – Zobraziť informácie o hudobnom súbore

## 15.6 Prezeranie fotografií

### Prezeranie fotografií

Otvorenie priečinku s fotografiami 1 - Stlačte tlačidlo **II** SOURCES, vyberte položku USB a stlačte tlačidlo OK. **2 -** Vyberte položku Zariadenia USB a stlačením tlačidla > (vpravo) vyberte požadované zariadenie USB. **3 -** Vyberte položku Fotografie, môžete stlačiť **- Označiť obľúbené** a pridať priečinok s fotografiami do ponuky obľúbených.

Zobrazenie fotografie

1 - Stlačte tlačidlo **SS** SOURCES, vyberte položku USB a stlačte tlačidlo OK. **2 -** Vyberte položku Zariadenia USB a stlačením tlačidla  $\rightarrow$  (vpravo) vyberte požadované zariadenie USB. **3 -** Vyberte Fotografie a vyberte určitú fotografiu, môžete stlačiť - Prezentácia a prehrať všetky

súbory v priečinku, prípadne stlačiť - Označiť obľúbené a pridať vybratú fotografiu do ponuky obľúbených – Obľúbené programy.

#### Ovládací panel

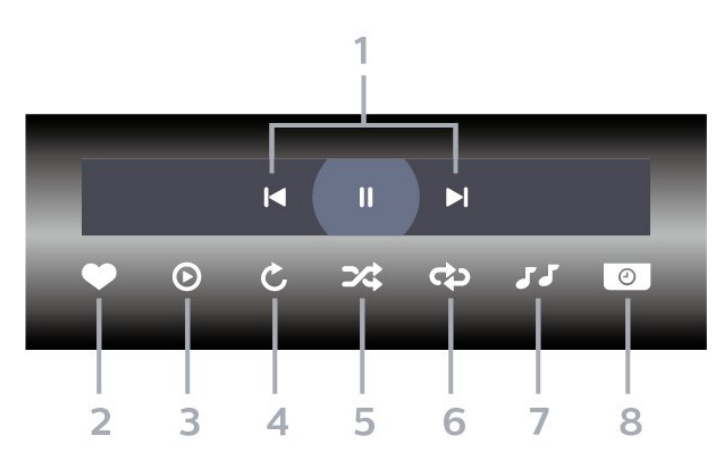

- **1** Ovládací panel prehrávania
- $\blacktriangleleft$ : Prechod na predchádzajúcu fotografiu v priečinku
- $\blacktriangleright$ : Prechod na nasledujúcu fotografiu v priečinku – : Pozastavenie prehrávania prezentácie
- 
- **2** Označiť ako obľúbené
- **3** Spustenie prezentácie
- **4** Otočenie fotografie
- **5** Náhodný výber: prehrať súbory v náhodnom poradí
- **6** Opakovať: prehrávať všetky fotografie v danom priečinku raz alebo opakovane.
- **7** Zastavenie hudby hrajúcej na pozadí
- **8** Nastavenie rýchlosti prezentácie

### Možnosti fotografií

Prehliadanie súborov fotografií…

• Zoznam/miniatúry – Zobrazenie zoznamu alebo miniatúr

• Náhodný výber – Prehrať súbory v náhodnom poradí

• Opakovať – Prehrať prezentáciu raz alebo opakovane

• Zastaviť hudbu – zastavenie hudby hrajúcej na pozadí

• Rýchlosť prezentácie – Nastaviť rýchlosť prezentácie

• Info – Zobrazenie informácií o fotografii

• Všetky nastavenia – spustenie ponuky Nastavenia

Prehrávanie súborov fotografií…

• Označ. ako obľúbené – Označiť vybratú fotografiu

ako obľúbenú

• Info – Zobrazenie informácií o fotografii

## Prezeranie 360° fotografií

Otvorenie priečinku s 360 fotografiami 1 - Stlačte tlačidlo **SS** SOURCES, vyberte položku USB a stlačte tlačidlo OK. **2 -** Vyberte položku Zariadenia USB a stlačením tlačidla > (vpravo) vyberte požadované zariadenie USB. **3 -** Vyberte položku 360° fotografie , môžete stlačiť **- Označiť obľúbené** a pridať priečinok s 360° fotografiami do ponuky obľúbených.

#### Zobraziť 360° fotografiu

1 - Stlačte tlačidlo **SS** SOURCES, vyberte položku USB a stlačte tlačidlo OK. **2 -** Vyberte položku Zariadenia USB a stlačením tlačidla > (vpravo) vyberte požadované zariadenie USB. **3 -** Vyberte 360° fotografie a vyberte fotografiu, môžete stlačiť - Prehrať všetky a prehrať všetky súbory v priečinku, prípadne stlačiť - Označiť obľúbené a pridať vybratú fotografiu do ponuky obľúbených – Obľúbené.

#### Ovládací panel

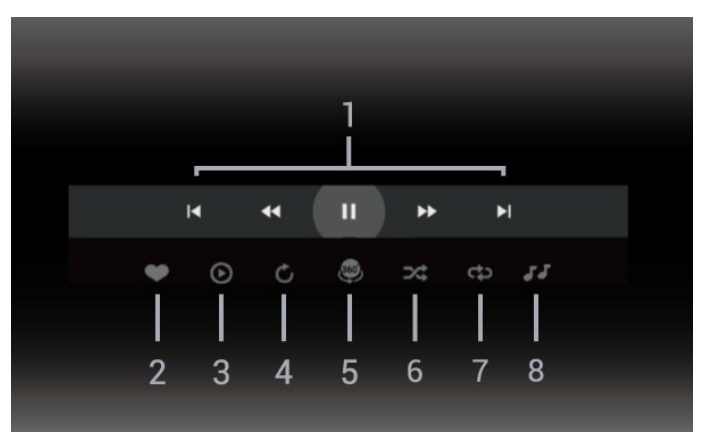

**1 -** Ovládací panel prehrávania

 $\blacksquare$ : Prechod na predchádzajúcu fotografiu v priečinku

- $\blacktriangleright$ : Prechod na nasledujúcu fotografiu v priečinku
- : Prehrávanie s pretáčaním dozadu rýchlosťou 2x, 4x, 32x

– : Prehrávanie s pretáčaním dopredu rýchlosťou 2x, 4x, 32x

- : Pozastavenie prehrávania
- **2** Označiť ako obľúbené
- **3** Prehrať jednu/Prehrať všetky: zobrazenie jednej

fotografie alebo prehranie všetkých fotografií v tomto priečinku.

**4 -** Manuálny režim/automatický režim: po spustení 360° prehrávača začne automaticky posúvať vybratú 360° fotografiu zľava doprava (0 až 360 stupňov) v 360° zobrazení. Po zadaní manuálneho režimu 360 prehrávač zastaví automatické posúvanie/otáčanie, aby bolo možné fotografie

posúvať/otáčať pomocou kláves diaľkového ovládania.

**5 -** Zobrazenie Little Planet: Little Planet je alternatívne a zábavné zobrazenie 360° fotografií. Po spustení zobrazenia Little Planet sa 360° fotografia zobrazí vo forme malej planétky.

**6 -** Náhodný výber: prehrať súbory v náhodnom poradí.

**7 -** Opakovať: prehrávať všetky fotografie v danom priečinku raz alebo nepretržite.

**8 -** Zastavenie hudby hrajúcej na pozadí.

\* Poznámka: Pri prehliadaní súboru s 360° fotografiou alebo jeho prezeraní v bežnom zobrazovači fotografií sa bude spracúvať ako bežný záber a po otvorení sa zobrazí ako ekvidištantný (alebo "sploštený") obrázok.

## Možnosti 360° fotografií

Prehliadanie súborov 360° fotografií…

• Zoznam/miniatúry – Zobrazenie zoznamu alebo miniatúr

• Náhodný výber – Prehrať súbory v náhodnom poradí

• Opakovať – prehranie vašich súborov raz alebo nepretržité prehrávanie

• Zastaviť hudbu – zastavenie hudby hrajúcej na pozadí

• Všetky nastavenia – spustenie ponukyNastavenia

Prehrávanie súborov 360° fotografií…

- Obnoviť zobrazenie obnovenie uhla zobrazenia
- Info Zobrazenie informácií o 360° fotografii

## 15.7 Prehrávanie hudby

## Prehrávanie hudby

Otvorenie priečinku s hudbou

1 - Stlačte tlačidlo **= SOURCES**, vyberte

položku USB a stlačte tlačidlo OK.

**2 -** Vyberte položku Zariadenia

USB a stlačením tlačidla > (vpravo) vyberte

požadované zariadenie USB.

**3 -** Vyberte položku Hudba, môžete

stlačiť **- Označiť obľúbené** a pridať priečinok s hudbou do ponuky obľúbených –  $\bullet$  Obľúbené

#### programy.

**4 -** Hudbu môžete rýchlo vyhľadať pomocou kategórií – Žánre, Interpreti, Albumy, Skladby.

#### Prehrávanie hudby

1 - Stlačte tlačidlo **= SOURCES**, vyberte položku USB a stlačte tlačidlo OK. **2 -** Vyberte položku Zariadenia USB a stlačením tlačidla  $\rightarrow$  (vpravo) vyberte požadované zariadenie USB. **3 -** Vyberte položku Hudba a následne jednu z kategórií na zobrazenie hudobných súborov. 4 - Vyberte hudbu, môžete stlačiť - Prehrať všetko a prehrať všetky súbory v priečinku, prípadne stlačiť - Označiť obľúbené a pridať vybraté hudobné súbory do ponuky obľúbených – Obľúbené programy.

#### Ovládací panel

#### $-2$  $\blacksquare$  $\blacktriangleleft$  $\mathbf{u}$  $\blacktriangleright$  $H =$  $\odot$ B つな 3  $\blacktriangle$ 5 6

- **1** Lišta priebehu
- **2** Ovládací panel prehrávania

-  $\blacktriangleleft$ : Prechod na predchádzajúci hudobný súbor v priečinku

- ■: Prechod na nasledujúci hudobný súbor v priečinku

- : Pretočenie dozadu
- : Pretočenie dopredu
- : Pozastavenie prehrávania
- **3** Označiť ako obľúbené
- **4** Prehrať všetky hudobné súbory

**5 -** Náhodný výber: prehrať súbory v náhodnom poradí

**6 -** Opakovať: prehrávať všetky hudobné súbory v danom priečinku raz alebo opakovane

## Možnosti hudby

Prehliadanie hudobných súborov…

• Náhodný výber – Prehrať súbory v náhodnom poradí.

• Opakovať – Prehrávať všetky skladby v danom priečinku raz alebo opakovane.

• Všetky nastavenia – spustenie ponukyNastavenia

Prehrávanie hudobných súborov…

• Označ. ako obľúbené – Označiť vybratý hudobný súbor ako obľúbený

## $\overline{16}$ TV program

## $16.1$ Čo potrebujete

Pomocou TV programu môžete zobraziť zoznam aktuálnych a plánovaných televíznych programov na vašich kanáloch. V závislosti od zdroja informácií (údajov) TV programu sa zobrazujú analógové aj digitálne kanály alebo len digitálne kanály. Nie všetky kanály poskytujú informácie o TV programe.

Televízor dokáže zhromažďovať informácie o TV programe pre kanály, ktoré sú v ňom nainštalované. Televízor nedokáže zhromažďovať informácie o TV programe pre kanály sledované z digitálneho prijímača alebo dekodéra.

## $\overline{16.2}$ Údaje TV programu

Funkcia TV program získava informácie (údaje) od poskytovateľov vysielania. V niektorých krajinách a v prípade niektorých kanálov nemusia byť informácie o TV programe dostupné. Televízor dokáže zhromažďovať informácie o TV programe pre kanály, ktoré sú v ňom nainštalované. Televízor nedokáže zhromažďovať informácie o TV programe z kanálov sledovaných z digitálneho prijímača alebo dekodéra.

16.3

## Používanie TV programu

## Otvorenie TV programu

Ak chcete otvoriť TV program, stlačte tlačidlo  $\equiv$  TV GUIDE. TV program zobrazuje kanály zvoleného tunera.

Zatvoríte ho ďalším stlačením tlačidla **II TV GUIDE**.

Pri prvom otvorení TV programu televízor spustí vyhľadávanie informácií o programe všetkých televíznych kanálov. Toto vyhľadávanie môže trvať niekoľko minút. Údaje TV programu sa uložia do televízora.

## Naladenie programu

Z ponuky TV program môžete prepnúť na aktuálny program.

Ak chcete prejsť na niektorý program (kanál), vyberte daný program a stlačte tlačidlo OK.

#### Zobrazenie podrobností o programe

Ak chcete zobraziť podrobnosti o zvolenom programe…

1 - Stlačte tlačidlo **+ OPTIONS**, vyberte položku Informácie o programe a stlačte tlačidlo OK.

2 - Zavrite stlačením tlačidla < Späť.

## Zmena dňa

TV program dokáže zobraziť plánované programy na nasledujúce dni (maximálne do 8 dní).

Stlačte farebné tlačidlo - Deň a vyberte požadovaný deň.

## Nastavenie pripomienky

Môžete nastaviť pripomienku programu. Na začiatku daného programu sa zobrazí hlásenie s upozornením. Na tento kanál môžete okamžite prepnúť.

V ponuke TV program je program s pripomienkou označený ikonou @ (hodiny).

Ak chcete nastaviť pripomienku…

1 - Stlačte tlačidlo **II** TV GUIDE a vyberte program v budúcnosti.

2 - Stlačte tlačidlo **+ OPTIONS a vyberte položky** Nastaviť pripomienkualebo stlačte farebné tlačidlo Nastaviť pripomienku .

3 - Stlačením tlačidla < Späť ponuku zatvorte.

Ak chcete vymazať pripomienku…

1 - Stlačte tlačidlo **II** TV GUIDE a vyberte program s pripomienkou.

2 - Stlačte tlačidlo + OPTIONS a vyberte položku Vymazať pripomienku alebo stlačte farebné tlačidlo

Vymazať pripomienku .

**3 − Stlačením tlačidla ← Späť ponuku zatvorte.** 

## Hľadať podľa žánru

Ak sú tieto informácie k dispozícii, môžete vyhľadať plánované programy podľa ich žánru, napr. filmy, šport, atď.

Ak chcete vyhľadávať programy podľa žánrov…

1 - Stlačte tlačidlo **:=** TV GUIDE.

2 - Stlačte tlačidlo + OPTIONS.

**3 -** Vyberte položku Hľadať podľa žánru a stlačte tlačidlo OK.

**4 -** Vyberte požadovaný žáner a stlačte tlačidlo OK. Zobrazí sa zoznam nájdených programov.

**5 -** Môžete nastaviť pripomienky alebo naplánovať nahrávanie pre zvolený program.

6 - Stlačením tlačidla ← Späť ponuku zatvorte.

Ak chcete získať ďalšie informácie o funkcii Nahrávanie, stlačte farebné tlačidlo – Kľúčové slová a vyhľadajte položku Nahrávanie.

\* Poznámka: Funkcia hľadania podľa žánru je dostupná len v niektorých krajinách.

## Zoznam pripomienok

Môžete zobraziť zoznam nastavených pripomienok.

#### Zoznam pripomienok

Ak chcete otvoriť zoznam pripomienok…

- 1 Stlačte tlačidlo **E TV GUIDE**.
- 2 Stlačte farebné tlačidlo Naplánované .
- **3** V hornej časti obrazovky vyberte

možnosť Ø Naplánované a stlačte tlačidlo OK.

**4 -** V zozname naplánovaných nahrávok a

pripomienok vyberte kartu Pripomienky a stlačte tlačidlo OK, čím zobrazíte len pripomienky.

**5 -** Stlačením farebného

tlačidla Odstrániť odstránite zvolenú

pripomienku. Stlačením farebného

tlačidla Záznam nahráte zvolený program.

6 - Stlačením tlačidla < Späť ponuku zatvorte.

### Nastavenie nahrávania

V ponuke TV program môžete nastaviť nahrávanie\*.

Zoznam nahrávok zobrazíte stlačením tlačidla **-Nahrávky**. Program, z ktorého sa má nahrávať, je označený ikonou ● (červená bodka) pred názvom programu.

Ak chcete nahrať program…

1 - Stlačte tlačidlo **: TV GUIDE** a vyberte aktuálny program alebo program v budúcnosti.

- 2 Stlačte farebné tlačidlo  **Záznam**.
- 3 Stlačením tlačidla < Späť ponuku zatvorte.

Ak chcete zrušiť nahrávanie…

1 - Stlačte tlačidlo **: TV GUIDE** a vyberte program nastavený na nahrávanie.

2 - Stlačte farebné tlačidlo **- Vymazať nahrávku**.

3 - Stlačením tlačidla < Späť ponuku zatvorte.

\* Na nahrávanie televízneho programu potrebujete…

• pripojený pevný disk USB naformátovaný v tomto televízore

• digitálne televízne kanály nainštalované na tomto televízore

• prijímať informácie o kanáloch pre zabudovaný TV program

• spoľahlivé nastavenie hodín televízora. Ak hodiny televízora manuálne prestavíte, nahrávanie nemusí správne fungovať.

# $\overline{17}$ Nahrávanie a pozastavenie TV

#### 17.1

## Nahrávanie

## Čo potrebujete

Môžete nahrávať digitálne televízne vysielanie a pozrieť si ho neskôr.

Na nahrávanie televízneho programu potrebujete…

• pripojený pevný disk USB naformátovaný v tomto televízore

• digitálne televízne kanály nainštalované na tomto televízore

• prijímať informácie o kanáloch pre zabudovaný TV program

• spoľahlivé nastavenie hodín televízora. Ak hodiny televízora manuálne prestavíte, nahrávanie nemusí správne fungovať.

Vysielanie nie je možné nahrávať počas použitia funkcie pozastavenia televízie.

V rámci presadzovania legislatívnej ochrany autorských práv môžu rôzni poskytovatelia vysielania DVB pomocou technológie Správy digitálnych práv (DRM) použiť rôzne obmedzenia. V prípade vysielania chránených kanálov môže byť obmedzené nahrávanie, platnosť nahrávky a počet jej prehratí. Nahrávanie môže byť úplne zakázané. Pri pokuse o nahrávanie chráneného vysielania alebo prehratia nahrávky s vypršanou platnosťou sa môže zobraziť chybové hlásenie.

Ak chcete získať ďalšie informácie o inštalácii pevného disku USB, v ponuke Pomocník stlačte farebné tlačidlo - Kľúčové slová a vyhľadajte položku Pevný disk USB.

#### Poznámka:

Funkcia nahrávania funguje iba pri digitálnom televíznom vysielaní. Nie je možné nahrávať obsah z externých zariadení (napr. cez HDMI).

### Nahrávanie programu

#### Okamžité nahrávanie

Ak chcete nahrať program, ktorý práve sledujete, stlačte tlačidlo (Nahrávanie) na diaľkovom ovládaní. Nahrávanie sa ihneď spustí.

Nahrávanie zastavíte stlačením tlačidla (Zastavenie).

Ak sú k dispozícii informácie z TV programu, program, ktorý práve sledujete, sa nahrá od okamihu, kedy stlačíte tlačidlo nahrávania, až do konca programu. Ak údaje TV programu nie sú k dispozícii, nahrávanie sa spustí iba na 30 minút. Čas skončenia nahrávania môžete upraviť v zozname Nahrávky.

#### Naplánovať nahrávanie

Môžete naplánovať nahrávanie budúceho programu pre aktuálny deň alebo niekoľko dní dopredu (maximálne 8 dní). Televízor nahrávanie spustí a ukončí na základe údajov z TV programu.

Ak chcete nahrať program…

1 - Stlačte tlačidlo **TE** TV GUIDE

**2 -** V TV programe vyberte kanál a program, ktorý chcete nahrať. Stláčaním tlačidiel > (vpravo) a < (vľavo) môžete prechádzať programy jednotlivých kanálov. Pomocou farebného tlačidla Deň vyberte požadovaný deň. **3 -** Keď je požadovaný program zvýraznený, stlačte farebné tlačidlo - Nahrávanie . Nahrávanie programu sa naplánuje. V prípade prekrývajúceho sa nahrávania sa automaticky zobrazí varovanie. Ak plánujete nahrávať program vo vašej neprítomnosti, nezabudnite televízor nechať v pohotovostnom režime a zapnúť pevný disk USB.

**4 -** Televízor na koniec programu pridá určitú časovú rezervu. Túto rezervu môžete upraviť pomocou položky Automatická rezerva na konci.

5 - Stlačením tlačidla < Späť ponuku zatvorte.

Môžete tiež zobraziť zoznam nastavených pripomienok.

Ak chcete otvoriť zoznam pripomienok…

1 - Stlačte tlačidlo **II TV GUIDE**.

2 - Stlačte farebné tlačidlo **- Naplánované** .

**3 -** V hornej časti obrazovky vyberte

možnosť Naplánované a stlačte tlačidlo OK. **4 -** V zozname naplánovaných nahrávok a pripomienok vyberte kartu Pripomienky a stlačte tlačidlo OK, čím zobrazíte len pripomienky.

**5 -** Stlačením farebného

tlačidla Odstrániť odstránite zvolenú pripomienku. Stlačením farebného

tlačidla Záznam nahráte zvolený program.

6 - Stlačením tlačidla < Späť ponuku zatvorte.

#### Zoznam nahrávok

Nahrávky môžete prehliadať a spravovať prostredníctvom zoznamu nahrávok. Vedľa zoznamu nahrávok je uvedený samostatný zoznam pre naplánované nahrávania a pripomienky.

Ak chcete otvoriť zoznam nahrávok…

- 1 Stlačte tlačidlo **II** TV GUIDE.
- 2 Stlačte farebné tlačidlo Nahrávky .
- **3** V zozname nahrávok vyberte

karty Nové, Pozreté alebo Vypršalo a stlačením tlačidla OK aktivujte filter zobrazenia.

**4 -** Keď v zozname vyberiete nahrávku, môžete ju odstrániť stlačením farebného

tlačidla Odstrániť alebo zastaviť prebiehajúce nahrávanie pomocou farebného tlačidla Zastaviť nahrávanie. Nahrávku môžete premenovať stlačením farebného tlačidla - Premenovať.

5 - Stlačením tlačidla ← Späť ponuku zatvorte.

Poskytovatelia vysielania môžu obmedziť počet dní, počas ktorých je možné nahrávku sledovať. Po skončení tohto obdobia sa nahrávka označí ako nahrávka s vypršanou platnosťou. Nahrávka v zozname môže uvádzať počet dní do vypršania.

Keď poskytovateľ vysielania zabráni nahrávaniu alebo ak príde k prerušeniu vysielania, nahrávanie bude označené ako Neúspešné.

#### Konflikty nahrávaní

Keď sa časy dvoch naplánovaných nahrávaní vzájomne prekrývajú, vzniká konflikt nahrávaní. Konflikt nahrávaní môžete vyriešiť upravením času začiatku a skončenia nahrávania jedného alebo obidvoch naplánovaných nahrávaní.

Ak chcete upraviť čas začiatku alebo skončenia naplánovaného nahrávania…

- 1 Stlačte tlačidlo **E TV GUIDE**.
- 2 Stlačte farebné tlačidlo Nahrávky .
- **3** V hornej časti obrazovky vyberte

možnosť Ø Naplánované a stlačte tlačidlo OK. **4 -** V zozname naplánovaných nahrávaní a pripomienok vyberte kartu Nahrávky a stlačte tlačidlo OK, čím zobrazíte naplánované nahrávania. **5 -** Vyberte naplánované nahrávanie, ktoré vzájomne koliduje s iným naplánovaným nahrávaním, a stlačte farebné tlačidlo - Nastaviť čas.

**6 -** Vyberte čas začiatku alebo skončenia a zmeňte ho pomocou tlačidiel  $\land$  (hore) alebo  $\lor$  (dole). Vyberte možnosť Prijať a stlačte tlačidlo OK. 7 - Stlačením tlačidla < Späť ponuku zatvorte.

#### Automatická rezerva na konci

Môžete nastaviť časovú rezervu, ktorú televízor automaticky pridá na koniec každého naplánovaného nahrávania.

Ak chcete nastaviť automatickú rezervu času skončenia…

- 1 Stlačte tlačidlo **:=** TV GUIDE.
- 2 Stlačte farebné tlačidlo Nahrávky .
- 3 Stlačte tlačidlo **+ OPTIONS**, vyberte

položku Automatická rezerva na konci a stlačte tlačidlo OK.

**4 -** Stlačte tlačidlo (hore)

alebo  $\vee$  (dole) a stlačením tlačidla OK nastavte časovú rezervu, ktorá sa automaticky pridá k času nahrávania. K času nahrávania je možné pridať maximálne 45 minút.

5 - Stlačením tlačidla < Späť ponuku zatvorte.

#### Manuálne nahrávanie

Môžete naplánovať aj nahrávanie bez prepojenia s TV programom. Sami tak môžete nastaviť typ tunera, kanál a čas začiatku aj skončenia.

Ak chcete manuálne naplánovať nahrávanie…

- 1 Stlačte tlačidlo **:= TV GUIDE**.
- 2 Stlačte farebné tlačidlo Nahrávky .
- **3** V hornej časti obrazovky vyberte

možnosť Ø Naplánované a stlačte tlačidlo OK. 4 - Stlačte tlačidlo **+ OPTIONS**, vyberte položku Program a stlačte tlačidlo OK.

**5 -** Vyberte tuner, z ktorého chcete nahrávať, a stlačte tlačidlo OK.

**6 -** Vyberte kanál, z ktorého chcete nahrávať, a stlačte tlačidlo OK.

**7 -** Vyberte deň nahrávania a stlačte tlačidlo OK. **8 -** Nastavte čas začiatku a skončenia nahrávania.

Vyberte tlačidlo a pomocou tlačidiel  $\land$  (hore)

 $a \vee$  (dole) nastavte hodiny a minúty.

**9 -** Vyberte položku Nahrávanie a stlačením tlačidla OK naplánujte manuálne nahrávanie.

Nahrávanie sa zobrazí v zozname naplánovaných nahrávaní a pripomienok.

## Sledovanie nahrávky

Ak chcete sledovať nahrávku…

- 1 Stlačte tlačidlo **:=** TV GUIDE.
- 2 Stlačte farebné tlačidlo Nahrávky .

**3 -** V zozname nahrávok vyberte požadovanú nahrávku a stlačením tlačidla OK spustite jej sledovanie.

**4 -** Môžete používať

tlačidlá **II** (pozastaviť), ▶ (prehrať), ◀ (pretočiť dozadu), ► (pretočiť dopredu) a ■ (zastaviť). **5 -** Späť na sledovanie televízie prepnete stlačením tlačidla **v** EXIT.
## <span id="page-72-0"></span> $\overline{172}$ Pozastavenie TV

## Čo potrebujete

Vysielanie digitálnej televízie môžete pozastaviť a pokračovať v sledovaní o chvíľu neskôr.

Na pozastavenie televízneho programu potrebujete…

• pripojený pevný disk USB naformátovaný v tomto televízore

• digitálne televízne kanály nainštalované na tomto televízore

• prijímať informácie o kanáloch pre zabudovaný TV program

Keď je pripojený pevný disk USB a je naformátovaný, televízor neustále uchováva sledované televízne vysielanie. Keď prepnete na iný kanál, vysielanie predchádzajúceho kanála sa vymaže. Vysielanie sa vymaže aj vtedy, keď prepnete televízor do pohotovostného režimu.

Funkciu pozastavenia nie je možné použiť počas nahrávania.

Ak chcete získať ďalšie informácie,

v ponuke Pomocník stlačte farebné tlačidlo Kľúčové slová a vyhľadajte položku Pevný disk USB.

### Pozastavenie programu

Ak chcete pozastaviť a obnoviť vysielanie…

• Ak chcete pozastaviť vysielanie, stlačte tlačidlo **II** (Pozastavenie). V spodnej časti obrazovky sa nakrátko zobrazí lišta priebehu. • Ak chcete zobraziť lištu priebehu, znova stlačte tlačidlo **II** (Pozastavenie).

• Ak chcete pokračovať v sledovaní, stlačte tlačidlo (Prehrávanie).

Keď je na obrazovke zobrazená lišta priebehu, stláčaním tlačidiel << (Pretočenie vzad) a  $\rightarrow$  (Pretočenie vpred) vyberte, odkiaľ chcete pokračovať v sledovaní pozastaveného vysielania. Opakovaným stláčaním tlačidiel upravte rýchlosť.

Vysielanie môžete pozastaviť maximálne na 90 minút.

Ak sa chcete vrátiť k živému televíznemu vysielaniu, stlačte tlačidlo (Zastaviť).

## Znovu prehranie

Keďže televízor uchováva sledované vysielanie, zväčša je vysielanie možné vrátiť o niekoľko sekúnd naspäť.

Ak chcete aktuálne vysielanie znova prehrať…

1 - Stlačte tlačidlo **II** (Pozastavenie)

2 - Stlačte tlačidlo ← (Pretočiť

dozadu). Opakovaným stláčaním

tlačidla nastavte, odkiaľ chcete začať sledovať pozastavené vysielanie. Opakovaným stláčaním tlačidiel upravte rýchlosť. V určitom bode dosiahnete začiatok uloženého vysielania alebo maximálny časový rozsah.

**3 -** Stlačením tlačidla (Prehrávať) spustíte opätovné prehrávanie vysielania.

**4 -** Stlačením tlačidla (Zastaviť) spustíte sledovanie živého vysielania.

## $\overline{18}$ Smartfóny a tablety

#### $\overline{18.1}$

## Aplikácia Philips TV Remote

Nová aplikácia Philips TV Remote pre váš smartfón či tablet odteraz bude vaším najlepším spoločníkom pri sledovaní televízie.

Aplikácia MyRemote umožňuje ovládať médiá vo vašom okolí. Odosielajte fotografie, hudbu a video na veľkú televíznu obrazovku. Nájdite si v TV programe, čo chcete sledovať, a pozrite si to na televízore. Pomocou aplikácie TV Remote môžete telefón používať ako diaľkový ovládač, takže môžete pomocou neho televízor zapnúť a vypnúť.

Prevezmite si aplikáciu Philips TV Remote z obchodu s aplikáciami ešte dnes.

Aplikácia Philips TV Remote je k dispozícii pre systémy iOS a Android, pričom je bezplatná.

## $\overline{18.2}$ Google Cast

## Čo potrebujete

Ak aplikácia na vašom mobilnom zariadení podporuje technológiu Google Cast, môžete danú aplikáciu prenášať na tento televízor. V príslušnej mobilnej aplikácii vyhľadajte ikonu Google Cast. Pomocou mobilného zariadenia môžete ovládať prehrávanie na televízore. Technológia Google Cast funguje v systémoch Android a iOS.

Vaše mobilné zariadenie musí byť pripojené k tej istej domácej sieti Wi-Fi ako televízor.

#### Aplikácie s technológiou Google Cast

V súčasnosti každý deň vznikajú nové aplikácie s podporou technológie Google Cast. Vyskúšať si ju môžete napríklad prostredníctvom aplikácií, služieb a lokalít ako YouTube, Chrome, Netflix, Photowall … či Big Web Quiz pre zariadenie Chromecast. Pozrite si aj informácie na adrese google.com/cast

Niektoré produkty a funkcie z obchodu Google Play nie sú dostupné vo všetkých krajinách.

Ďalšie informácie nájdete na adrese www.support.google.com/androidtv

## Premietanie obsahu na televízor

Ak chcete premietnuť aplikáciu na obrazovku televízora…

- **1** Na smartfóne či tablete otvorte aplikáciu
- s podporou technológie Google Cast.
- **2** Ťuknite na ikonu Google Cast.
- **3** Vyberte televízor, na ktorý chcete premietať.
- **4** Na smartfóne či tablete stlačte tlačidlo

prehrávania. Na televízore by sa mal začať prehrávať vybraný obsah.

## <span id="page-74-0"></span>19 Hry

## $\frac{1}{19.1}$ Čo potrebujete

Tento televízor umožňuje hranie hier…

• z aplikácie Zbierka TV aplikácií Philips v domovskej ponuke

- z obchodu Google Play v domovskej ponuke
- z pripojenej hernej konzoly

Hry zo Zbierky TV aplikácií Philips a obchodu Google Play je pred hraním nutné prevziať a nainštalovať na televízore. Na hranie niektorých hier je potrebný herný ovládač.

Aby bolo možné inštalovať aplikácie zo Zbierky TV aplikácií Philips alebo z obchodu Google Play, musí byť televízor pripojený na internet. Aby bolo možné používať Zbierku TV aplikácií Philips, musíte vyjadriť svoj súhlas s podmienkami používania. Ak chcete používať aplikácie z obchodu Google Play a obchod Google Play, musíte sa prihlásiť pomocou konta Google.

## $\overline{192}$ Herné ovládače

Na hranie internetových hier môžete k tomuto televízoru pripojiť niektorý z vybraného radu bezdrôtových herných ovládačov. Televízor podporuje súčasné pripojenie dvoch herných ovládačov. Herný ovládač môžete ihneď po pripojení začať používať.

## 19<sub>3</sub> Spustenie hry z hernej konzoly

Ak chcete spustiť hru z hernej konzoly…

**1 -** Zapnite hernú konzolu.

2 - Stlačte tlačidlo **II** SOURCES a vyberte hernú

- konzolu alebo názov pripojenia.
- **3** Spustite hru.

4 - Opakovane stlačte tlačidlo  $\leftarrow$  Späť alebo stlačte tlačidlo **EXIT**, prípadne aplikáciu zastavte pomocou tlačidla na ukončenie/zastavenie priamo v nej.

Ak chcete získať ďalšie informácie o pripojení hernej konzoly, v ponuke Pomocník stlačte farebné tlačidlo - Kľúčové slová a vyhľadajte položku Herná konzola, pripojenie.

## <span id="page-75-0"></span> $\overline{20}$ Ambilight

## $\overline{201}$

## Štýl funkcie Ambilight

## Podľa videa

Funkciu Ambilight môžete nastaviť tak, aby sa prispôsobila dynamike obrazu či zvuku televízneho programu. Prípadne je možné nastaviť, aby funkcia Ambilight vytvárala prednastavený farebný štýl alebo funkciu Ambilight vypnúť.

Ak vyberiete položku Podľa videa, môžete nastaviť niektorý zo štýlov, ktoré sa prispôsobujú dynamike obrazu na televíznej obrazovke.

Ak chcete nastaviť štýl funkcie Ambilight…

1 - Stlačte tlačidlo ambilight.

**2 -** Vyberte položku Podľa videa a stlačte tlačidlo OK.

**3 -** Vyberte požadovaný štýl a stlačte tlačidlo OK.

4 - Stlačením tlačidla < (vľavo) sa vráťte o krok dozadu alebo stlačením tlačidla  $\leftarrow$  Späť zatvorte ponuku.

K dispozícii sú štýly Podľa videa…

- Štandardný ideálne na bežné sledovanie televízie
- Prirodzený čo najvernejšie sa prispôsobuje obrazu alebo zvuku
- Športy ideálne pre športové programy
- Jasné ideálne na sledovanie počas dňa

• Hra – ideálne na hranie hier

## Podľa zvuku

Funkciu Ambilight môžete nastaviť tak, aby sa prispôsobila dynamike obrazu či zvuku televízneho programu. Prípadne je možné nastaviť, aby funkcia Ambilight vytvárala prednastavený farebný štýl alebo funkciu Ambilight vypnúť.

Ak vyberiete položku Podľa zvuku, môžete nastaviť niektorý zo štýlov, ktoré sa prispôsobujú dynamike zvuku.

Ak chcete nastaviť štýl funkcie Ambilight…

1 - Stlačte tlačidlo ambilight.

**2 -** Vyberte položku Podľa zvuku a stlačte tlačidlo OK.

**3 -** Vyberte požadovaný štýl a stlačte tlačidlo OK.

**4 -** Stlačením tlačidla (vľavo) sa vráťte o krok dozadu alebo stlačením tlačidla < Späť zatvorte ponuku.

K dispozícii sú štýly Podľa zvuku…

- Lumina ideálny pri sledovaní hudobného videa
- Retro ideálny pri počúvaní hlasnej retro hudby
- Rytmus ideálny pri počúvaní rytmickej hudby

## Lounge Light

Funkciu Ambilight môžete nastaviť tak, aby sa prispôsobila dynamike obrazu či zvuku televízneho programu. Prípadne je možné nastaviť, aby funkcia Ambilight vytvárala prednastavený farebný štýl alebo funkciu Ambilight vypnúť.

Ak vyberiete možnosť Svetlo Lounge light, môžete nastaviť jeden z prednastavených farebných štýlov.

Ak chcete nastaviť štýl funkcie Ambilight…

1 - Stlačte tlačidlo ambilight.

**2 -** Vyberte položku Svetlo Lounge light a stlačte tlačidlo OK.

**3 -** Vyberte požadovaný štýl a stlačte tlačidlo OK. **4 -** Stlačením tlačidla (vľavo) sa vráťte o krok dozadu alebo stlačením tlačidla  $\leftarrow$  Späť zatvorte ponuku.

Pre Svetlo Lounge light sú k dispozícii tieto štýly…

- Horúca láva odtiene červenej farby
- Hlboká voda odtiene modrej farby
- Svieža príroda odtiene zelenej farby
- Teplá biela/ISF nemenná farba

• Vlastná farba – nemenná farba podľa vášho výberu. Ak chcete nastaviť farbu pre statické svetlo Ambilight, prejdite na  $\bullet$  Nastavenia > Ambilight > Vlastná farba a vyberte si farbu podľa potreby.

## Indikátor sledovania

Môžete nechať funkciu Ambilight sledovať zástavu krajiny, ktorú vyberiete.

## Podľa aplikácie

Nastavenie Podľa aplikácie je k dispozícii, keď funkciu Ambilight ovládate pomocou aplikácie.

## $\overline{20.2}$ Vypnutie funkcie Ambilight

Ak chcete vypnúť funkciu Ambilight…

- 1 Stlačte tlačidlo ambilight.
- **2** Vyberte možnosť Vypnuté a stlačte tlačidlo OK.

**3 -** Stlačením tlačidla (vľavo) sa vráťte o krok dozadu alebo stlačením tlačidla  $\leftarrow$  Späť zatvorte ponuku.

#### <span id="page-76-0"></span> $\frac{1}{20.3}$

## Nastavenia funkcie Ambilight

Ak chcete získať ďalšie informácie, v ponuke Pomocník stlačte farebné tlačidlo - Kľúčové slová a vyhľadajte položku Nastavenia funkcie Ambilight.

## $\frac{1}{20.4}$ Režim Lounge Light

Režim televízora Lounge Light umožňuje zapnúť funkciu Ambilight, keď je televízor v pohotovostnom režime. Môžete tak rozžiariť svoju izbu pomocou osvetlenia Ambilight.

Ak ste prepli televízor do pohotovostného režimu a chcete zapnúť režim Ambilight Lounge Light, postupujte takto:

1 - Stlačte tlačidlo **ambilight** 

2 - Po stlačení tlačidla **«mbilight** sa zapne režim Ambilight lounge light.

**3 -** Ak chcete prepnúť na iný svetelný efekt, stlačte tlačidlo *ambilight* znova.

**4 -** Ak chcete režim Ambilight lounge light vypnúť, podržte tlačidlo *ambilight* stlačené, až kým svetlo nezhasne. Tlačidlo ambilight bude možno potrebné stlačiť viackrát.

## 20.5 Alarm Sunrise

Alarm Sunrise využíva funkciu Ambilight, hudbu a informácie o počasí na to, aby vám poskytol úplne nový zážitok zo vstávania.

• Televízor sa zobudí v čas a deň, ktorý sami nastavíte. • Vďaka funkcii Ambilight sa začne postupne

rozjasňovať farebná obrazovka a spúšťať hudba. • Postupne prejde až do predpovede počasia, ktorú

doplní vhodné pozadie.

Vstup do ponuky nastavení alarmu Sunrise…

1 - Stlačením tlačidla **s**totvoríte položku Rýchla ponuka.

**2 -** Vyberte položku Alarm Sunrise a stlačením tlačidla OK ju otvorte.

– Alarm: nastavenie až 5 alarmov, ich

opakovania/výber dní, nastavenia zapnutia/vypnutia. – Pozadie: sledovanie počasia alebo výber z fotografických kategórií.

– Hudba: skladba, ktorá sa má prehrávať ako budík.

– Zapnutie hlasitosti: nastavenie hlasitosti hudby počas budíka.

– Počasie: nastavenie lokálnej predpovede počasia.

– Náhľad: náhľad efektu budíka.

Ak je televízor v pohotovostnom režime a nastane čas budíčka, televízor sa prebudí z pohotovostného režimu. Postupné rozjasňovanie obrazovky pri budíku, zapnutá funkcia Ambilight, postupné zosilňovanie hudby a následné zobrazenie informácií o počasí s pozadím.

Ak chcete zatvoriť alarm Sunrise, stlačte na diaľkovom ovládaní tlačidlo **O** Pohotovostný režim/zap.,  $\leftarrow$  Späť alebo  $\bigcirc$  HOME.

 $-\bullet$  Pohotovostný režim/zap.: ukončí sa aplikácia Sunrise a televízor sa prepne do pohotovostného režimu.

 $\leftarrow$  Späť : ukončí sa aplikácia Sunrise a televízor sa prepne na posledný sledovaný televízny zdroj.

 HOME: ukončí sa aplikácia Sunrise a prepne sa na spúšťač.

– Ak sa alarm Sunrise neukončí a neprepne na inú aplikáciu, po 30 min od jeho aktivácie sa televízor automaticky prepne do pohotovostného režimu.

#### Poznámka:

Alarm Sunrise správne funguje len keď pri aktívnom sieťovom pripojení. Funkcia Alarm Sunrise sa nedá používať, keď je nastavený manuálny režim hodín televízora. Prejdite do ponuky nastavení a zmeňte režim hodín na automatický. Alarm nefunguje, ak je umiestnenie nastavené na možnosť Obchod.

### 20.6 Režim Ambisleep

Režim Ambisleep simuluje západ slnka, aby vám pomohol uvoľniť sa skôr, ako zaspíte. Po skončení simulácie sa televízor automaticky prepne do pohotovostného režimu.

 $\bullet$  Nastavenia > Ambilight > Ambisleep.

#### Režim Ambisleep zapnutý

■ Rýchla ponuka > Často používané nastavenia > Režim Ambisleep zapnutý.

Vyberte, ak chcete zapnúť režim Ambisleep.

#### Trvanie

 $\bullet$  Nastavenia > Ambilight > Ambisleep > Trvanie.

Nastavte trvanie (v minútach) režimu Ambisleep.

#### Jas

 $\bullet$  Nastavenia > Ambilight > Ambisleep > Jas.

Nastavte počiatočný jas režimu Ambisleep.

#### <span id="page-77-0"></span>Farba

Nastavenia > Ambilight > Ambisleep > Farba.

Vyberte požadovanú farbu svetla.

#### Zvuk

Nastavenia > Ambilight > Ambisleep > Zvuk.

Vyberte zvuk prírody, ktorý chcete používať počas režimu Ambisleep.

Dostupné zvuky prírody sú…

- oheň
- hvízdanie vetra
- dážď
- dažďový prales
- letná noc
- tropická pláž
- vodopád
- Tichý

## $\overline{20.7}$ Rozšírenie funkcie Ambilight

### Ambilight+hue

#### Konfigurujte

 $\bullet$  Nastavenia > Ambilight > Rozšírenie Ambilight > Ambilight+hue > Konfigurovať.

Nastavte žiarovky Philips Hue, aby kopírovali farby funkcie Ambilight.

\* Poznámka: Funkcia Ambilight+Hue bude fungovať s typom svetla hue "Color Light" a "Extended Color Light".

#### Zapnutie/vypnutie funkcie Ambilight+hue

 Nastavenia > Ambilight > Rozšírenie Ambilight > Ambilight + hue > Zapnutie/vypnutie.

#### Svetelný efekt

 $\bullet$  Nastavenia > Ambilight > Rozšírenie Ambilight > Ambilight+hue > Ponorenie.

Stláčaním šípok  $\land$  (hore) alebo  $\lor$  (dole) nastavte, ako presne žiarovky hue kopírujú funkciu Ambilight.

#### Lounge Light+hue

Ak nainštalujete aplikáciu Ambilight+hue, žiarovky hue môžu kopírovať svetlo Lounge Light funkcie Ambilight. Svetlá Philips hue rozšíria efekt svetla

Lounge Light po celej miestnosti.

#### Zapnutie alebo vypnutie žiaroviek hue

 $\bullet$  Nastavenia > Ambilight > Rozšírenie Ambilight > Ambilight + hue > Lounge light + hue.

#### Zobrazenie alebo obnova konfigurácie Prezrite si aktuálne nastavenia Ambilight+hue, siete, mosta a žiaroviek

 $\bullet$  Nastavenia > Ambilight > Rozšírenie Ambilight > Ambilight + hue > Zobraziť konfiguráciu.

Obnova aktuálneho nastavenia Ambilight+hue

 $\bigstar$  Nastavenia > Ambilight > Rozšírenie Ambilight > Ambilight + hue > Obnoviť konfiguráciu.

### Ambilight+Philips Wireless Home Speakers

 Nastavenia > Ambilight > > Rozšírenie Ambilight > Ambilight+Philips Wireless Home Speakers.

Nastavte bezdrôtové domáce reproduktory Philips tak, aby kopírovali farby funkcie Ambilight, keď je televízor v pohotovostnom režime. Pred začatím nastavovania sa uistite, či sú televízor a reproduktory Philips Wireless Home Speakers pripojené k rovnakej sieti Wi-Fi.

#### Konfigurujte

 Nastavenia > Ambilight > > Rozšírenie Ambilight > Ambilight+Philips Wireless Home Speakers > Konfigurovať.

Konfigurácia funkcie Ambilight+Philips Wireless Home Speakers. Podľa pokynov na obrazovke pripojte k televízoru maximálne 10 svetiel LED reproduktora. Pre každé prepojené svetlo LED reproduktora môžete vybrať farebnú zónu, ktorú chcete sledovať na televízore, a upraviť jas svetla.

Poznámka: Keď je zapnutá funkcia Ambilight+hue, funkcia Philips Wireless Home Speakers sa vypne a naopak.

#### Zapnutie/vypnutie

 Nastavenia > Ambilight > > Rozšírenie Ambilight > Ambilight+Philips Wireless Home Speakers > Zapnutie/vypnutie.

Zapnúť/vypnúť funkciu Ambilight+Philips Wireless Home Speakers.

#### Funkcia Lounge light+Philips Wireless Home Speakers

 Nastavenia > Ambilight > Rozšírenie Ambilight > Ambilight+Philips Wireless Home Speakers > Lounge light+Philips Wireless Home Speakers.

Zapnutím umožníte reproduktorom Philips Wireless Home Speakers kopírovať farby funkcie Lounge Light Ambilight. Reproduktory Philips Wireless Home Speakers rozšíria efekt svetla Lounge Light po celej miestnosti.

#### Zobraziť konfiguráciu

 Nastavenia > Ambilight > > Rozšírenie Ambilight > Ambilight+Philips Wireless Home Speakers > Zobraziť konfiguráciu.

Zobrazenie aktuálnych nastavení funkcie Ambilight+Philips Wireless Home Speakers, siete a LED osvetlenia reproduktora.

#### Obnoviť konfiguráciu

 Nastavenia > Ambilight > > Rozšírenie Ambilight > Ambilight+Philips Wireless Home Speakers > Obnoviť konfiguráciu.

Obnovenie aktuálneho nastavenia funkcie Ambilight+Philips Wireless Home Speakers.

## <span id="page-79-0"></span> $\overline{21}$ Najlepší výber

#### $\frac{1}{211}$

## O funkcii Najlepší výber

Po stlačení tlačidla **za Najlepší výber** vám televízor odporučí…

• aktuálne TV programy v časti Teraz v televízii

• najnovšie videá na požičanie v časti Video na vyžiadanie

• online TV služby (Catch Up TV) zo služby Freeview vo Freeview Play

Ak chcete využívať funkciu Najlepší výber, pripojte televízor na internet. Overte si, či súhlasíte s Podmienkami používania… Informácie a služby funkcie Najlepší výber sú dostupné len vo vybraných krajinách.

#### Podmienky používania

Ak chcete TV povoliť tieto odporúčania, musíte odsúhlasiť Podmienky používania. Ak chcete získavať personalizované odporúčania na základe vašich sledovacích návykov, uistite sa, že ste označili začiarkavacie políčko pre Pridanie služieb s osobnými odporúčaniami.

Ak chcete otvoriť podmienky používania…

1- Stlačením tlačidla **B**otvoríte položku Rýchla ponuka.

**2 -** Vyberte položku Najlepší výber.

3 - Stlačte tlačidlo **+ OPTIONS**, vyberte položku Podm. používania a stlačte tlačidlo OK.

**4 -** Vyberte položku Nastavenia súkromia a stlačte OK.

**5 -** Vyberte položku Pridanie služieb s osobnými odporúčaniami a stlačením tlačidla OK začiarknite políčko. Opätovným stlačením tlačidla OK začiarknutie zrušíte.

6 - Stlačením tlačidla  $\leftarrow$  Späť ponuku zatvorte.

\* Služba Freeview Play je k dispozícii len pre modely vo Veľkej Británii.

#### $\overline{212}$

## Aktuálny obsah na televízore

### Informácie o funkcii Teraz v televízii

Prostredníctvom položky **Teraz v televízii** televízor odporúča 10 najpopulárnejších programov, ktoré sú práve vo vysielaní.

Televízor odporúča programy, ktoré sa práve vysielajú alebo začínajú v priebehu 15 minút. Odporúčané programy sa vyberú z vami nainštalovaných kanálov.

Výber sa vykoná z kanálov z vašej krajiny. Funkcia Teraz v televízii vám môže poskytnúť aj odporúčania na mieru podľa programov, ktoré bežne sledujete.

Ak chcete zobrazovať informácie funkcie Teraz v televízii…

• informácie funkcie Teraz v televízii musia byť v danej krajine dostupné

- na televízore musia byť nainštalované kanály
- Televízor musí byť pripojený k internetu.
- hodiny televízora musia byť nastavené na možnosť Automaticky alebo Závisí od krajiny

• musíte prijať Podmienky používania (Tie ste museli prijať, už keď ste sa pripojili k internetu.)

Ikona **za** sa v hornej časti obrazovky zobrazí, iba keď je funkcia Teraz v televízii k dispozícii.

V televízore sa neukladajú staršie odporúčania.

### Používanie funkcie Teraz v televízii

Ak chcete otvoriť funkciu Teraz v televízii…

1- Stlačením tlačidla **s**totvoríte položku Rýchla ponuka.

2 - Voľbou **II** TOP PICKS otvoríte ponuku funkcie Najlepší výber.

**3 -** Vyberte Teraz v televízii v hornej časti obrazovky a stlačte tlačidlo OK.

4 - Zavrite stlačením tlačidla  $\leftarrow$  Spät.

Keď otvoríte funkciu Teraz v televízii, televízoru môže obnovenie informácií na stránke niekoľko sekúnd trvať.

Vo funkcii Teraz v televízii môžete…

• vyberte a stlačte tlačidlo OK na ikone programu, ak chcete naladiť aktuálny program.

• Ak chcete naladiť kanál, vyberte a stlačte tlačidlo OK.

Na spustenie, zastavenie alebo vymazanie plánovanej nahrávky môžete použiť farebné tlačidlá. Rovnako môžete nastaviť alebo odstrániť pripomienku, ktorá vás upozorní, keď bude program začínať.

Ak chcete funkciu Teraz v televízii opustiť bez prepnutia na iný kanál, stlačte tlačidlo  $\leftarrow$  Späť.

## 21.3 Video na vyžiadanie

## Informácie o funkcii Video na vyžiadanie

Funkcia Video na vyžiadanie umožňuje požičiavať si filmy z video obchodov online.

Funkcia Video na vyžiadanie dokáže ponúknuť personalizované odporúčania na filmy na základe krajiny, inštalácie televízora a programov, ktoré bežne sledujete.

Ikona  $\leq$ sa v hornej časti obrazovky zobrazí, iba keď je funkcia Video na vyžiadanie k dispozícii.

#### Platby

Keď si zapožičiate alebo zakúpite film, video predajni môžete bezpečným spôsobom zaplatiť kreditnou kartou. Väčšina video predajní vás požiada o vytvorenie prihlasovacieho konta pri zapožičaní prvého filmu.

#### Množstvo prenesených údajov

Prenos veľkého množstva videí môže spotrebovať veľké množstvo údajov a môžete tak prekročiť váš mesačný limit na prenos údajov cez internet.

### Používanie videa na požiadanie

Otvorenie služby Video na vyžiadanie…

1- Stlačením tlačidla **ož** otvoríte položku Rýchla ponuka.

2 - Výberom položky **za** Najlepší výber otvoríte ponuku funkcie Najlepší výber.

3 - Vyberte **is** Video na požiadanie v hornej časti obrazovky a stlačte tlačidlo OK.

**4 -** Pomocou navigačných tlačidiel vyberte plagát filmu.

5 - Zavrite stlačením tlačidla < Späť.

Keď otvoríte funkciu Video na požiadanie, televízoru môže obnovenie informácií na stránke niekoľko sekúnd trvať.

Ak je dostupná viac ako jedna predajňa, môžete si vybrať jednu z nich.

Ak si chcete požičať film…

**1 -** Označenie presuňte na plagát filmu. Po niekoľkých sekundách sa zobrazia stručné informácie. **2 -** Stlačením tlačidla OK otvorte stránku filmu vo video predajni, kde sa vám zobrazí synopsa filmu.

- **3** Potvrďte svoju objednávku.
- **4** Platbu vykonajte na TV.
- **5** Spustite prehrávanie. Môžete použiť

tlačidlá  $\blacktriangleright$  (Prehrávanie) a **II** (Pozastavenie).

# Freeview Play

#### $\overline{221}$

<span id="page-81-0"></span> $\overline{22}$ 

## Informácie o službe Freeview Play

Ak chcete využívať službu Freeview Play\*, musíte televízor najskôr pripojiť k internetu.

Ponuky služby Freeview Play:

• Sledujte televízne programy z posledných siedmich dní, ktoré ste zmeškali.

• Sledujte živé televízne vysielanie a vysielanie na požiadanie – všetko na jednom mieste bez spustenia aplikácie. Programy služby Freeview Play môžete vyhľadávať v TV programe.

• Sledujte viac ako 70 štandardných kanálov a až 15 kanálov v HD.

• Využívajte služby na požiadanie, ako sú BBC iPlayer, ITV Hub, All 4, Demand 5, BBC NEWS a BBC SPORT. • Nie ste viazaní žiadnou zmluvou ani mesačnými poplatkami – máte nad všetkým kontrolu.

Podrobnosti nájdete na adrese: https://www.freeview.co.uk

\* Služba Freeview Play je k dispozícii len pre modely vo Veľkej Británii.

## $\overline{222}$ Používanie služby Freeview Play

Pre otvorenie služby Freeview Play\*…

1- Stlačením tlačidla **s**totvoríte položku Rýchla ponuka.

**2 -** Vyberte položku Najlepší výber.

**3 -** V hornej časti obrazovky vyberte kartu

Odporúčanie alebo Box sety.

**4 -** Z druhého riadku vyberte žáner a stlačením

tlačidla OK filtrujte príslušné programy.

**5 -** Vyberte program a stlačením

tlačidla OK spustíte sledovanie.

6 - Zavrite stlačením tlačidla  $\leftarrow$  Späť.

\* Služba Freeview Play je k dispozícii len pre modely vo Veľkej Británii.

## 23 Netflix

Ak máte členský odber služby Netflix, môžete na tomto televízore využívať aj službu Netflix. Televízor musí byť pripojený k internetu. Vo vašom regióne môže byť služba Netflix k dispozícii len po budúcich softvérových aktualizáciách.

Službu Netflix otvoríte stlačením tlačidla **NETFLIX**, čím otvoríte aplikáciu Netflix. Službu Netflix môžete otvoriť priamo z pohotovostného režimu televízora.

www.netflix.com

## <span id="page-83-0"></span> $\overline{24}$ Alexa

## $\overline{211}$ Informácie o službe Alexa

Váš televízor podporuje hlasové ovládanie Amazon Alexa\*.

#### Informácie o službe Alexa

Alexa je cloudová služba, ktorá je k dispozícii na zariadeniach Alexa Echo od spoločnosti Amazon a iných výrobcov zariadení. Keď je vo vašom televízore aktivovaná služba Alexa, môžete zapnúť/vypnúť televízor, meniť kanály, meniť hlasitosť a vykonávať iné činnosti.

Ak chcete ovládať váš televízor pomocou služby Alexa, budete potrebovať...

• Smart televízor Philips so systémom Android, ktorý podporuje službu Alexa

- Zariadenie Amazon Echo
- Konto Google
- Mobilné zariadenie, napríklad telefón alebo tablet
- Sieť Wi-Fi

#### Informácie o funkcii Alexa Skill

Služba Alexa používa funkcie Alexa Skills na rozšírenie operácií ovládania hlasom. Funkcie Skills pridávajú nové schopnosti, ktoré vytvárajú osobnejší zážitok z používania vášho televízora s funkciou Alexa. Funkciu Skill s názvom "Philips Smart TV Voice Control" nájdete v obchode Alexa Skills. Táto funkcia ponúka rôzne príkazy hlasového ovládania, ktoré fungujú s vaším smart televízorom Philips so systémom Android.

\* Alexa nie je dostupná vo všetkých jazykoch a krajinách. Amazon, Alexa a všetky súvisiace logá sú ochranné známky spoločnosti Amazon.com, Inc. alebo jej pobočiek.

Poznámka: Podporované štýly funkcie Ambilight môžu závisieť od konkrétnych modelov televízorov. Zoznam podporovaných štýlov funkcie Ambilight nájdete v používateľskej príručke k televízoru.

## $\overline{242}$ Používanie služby Alexa

Ak chcete používať službu Alexa, musíte najskôr nastaviť klientskú službu Alexa na vašom smart televízore Philips so systémom Android. Spustite nastavenie spustením aplikácie "Amazon Alexa" z úvodnej obrazovky televízora. Postupujte podľa pokynov a vykonajte tieto kroky:

– Vyberte názov pre smart televízor so systémom

Android, pod ktorým ho Alexa identifikuje.

– Vyberte konto Google a prihláste sa.

– Vráťte sa k tejto funkcii v aplikácii Alexa vo vašom

telefóne, povoľte ju, prepojte kontá a vyhľadajte svoje zariadenia.

– Vráťte sa do nastavení televízora na dokončenie nastavenia.

#### Nastavenie služby Alexa v televízore

**1 -** Stlačte tlačidlo HOME a otvorte aplikáciu "Amazon Alexa".

**2 -** Na spustenie nastavenia je potrebné pripraviť zariadenie Amazon Echo a aplikáciu Alexa (na mobilnom zariadení alebo vo webovej verzii).

**3 -** Postupujte podľa pokynov na obrazovke na prijatie zásad ochrany osobných údajov, pomenujte svoj televízor a prihláste sa do svojho konta Google. Na spárovanie so zariadením Alexa je potrebné konto Google.

**4 -** Vo svojom mobilnom zariadení sa prihláste pomocou rovnakého účtu Google v aplikácii Amazon Alexa.

**5 -** Vykonajte nasledujúce kroky v aplikácii Amazon Alexa. Najskôr aktivujte funkciu "Philips Smart TV Voice Control". Potom vykonajte prepojenie svojho účtu Google a nakoniec vyhľadajte zariadenia.

**6 -** Vyberte možnosť Povoliť alebo Zakázať pre nastavenie zapnutia televízora. Službu Alexa môžete využívať na zapnutie/vypnutie televízora pomocou hlasových príkazov.

**7 -** Na konci obrazovky nastavenia môžete vybrať možnosť Hotovo a začať používať službu Alexa. Vyberte položku Spravovať televízory na riadenie televízorov spárovaných so službou Alexa alebo na zrušenie párovania televízorov so službou Alexa.

Prejdite na lokalitu alexa.amazon.com, kliknite na Skills a vyhľadajte možnosť "Philips Smart TV Voice Control". Danú funkciu nájdete vo výsledkoch vyhľadávania.

## <span id="page-84-0"></span> $\overline{25}$ Softvér

 $75.1$ 

## Aktualizovať softvér

## Aktualizácia z Internetu

Ak je televízor pripojený k internetu, môže sa zobraziť požiadavka na aktualizáciu softvéru televízora. Budete potrebovať vysokorýchlostné (širokopásmové) pripojenie k internetu. Ak sa toto

hlásenie zobrazí, odporúčame vykonať aktualizáciu.

Keď je na obrazovke zobrazené hlásenie, vyberte položku Aktualizovať a postupujte podľa pokynov na obrazovke.

Aktualizáciu softvéru môžete vyhľadať aj manuálne.

Počas aktualizácie softvéru sa nezobrazuje žiadny obraz, pričom sa televízor vypne a znova zapne. Môže sa to stať niekoľkokrát. Aktualizácia môže trvať niekoľko minút. Počkajte, kým sa činnosť televízora neobnoví. Počas aktualizovania softvéru nestláčajte vypínač  $\Phi$  na televízore ani na diaľkovom ovládaní.

Ak chcete sami vyhľadať aktualizáciu…

1 - Vyberte položky **Ż** Nastavenia > Aktualizovať softvér > Vyhľadať aktualizácie a stlačte tlačidlo OK.

**2 -** Vyberte položku Internet (odporúčané) a stlačte tlačidlo OK.

**3 -** Televízor na internete vyhľadá aktualizáciu.

**4 -** Ak je aktualizácia k dispozícii, môžete softvér ihneď aktualizovať.

**5 -** Aktualizácia softvéru môže trvať niekoľko minút. Nestláčajte tlačidlo **(b** na televízore ani diaľkovom ovládaní.

**6 -** Po dokončení aktualizácie sa televízor prepne späť na kanál, ktorý ste predtým sledovali.

## Aktualizácia zo zariadenia USB

Softvér televízora môže byť potrebné aktualizovať.

Budete potrebovať počítač s vysokorýchlostným pripojením na internet a pamäťovú jednotku USB typu Flash na nahranie softvéru do televízora. Použite pamäťovú jednotku USB typu Flash s 2 GB voľného priestoru. Uistite sa, že je ochrana proti zápisu vypnutá.

Ak chcete aktualizovať softvér televízora…

1 - Vyberte položky **O**Nastavenia > Aktualizovať softvér > Vyhľadať aktualizácie a stlačte tlačidlo OK.

**2 -** Vyberte položku USB a stlačte tlačidlo OK. Identifikácia televízora

**1 -** Pamäťovú jednotku USB typu Flash vložte do jedného z konektorov USB na televízore.

**2 -** Vyberte položku Zapísať na USB a stlačte tlačidlo OK. Na pamäťovú jednotku USB typu Flash sa zapíše identifikačný súbor.

#### Prevzatie softvéru

**1 -** Pamäťovú jednotku USB typu Flash vložte do počítača.

**2 -** Na pamäťovej jednotku USB typu Flash nájdite súbor update.htm a dvakrát naň kliknite.

**3 -** Kliknite na položku Poslať ID.

**4 -** Ak je dostupný nový softvér, prevezmite súbor vo formáte .zip.

**5 -** Po prevzatí ho rozbaľte a skopírujte súbor autorun.upg na pamäťovú jednotku USB typu Flash. Neumiestňujte ho do priečinka.

#### Aktualizácia softvéru televízora

**1 -** Pamäťovú jednotku USB typu Flash znova pripojte k televízoru. Aktualizácia sa spustí automaticky.

**2 -** Aktualizácia softvéru môže trvať niekoľko minút. Nestláčaite tlačidlo **O** na televízore ani diaľkovom ovládaní. Neodpájajte jednotku USB typu Flash. **3 -** Po dokončení aktualizácie sa televízor prepne späť na kanál, ktorý ste predtým sledovali.

Ak počas aktualizácie nastane výpadok napájania, neodpájajte pamäťovú jednotku USB typu Flash od televízora. Po obnovení napájania bude aktualizácia pokračovať.

Ak chcete zabrániť neúmyselnej aktualizácii softvéru televízora, odstráňte súbor autorun.upg z pamäťovej jednotky USB typu Flash.

## Vyhľadať aktualizácie OAD

Vyhľadajte aktualizáciu softvéru OAD (z angl. Overthe-air Download; vzduchom prenášané preberanie).

Ak chcete vyhľadať aktualizácie OAD…

#### 1 - Vyberte položku  $\bullet$ **Nastavenia > Aktualizovať** softvér > Vyhľadať aktualizácie > Vyhľadať aktualizácie OAD.

**2 -** Postupujte podľa pokynov na obrazovke.

\* Poznámka: Aktualizácia softvéru OAD je dostupná iba vo vybraných krajinách.

#### $25.2$

## Verzia softvéru

Ak chcete zobraziť aktuálnu verziu softvéru televízora…

1 - Vyberte položky **Ż**Nastavenia > Aktualizovať softvér > Info o použitom softvéri a stlačte tlačidlo OK.

<span id="page-85-0"></span>**2 -** Zobrazí sa verzia, poznámky k verzii a dátum vytvorenia. Ak je k dispozícii číslo ESN Netflix, zobrazí sa aj to.

**3 -** V prípade potreby opakovaným stláčaním tlačidla (vľavo) ponuku zatvorte.

#### 25.3

## Automatická aktualizácia softvéru

Zapnite Automatickú aktualizáciu softvéru pre automatickú aktualizáciu softvéru TV. Ponechajte TV v pohotovostnom režime.

1 - Vyberte položky **Ż** Nastavenia > Aktualizovať softvér > Automatická aktualizácia softvéru > Zap. a stlačte tlačidlo OK.

**2 -** Postupujte podľa pokynov na obrazovke.

**3 -** V prípade potreby opakovaným stláčaním tlačidla < (vľavo) ponuku zatvorte.

Keď je toto nastavenie aktivované, inovácia sa stiahne po zapnutí televízora a nainštaluje sa 15 minút potom, čo sa televízor prepne do pohotovostného režimu (pokiaľ nie sú naplánované nejaké alarmy alebo nahrávanie).

Keď je toto nastavenie deaktivované, na obrazovke sa zobrazia možnosti Aktualizovať teraz/neskôr.

### 25.4

## Zobrazenie histórie aktualizácií softvéru

Zobrazenie zoznamu verzií softvéru, ktoré sú úspešne aktualizované v televízore.

Na zobrazenie histórie aktualizácií softvéru…

1 - Vyberte položky  $\bullet$ **Nastavenia > Aktualizovať** softvér > Zobraziť históriu aktualizácií softvéru a stlačte tlačidlo OK.

**2 -** Zobrazí sa história aktualizácií softvéru v tomto televízore.

#### $25.5$

## Softvér s otvoreným zdrojovým kódom

Tento televízor obsahuje softvér s otvoreným zdrojovým kódom. Spoločnosť TP Vision Europe B.V. týmto ponúka možnosť poskytnúť na základe požiadania kópiu úplného zdrojového kódu pre balíky softvéru s otvoreným zdrojovým kódom chránené autorským právom použité v tomto produkte, pre ktoré je takýto spôsob sprístupnenia vyžadovaný

príslušnými licenciami.

Táto ponuka platí po dobu troch rokov od zakúpenia výrobku pre kohokoľvek, kto dostal tieto informácie. Ak chcete získať zdrojový kód, pošlite žiadosť v anglickom jazyku na adresu . . .

[open.source@tpv-tech.com](mailto:open.source@tpv-tech.com)

#### 25.6

## Licencia pre softvér s otvoreným zdrojovým kódom

### Informácie o licenciách s otvoreným zdrojovým kódom

Súbor README pre zdrojový kód častí televízneho softvéru spoločnosti TP Vision Netherlands B.V., ktoré spadajú pod licencie pre softvér s otvoreným zdrojovým kódom.

Tento dokument popisuje spôsob distribúcie zdrojového kódu používaného televízorom spoločnosti TP Vision Netherlands B.V., ktorý spadá buď pod licenciu GNU GPL (General Public License), alebo licenciu GNU LGPL (Lesser General Public License) či akúkoľvek inú licenciu otvoreného zdrojového kódu. Pokyny týkajúce sa získania kópií tohto softvéru sú uvedené v návode na používanie.

SPOLOČNOSŤ TP Vision Netherlands B.V. NEPOSKYTUJE ŽIADNE ZÁRUKY AKÉHOKOĽVEK DRUHU, ČI UŽ VÝSLOVNÉ ALEBO IMPLICITNÉ, VRÁTANE AKÝCHKOĽVEK ZÁRUK OBCHODOVATEĽNOSTI ALEBO VHODNOSTI NA KONKRÉTNY ÚČEL TÝKAJÚCICH SA TOHTO SOFTVÉRU. Spoločnosť TP Vision Netherlands B.V. neposkytuje pre tento softvér žiadnu podporu. Predchádzajúce vyhlásenie nemá vplyv na vaše záruky a zákonné práva týkajúce sa akéhokoľvek zakúpeného výrobku od spoločnosti TP Vision Netherlands B.V. Vzťahuje sa len na tento zdrojový kód, ktorý máte k dispozícii.

## $257$ Oznámenia

Môžete nastaviť zobrazovanie oznámení o dostupnosti nového softvéru televízora na prevzatie alebo iných záležitostiach týkajúcich sa softvéru.

Ak si chcete prečítať tieto oznámenia…

1 - Vyberte položky **Mastavenia > Aktualizovať** softvér > Oznámenia a stlačte tlačidlo OK. **2 -** Ak je k dispozícii oznámenie, môžete si ho prečítať alebo vybrať niektoré z dostupných oznámení.

## <span id="page-86-0"></span> $\overline{26}$ Špecifikácie

 $\frac{1}{261}$ 

## Environmentálne otázky

## Európsky energetický štítok

Európsky energetický štítok informuje o triede energetickej úspornosti tohto výrobku. Čím je trieda energetickej úspornosti výrobku bližšie k zelenej farbe, tým menej energie výrobok spotrebuje. Na štítku nájdete triedu energetickej účinnosti a priemernú spotrebu energie výrobku počas používania. Hodnoty spotreby energie výrobku môžete tiež nájsť na webovej lokalite spoločnosti Philips pre vašu krajinu na

adrese [www.philips.com/TVsupport](http://www.philips.com/TVsupport)

## Registračné číslo EPREL

#### Registračné číslo EPREL

48OLED936: 779370 55OLED936: 779376 65OLED936: 716197

### Koniec používania

#### Likvidácia použitých produktov a batérií

Váš produkt bol navrhnutý a vyrobený pomocou vysokokvalitných materiálov a komponentov, ktoré sa dajú recyklovať a znova využiť.

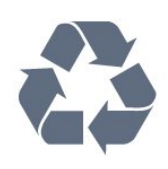

Keď sa na produkte nachádza symbol prečiarknutého koša s kolieskami, znamená to, že sa na tento produkt vzťahuje Európska smernica 2012/19/EÚ.

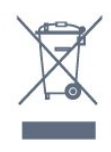

Informujte sa o lokálnom systéme separovaného zberu pre elektrické a elektronické zariadenia.

Správajte sa podľa týchto pravidiel a nevyhadzujte takéto produkty s bežným domovým odpadom. Správnou likvidáciou starého produktu pomôžete zabrániť možným negatívnym dopadom na životné

#### prostredie a ľudské zdravie.

Produkt obsahuje batérie, ktoré na základe Smernice EÚ 2006/66/ES nemožno likvidovať spolu s bežným domovým odpadom.

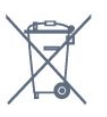

Informujte sa o miestnych pravidlách separovaného zberu batérií, pretože správna likvidácia batérií pomôže zabrániť negatívnym dopadom na životné prostredie a ľudské zdravie.

## Vyhlásenie o zhode UK

Spoločnosť TP Vision Europe B.V. týmto vyhlasuje, že tento televízor spĺňa základné požiadavky a ďalšie relevantné ustanovenia nariadení o rádiových zariadeniach z roku 2017 a nariadení o ekodizajne energeticky významných výrobkov a informáciách o energetickej spotrebe (zmeny a doplnenia) (odchod z EÚ) z roku 2019 a nariadení o obmedzení používania určitých nebezpečných látok v elektrických a elektronických zariadeniach z roku 2012.

### $76.2$ Príkon

Technické údaje výrobku podliehajú zmenám bez predchádzajúceho upozornenia. Podrobnejšie technické údaje k tomuto výrobku nájdete na adrese [www.philips.com/TVsupport](http://www.philips.com/TVsupport)

#### Príkon

- Zdroj napájania: AC 220-240V +/-10 %
- Teplota prostredia: 5 °C až 35 °C

• Funkcie úspory energie: Ekonomický režim, stlmenie obrazu (pre rádio), časovač automatického vypnutia, ponuka ekologických nastavení.

## 26.3 Operačný systém

Operačný systém Android:

Android 10

## $\frac{1}{264}$ Príjem

- Anténny vstup: 75 ohmový koaxiálny vstup (IEC75)
- Pásma tunera: Hyperband, S-Channel, UHF, VHF
- DVB: DVB-T2, DVB-C (kábel) QAM
- Analógové prehrávanie videa: SECAM, PAL

• Digitálne prehrávanie videa: MPEG2 SD/HD (ISO/IEC 13818-2), MPEG4 SD/HD (ISO/IEC 14496-10), HEVC

- Prehrávanie digitálneho zvuku (ISO/IEC 13818-3)
- Anténny vstup na satelit: 75 ohmov typu F
- Frekvenčný rozsah vstupu: 950 až 2150 MHz
- Rozsah úrovne vstupu: 25 až 65 dBm

• DVB-S/S2 QPSK, prenosová rýchlosť 2 až 45 M symbolov, SCPC a MCPC

• LNB: DiSEqC 1.0, podpora pre 1 až 4 konvertory LNB, výber polarity 13/18 V, výber pásma 22 kHz, režim tónovej dávky, prúd LNB maximálne 300 mA

## 26.5 Typ obrazovky

#### Diagonálny rozmer obrazovky

- 122 cm/48 palcov
- 139 cm/55 palcov
- 164 cm/65 palcov

#### Rozlíšenie displeja

• 3840 x 2160

#### $266$

## Rozlíšenie obrazového vstupu

Podporované rozlíšenie pre počítač/video

Rozlíšenie – obnovovacia frekvencia

Video vstupy – max. obrazová frekvencia je 120 Hz (televízor môže byť v režime Video/Hra/Počítač)

- $\cdot$  640 x 480 60Hz
- $\cdot$  576p 50 Hz
- $\cdot$  720p 50 Hz, 60 Hz
- $\cdot$  1920 x 1080p 24 Hz, 25 Hz, 30 Hz, 50 Hz,
- 60 Hz, 100 Hz, 120 Hz
- $\cdot$  2560 x 1440 60 Hz, 120 Hz
- 3840 x 2160p 24 Hz, 25 Hz, 30 Hz, 50 Hz, 60 Hz, 100 Hz, 120 Hz

 $\cdot$  4096 x 2160p - 24 Hz, 25 Hz, 30 Hz, 50 Hz,

60 Hz, 100 Hz, 120 Hz

\* Poznámka: 100 Hz a 120 Hz len pri HDMI1 a HDMI2

Podporované rozlíšenie len pre video

Rozlíšenie – obnovovacia frekvencia

Video vstupy (televízor môže byť v režime Video alebo Hra)

• 480i – 60 Hz (len pri nastavení HDMI Ultra HD na možnosť Štandardné.

• 576i – 50 Hz (len pri nastavení HDMI Ultra HD na možnosť Štandardné.

 $\cdot$  1080i – 50 Hz, 60 Hz

• Video s premenlivou obnovovacou frekvenciou 1080p, 1440p, 2160p s obrazovou frekvenciou až 48 – 120 Hz pri nastavení HDMI Ultra HD na možnosť Optimálne (automatický herný režim)

\* Poznámka:

• Niektoré rozlíšenia a obrazové frekvencie nemusia byť podporované vo všetkých zdrojoch vstupu.

• 100 Hz a 120 Hz len pri HDMI1 a HDMI2

### 26.7 Pripojiteľnosť

#### Bočná strana TV

- Zásuvka rozhrania Common Interface: CI+/CAM
- $\cdot$  USB 3 USB 2.0
- $\cdot$  USB 2 USB 2.0
- $\cdot$  USB 1 USB 3.0
- Slúchadlá stereofónny minikonektor veľkosti 3,5 mm
- Vstup HDMI 4 ARC Ultra HD HDR
- Vstup HDMI 3 ARC Ultra HD HDR

#### Spodná časť televízora

- Sieť LAN RJ45
- Satelitný tuner
- Anténa (75 ohmov)
- Vstup HDMI 1 ARC vysoká obrazová frekvencia
- Ultra HD HDR
- HDMI 2 ARC/eARC vysoká obrazová
- frekvencia Ultra HD HDR
- Basový reproduktor Pre Out
	- Digitálny zvukový výstup optický Toslink

## 26.8 Zvuk

Výstupný výkon (RMS): 70 W Dolby MS12 V2.5

- Dolby Atmos
- $\cdot$  DTS-HD (M6)
- DTS Play-Fi
- Virtualizér priestorového zvuku + výškový
- reproduktor
- Vylepšenie nízkych tónov Dolby
- Vylepšenie dialógov Dolby
- Hlasitosť Dolby (AVL/Nočný režim)
- AI zvuk
- $\cdot$  AI EO

## 26.9 Multimédiá

#### Pripojenia

• USB 2.0 – USB 3.0

• Ethernet LAN RJ-45

• Wi-Fi 802.11a/b/g/n/ac, duálne pásmo  $\cdot$  BT 5.0

Podporované systémy súborov zariadení USB

• FAT 16, FAT 32, NTFS

#### Mediálne servery, podporované

• Zásobníky: PS, TS, M2TS, TTS, AVCHD, MP4, M4V, MKV, ASF, AVI, 3GP, Quicktime

• Video kodeky: AVI, MKV, H.264/MPEG-4 AVC, MPEG1, MPEG2, MPEG4, VP9, HEVC (H.265), AV1 • Audio kodeky: MP3, WAV, AAC, WMA (v2 až v9.2), WMA-PRO (v9 a v10)

• Titulky:

– Formáty: SRT, SUB, TXT, SMI

– Kódovanie znakov: UTF-8, Stredná Európa a Východná Európa (Windows-1250), Cyrilika (Windows-1251), Gréčtina (Windows-1253), Turečtina (Windows-1254), Západná Európa (Windows-1252), Hebrejčina (CP-1255), Arabčina (CP-1256), Pobaltské krajiny (CP-1257), Kórejčina (Windows-949) • Maximálna podporovaná dátová rýchlosť:

– Kodek MPEG-4 AVC (H.264) je podporovaný až do profilu High Profile @ L5.2 80 Mbit/s

– Kodek H.265 (HEVC) je podporovaný až do profilu Main/Main 10 až do profilu High Profile @ L5.2 80 Mbit/s

• Kodeky obrázkov: JPEG, GIF, PNG, BMP, HEIF, 360 Photo

#### Podporovaný softvér mediálneho servera

• Môžete použiť ľubovoľný softvér mediálneho servera s certifikáciou DLNA V1.5.

• Môžete použiť aplikáciu Philips TV Remote (iOS a Android) na mobilných zariadeniach.

Funkčnosť sa môže líšiť v závislosti od možností daného mobilného zariadenia a použitého softvéru.

# Pomoc a podpora

#### $\frac{1}{271}$

<span id="page-89-0"></span> $\overline{27}$ 

## Zaregistrujte svoj televízor

Zaregistrujte si svoj televízor a využite množstvo výhod, medzi ktoré patria úplná podpora (vrátane preberania súborov), výhradný prístup k informáciám o nových produktoch, exkluzívne ponuky a zľavy, šanca vyhrať hodnotné ceny a podieľať sa na špeciálnych prieskumoch o nových produktoch.

Prejdite na lokalitu [www.philips.com/TVsupport](http://www.philips.com/TVsupport)

#### 27.2

## Používanie pomocníka

Súčasťou tohto televízora je Pomocník na obrazovke **2**.

#### Zobrazenie Pomocníka

Stlačením tlačidla - (modré) priamo otvorte funkciu Pomocník. V Pomocníkovi sa automaticky otvorí kapitola, ktorá najbližšie súvisí s tým, čo práve robíte alebo čo je na televízore vybrané. Abecedne zoradené témy zobrazíte stlačením farebného tlačidla **- Kľúčové slová**.

Ak chcete funkciu Pomocník prehliadať ako knihu, vyberte položku Kniha.

Pomocníka je možné otvoriť aj v Rýchlej ponuke.

Pred vykonaním pokynov uvedených v Pomocníkovi musíte Pomocníka zatvoriť.

Ak chcete funkciu Pomocník zatvoriť, stlačte farebné tlačidlo Zavrieť .

Pri niektorých činnostiach, ako (napríklad používanie teletextu) majú farebné tlačidlá špecifické funkcie a nemožno pomocou nich otvoriť Pomocníka.

#### Pomocník televízora na vašom tablete, inteligentnom telefóne alebo počítači

V záujme jednoduchšieho čítania dlhších pokynov si môžete Pomocníka k televízoru prevziať vo formáte PDF, ktorý je možné prehliadať na smartfónoch, tabletoch či počítačoch. Prípadne si príslušnú stránku pomocníka môžete vytlačiť pomocou počítača. Pomocníka (používateľskú príručku) si môžete prevziať na adrese [www.philips.com/TVsupport](http://www.philips.com/TVsupport)

#### $\mathbb{R}^n$  >  $\mathbb{R}$  Pomocník

Ďalšie funkcie pomocníka môžete používať na diagnostiku a získanie ďalších informácií o televízore.

• Informácie o televízore – zobrazenie názvu modelu,

sériového čísla a verzie softvéru vášho televízora. • Návod – môžete si pozrieť pokyny, ako inštalovať kanály, zoraďovať kanály, aktualizovať softvér televízora, pripájať externé zariadenia a používať funkcie Smart na televízore.

• Skontrolovať televízor – môžete skontrolovať, či

- obraz, zvuk a funkcia Ambilight\* správne fungujú.
- Skontrolovať sieť kontrola sieťového pripojenia.
- Skontrolovať diaľkový ovládač vykonanie testu na overenie funkčnosti diaľkového ovládača dodaného s televízorom.

• Zobraziť históriu slabého signálu – zobrazenie zoznamu čísel kanálov, ktoré sa automaticky uložili, keď bol slabý signál.

• Optimalizácia internej pamäte – uvoľnite miesto v internej pamäti televízora, aby ste dosiahli optimálny výkon.

• Aktualizovať softvér – kontrola dostupných aktualizácií softvéru.

• Požívateľská príručka – v používateľskej príručke si prečítate informácie o televízore.

• Odstraňovanie problémov – vyhľadanie odpovedí na najčastejšie otázky.

• Výrobné nastavenia – všetky nastavenia sa obnovia na nastavenia z výroby.

• Preinštalovať televízor – preinštaluje sa televízor

a zopakuje sa celá inštalácia televízora.

• Kontaktné údaje – zobrazí sa telefónne číslo alebo webová adresa pre vašu krajinu alebo región.

\* Nastavenia funkcie Ambilight sú dostupné len pre modely, ktoré podporujú funkciu Ambilight.

### $\overline{273}$ Riešenie problémov

### Zapnutie a diaľkové ovládanie

#### TV sa nedá zapnúť

• Odpojte napájací kábel z elektrickej zásuvky. Minútu počkajte a potom ho znova pripojte.

• Skontrolujte, či je napájací kábel pevne pripojený.

#### Škrípavý zvuk počas zapínania alebo vypínania

Počas zapínania, vypínania či prepínania televízora do pohotovostného režimu zaznie z rámu televízora škrípavý zvuk. Tento zvuk je spôsobený bežným sťahovaním a rozťahovaním televízora v dôsledku jeho zohrievania a ochladzovania. Nemá žiadny vplyv na jeho funkčnosť.

#### Televízor nereaguje na diaľkové ovládanie.

Televízor potrebuje na zapnutie určitý čas. Počas tohto času nereaguje na diaľkové ovládanie ani ovládacie prvky na televízore. Ide o bežné fungovanie.

Ak televízor naďalej nereaguje na diaľkové ovládanie, môžete pomocou fotoaparátu mobilného telefónu

<span id="page-90-0"></span>skontrolovať, či diaľkový ovládač funguje. Prepnite telefón do režimu fotoaparátu a namierte diaľkový ovládač na jeho objektív. Ak na diaľkovom ovládači stlačíte ľubovoľné tlačidlo a cez fotoaparát vidno bliknutie červenej diódy LED, diaľkové ovládanie funguje. Je nutné skontrolovať televízor. Ak žiadne bliknutie nevidno, diaľkové ovládanie môže byť pokazené alebo môže mať vybité batérie. Týmto spôsobom nie je možné kontrolovať diaľkové ovládania, ktoré sú s televízorom bezdrôtovo spárované.

#### Televízor sa po zobrazení spúšťacej obrazovky Philips prepne naspäť do pohotovostného režimu

Keď je televízor v pohotovostnom režime, zobrazí sa spúšťacia obrazovka Philips a následne sa televízor vráti do pohotovostného režimu. Ide o bežné fungovanie. Keď televízor odpojíte a znova pripojíte k zdroju napájania, spúšťacia obrazovka sa zobrazí pri ďalšom spustení. Televízor spustíte z pohotovostného režimu stlačením tlačidla **O** na diaľkovom ovládaní alebo na televízore.

#### Svetlo pohotovostného režimu stále bliká

Odpojte napájací kábel z elektrickej zásuvky. Počkajte 5 minút a znova ho pripojte. Ak svetlo znova začne blikať, obráťte sa na stredisko starostlivosti o spotrebiteľov televízorov Philips.

### Kanály

#### Počas inštalácie sa nenašli žiadne digitálne kanály

V technických špecifikáciách skontrolujte, či televízor podporuje vysielanie DVB-T alebo DVB-C vo vašej krajine.

Skontrolujte, či sú všetky káble správne pripojené a je vybraná správna sieť.

#### Predtým nainštalované kanály sa nenachádzajú v zozname kanálov

Skontrolujte, či je vybraný správny zoznam kanálov.

### Starostlivosť o obrazovku OLED

Displej OLED je výtvorom najmodernejšej technológie a v kombinácii s našou technológiou Picture Quality Engine získal množstvo ocenení. V snahe zabezpečiť, že váš televízor vždy ponúkne ten najlepší možný výkon, bude niekedy v pohotovostnom režime vykonávať proces čistenia displeja.

Ak televízor nikdy neuvádzate do pohotovostného režimu, správami na obrazovke budete pravidelne upozornení, že displej musí vykonať tento proces čistenia. Vždy postupujte podľa týchto pokynov. Opakované odkladanie tohto procesu môže viesť k retencii obrazu a následnej strate záruky.

Pri vykonávaní procesu čistenia na pozadí nechajte televízor v pohotovostnom režime. Zároveň odporúčame, aby ste dlhodobo nezobrazovali statický obraz.

#### Obnova displeja televízora

Na ochranu obrazovky potrebuje televízor OLED TV proces obnovy.

Existujú 2 druhy procesu obnovy:

• Bežná obnova: Uskutoční sa automaticky a zaberie približne 10 minút, kým je televízor v pohotovostnom režime.

• Hĺbková obnova: Tento proces trvá asi 80 minút a musí ho spustiť používateľ. Počas tohto procesu sa na obrazovke na chvíľu objaví biela vodorovná čiara.

#### Dodržujte nasledujúce zásady, aby televízor OLED TV správne vykonával proces obnovy:

• Aby sa proces bežnej obnovy uskutočňoval automaticky, vždy vypínajte televízor pomocou diaľkového ovládača a nechajte televízor zapojený v zdroji napájania.

• Ak sa na obrazovke televízora zobrazí oznam o bežnej obnove, nasledujte pokyny na obrazovke. • Pre hlbší proces obnovy je možné ho aktivovať manuálne pomocou položiek **ONASTANASTANA** > Všeobecné nastavenia > Rozšírené > Nastavenia obrazovky OLED > Vymazať zvyškový obraz. Na televízore sa môže zobraziť aj pripomenutie so žiadosťou o vykonanie hĺbkovej obnovy. Postupujte podľa pokynov a nechajte televízor pripojený k sieti, aby sa celý postup dokončil. Bude to trvať 80 minút. Proces hĺbkovej obnovy sa môže vykonať len vtedy, keď je obraz na obrazovke viditeľný aj po 8-hodinovom pohotovostnom režime. Príliš časté manuálne vykonávanie úkonu Vyčistiť zvyškový obraz môže znížiť životnosť displeja OLED. • Počas procesu obnovy sa obrazovky televízora nedotýkajte ani na ňu nevyvíjajte tlak.

• Pri spustení obnovy vždy pomocou diaľkového ovládača vypnite televízor a nechajte televízor zapojený v zdroji napájania.

\* Poznámka: Tento postup zabezpečuje najlepšiu kvalitu obrazu, a preto je kľúčový. Ak jednotka preukázateľne nedokázala pravidelne dokončiť postup obnovy, nemôžeme prijať žiadne reklamácie týkajúce sa javu pozostatku obrazu. Toto nie je v rozsahu záruky.

#### Špeciálna starostlivosť o televízor OLED TV

Na organickej LED (OLED) sa môže vyskytnúť zachovanie obrazu na obrazovke (kvôli vlastnostiam materiálu), ak sa obraz zobrazuje dlho bez prestávky alebo sa opakovane zobrazuje ten istý obraz. Dôrazne odporúčame riadiť sa pokynmi na starostlivosť o televízor OLED TV:

<span id="page-91-0"></span>• Nezobrazujte viac ako 10 minút nepretržite žiaden statický záber ani ten istý obrázok.

• Odporúčame používať Štandardný, Prirodzený HDR alebo Dolby Vision tmavý, ako štýl obrazu v bežných podmienkach pri sledovaní doma.

• Odporúčame používať nastavenie obrazovky OLED Kontrast na 50 alebo nižšie pri nastavení obrazu počas hrania hry alebo pozerania televíznych programov s logami alebo hodinami na akejkoľvek časti obrazovky.

• Vypnite Zobrazovanie na displeji (napr. ponúk domovskej stránky) programu televíznej aplikácie, keď ju nepoužívate.

• Vypnite Zobrazovanie na displeji z pripojených externých video zariadení (napr. prehrávača DVD). Ďalšie informácie nájdete v návodoch na používanie pripojených zariadení.

• Nezobrazujte na dlhší čas video s jasnými farbami (vrátane bielej), text, hodiny alebo logá na akejkoľvek časti obrazovky.

• Používajte režim Široká obrazovka aleboCelá obrazovka ako možnosť formátu obrazu (pozri nastavenia obrazu televízora).

• Vždy pozerajte video na celej obrazovke a nie v malom okne. (napr. video na stránke internetového prehliadača)

• Na OLED panel nepripevňujte žiadne nálepky ani štítky, aby sa znížila pravdepodobnosť javu pozostatku obrazu.

Zobrazovanie statického obrazu na dlhší čas môže viesť k vypáleniu obrazu. Tento jav sa u panelov OLED vyskytuje bežne. Vyhýbajte sa dlhému zobrazovaniu statického obrazu na televízore.

#### Šetrič obrazovky

Na účely zníženia pravdepodobnosti zostatkového obrazu na obrazovke televízora sa spustí šetrič obrazovky (pohyblivo logo PHILIPS), a to za týchto okolností:

– keď sa na obrazovke dlhšie ako 2 minúty zobrazujú statické prvky ponuky nastavenia,

– keď sa na obrazovke dlhšie ako 2 minúty zobrazujú statické prvky ponuky nastavenia aplikácií,

– keď sa na dlhšie ako 2 minúty zobrazuje teletext,

Šetrič obrazovky sa nespustí za týchto okolností: – pozastavenie prehrávania z externého zdroja (napr. HDMI), keďže v televízore sa nezobrazujú prvky statickej ponuky nastavenia.

Keď je šetrič obrazovky aktívny, môže byť zatvorený stlačením ľubovoľného tlačidla na diaľkovom ovládaní. Ďalšie činnosti, ako napríklad vloženie kľúča USB alebo vysielanie obsahu, sa vykonajú na pozadí, ale tieto činnosti neprerušia šetrič obrazovky.

Televízor Philips TV je vybavený nasledujúcimi funkciami, ktoré sa starajú o obrazovku OLED:

#### • Automatický proces obnovy

Ak je to potrebné, vykonajte proces obnovy obrazovky.

• Automatická kontrola jasu obrazovky

Keď sa na obrazovke dlhšie zobrazuje statický záber, postupne znižuje jas obrazovky.

• Šetrič obrazovky

Keď sa na obrazovke dlhšie zobrazuje statický záber, zobrazí sa šetrič obrazovky.

## Obraz

#### Žiadny obraz/deformovaný obraz

• Skontrolujte, či je k televízoru správne pripojená anténa.

• Skontrolujte, či je ako zdroj zobrazenia vybrané správne zariadenie.

• Skontrolujte, či je externé zariadenie alebo zdroj správne pripojený.

#### Zvuk a žiadny obraz

• Prepnite na iné zdroje videa a potom prepnite späť na aktuálny zdroj. Potom vykonajte obnovenie štýlu obrazu v nastaveniach obrazu alebo obnovenie výrobných nastavení v ponuke všeobecných nastavení.

#### Slabý príjem antény

• Skontrolujte, či je k televízoru správne pripojená anténa.

• Reproduktory, neuzemnené zvukové systémy, neónové svetlá, vysoké budovy a iné veľké objekty môžu mať vplyv na kvalitu príjmu. Ak je to možné, skúste zvýšiť kvalitu príjmu otočením antény alebo posunutím zariadení ďalej od televízora.

• Ak je príjem slabý len pre jeden kanál, dolaďte tento kanál.

#### Slabý zvuk zariadenia

• Skontrolujte, či je zariadenie správne pripojené. Skontrolujte, či je výstupným nastavením videa zariadenia najvyššie možné rozlíšenie, ak je to vhodné.

• Obnovte štýl obrazu alebo zmeňte na ďalšie štýly obrazu.

#### Nastavenia obrazu sa po chvíli zmenia

Skontrolujte, či je položka Umiestenie nastavená na hodnotu Doma. V tomto režime môžete nastavenia meniť a ukladať.

#### Zobrazuje sa panel s reklamou

Skontrolujte, či je položka Umiestnenie nastavená na hodnotu Doma .

#### Obraz veľkosťou nezodpovedá obrazovke

- Skúste nastaviť iný formát obrazu.
- Zmeňte Formát obrazu na Originálny.
- Obraz je nesprávne umiestnený

• Obrazový signál z rôznych zariadení sa nemusí na obrazovke zobrazovať správne. Skontrolujte obrazový <span id="page-92-0"></span>výstup pripojeného zariadenia. • Zmeňte Formát obrazu na Originálny.

Obraz počítača nie je stabilný

Skontrolujte, či počítač využíva podporované rozlíšenie a obnovovaciu frekvenciu.

### Zvuk

#### Žiadny zvuk alebo slabá kvalita zvuku

Ak sa nepodarí zachytiť žiadny zvukový signál, televízor automaticky vypne zvukový výstup – to neznamená, že nefunguje správne.

- Skontrolujte, či sú správne zadané nastavenia zvuku.
- Skontrolujte, či sú všetky káble správne pripojené.

• Skontrolujte, či hlasitosť nie je stlmená alebo nastavená na nulu.

• Skontrolujte, či je zvukový výstup televízora pripojený k zvukovému vstupu systému domáceho kina.

Zvuk musí počuteľne znieť z reproduktorov systému domáceho kina.

• Niektoré zariadenia vyžadujú manuálne zapnutie zvukového výstupu HDMI. Ak je zvukové rozhranie HDMI už povolené, no stále nepočuť žiadny zvuk, skúste zmeniť digitálny formát zvuku na hodnotu PCM (impulzová kódová modulácia). Pokyny nájdete v dokumentoch priložených k danému zariadeniu.

### HDMI a USB

#### HDMI

• V dôsledku podpory protokolu HDCP (Highbandwidth Digital Content Protection) môže prísť k predĺženiu času, za ktorý televízor zobrazí obsah zo zariadení s rozhraním HDMI.

• Ak televízor nerozpozná zariadenie HDMI a nezobrazí sa žiadny obraz, prepnite zdroj z jedného zariadenia na iné a späť.

• Ak je obraz a zvuk zariadenia pripojeného k HDMI skreslený, pripojte zariadenie k inému portu HDMI na televízore a reštartujte zdrojové zariadenie.

• Ak prichádza k rušeniu obrazu a zvuku zariadenia pripojeného cez rozhranie HDMI, skúste, či sa problém nevyrieši iným nastavením HDMI Ultra HD. Ak chcete získať ďalšie informácie, v ponuke Pomocník stlačte farebné tlačidlo - Kľúčové slová a vyhľadajte položku HDMI Ultra HD.

• Ak prichádza k opakovanému rušeniu zvuku, skontrolujte, či sú správne zadané nastavenia výstupu zo zariadenia HDMI.

• Ak používate adaptér z HDMI na DVI alebo kábel z HDMI na DVI, uistite sa, že je ku konektoru AUDIO IN (iba minikonektor) pripojený samostatný zvukový kábel, ak je takýto konektor k dispozícii.

Funkcia HDMI EasyLink nefunguje

• Skontrolujte, či sú všetky zariadenia HDMI kompatibilné so štandardom HDMI-CEC. Funkcie systému EasyLink fungujú iba pri zariadeniach, ktoré sú kompatibilné so štandardom HDMI-CEC.

#### Nezobrazuje sa žiadna ikona hlasitosti

• Keď je pripojené zvukové zariadenie s podporou štandardu HDMI-CEC alebo upravujete hlasitosť zariadenia pomocou diaľkového ovládania televízora, tento jav je bežný.

Nezobrazujú sa fotografie, videá ani hudba zo zariadenia USB

• Skontrolujte, či je na zariadení USB nastavená podpora použitia ako veľkokapacitného úložného zariadenia tak, ako je uvedené v dokumentácii daného úložného zariadenia.

• Skontrolujte, či je úložné zariadenie USB kompatibilné s televízorom.

• Skontrolujte, či televízor podporuje dané obrazové a zvukové súbory.

#### Súbory sa cez rozhranie USB prehrávajú prerušovane

• Charakteristiky prenosu úložného zariadenia USB môžu mať vplyv na prenosovú rýchlosť údajov do televízora, čím prichádza k zhoršeniu kvality prehrávania.

### Sieť

#### Sieť Wi-Fi sa nenašla alebo je rušená

• Bezdrôtovú sieť môžu rušiť mikrovlnné rúry, telefóny s technológiou DECT alebo iné zariadenia používajúce štandard Wi-Fi 802.11b/g/n/ac vo vašej blízkosti.

• Skontrolujte, či brány firewall vo vašej sieti umožňujú prístup k bezdrôtovému pripojeniu televízora.

• Ak bezdrôtová sieť vo vašej domácnosti nefunguje správne, skúste použiť káblové pripojenie siete.

#### Nefunguje internet

• Ak je smerovač správne pripojený, skontrolujte pripojenie smerovača na internet.

#### Pripojenie k počítaču a na internet je pomalé

• Pozrite si návod na používanie bezdrôtového smerovača, kde nájdete informácie o dosahu v interiéri, prenosovej rýchlosti a ostatných faktoroch ovplyvňujúcich kvalitu signálu.

• Smerovač vyžaduje vysokorýchlostné (širokopásmové) pripojenie na internet.

#### DHCP

• Ak sa nepodarí vytvoriť pripojenie, môžete skontrolovať nastavenie funkcie DHCP (Dynamic Host Configuration Protocol) smerovača. Funkcia DHCP by mala byť zapnutá.

## <span id="page-93-0"></span>Bluetooth

#### Nemožno vykonať spárovanie

• Skontrolujte, či je zariadenie v režime párovania. Prečítajte si používateľskú príručku k zariadeniu.

• Bezdrôtový reproduktor umiestnite čo najbližšie k televízoru.

• Ak sa pokúšate sprárovať s televízorom niekoľko zariadení naraz, nemusí to fungovať.

Pripojenie cez rozhranie Bluetooth sa prerušilo • Vždy umiestnite bezdrôtový reproduktor v okruhu 5 metrov od televízora.

#### Synchronizácia zvuku a obrazu pri použití rozhrania Bluetooth

• Než zakúpite bezdrôtový reproduktor s rozhraním Bluetooth, informujte sa o kvalite jeho

synchronizácie zvuku a obrazu. Nie všetky zariadenie Bluetooth umožňujú optimálnu funkčnosť. Poraďte sa s predajcom.

## Nesprávny jazyk ponuky

#### Nesprávny jazyk ponuky

Zmeňte jazyk späť na požadovaný.

1 - Stlačením tlačidla △ HOME prejdete na domovskú obrazovku.

**2 -** V systémovom paneli v hornej časti domovskej obrazovky vyberte ikonu **\*** (Nastavenia) a stlačte tlačidlo OK.

3 - 5-krát stlačte tlačidlo v (dole).

4 - 3-krát stlačte tlačidlo > (vpravo), vyberte

požadovaný jazyk a stlačte tlačidlo OK.

5 - Stlačením tlačidla  $\leftarrow$  Späť ponuku zatvorte.

## 27.4 Online pomoc

Ak chcete vyriešiť problém týkajúci sa televízora Philips, obráťte sa na našu online podporu. Môžete zvoliť svoj jazyk a zadať modelové číslo produktu.

Prejdite na lokalitu [www.philips.com/TVsupport](http://www.philips.com/TVsupport)

Na lokalite podpory nájdete telefónne číslo, ktoré vám umožní sa s nami kontaktovať vo vašej krajine, ale aj odpovede na často kladené otázky (FAQ). V niektorých krajinách je možné komunikovať priamo s niektorým z našich spolupracovníkov a klásť otázky buď priamo, alebo prostredníctvom e-mailu. Môžete prevziať nový softvér televízora alebo príručku, ktorú môžete následne otvoriť v počítači.

## $275$ Podpora a opravy

Ak potrebujete pomoc alebo vykonať opravu, môžete zatelefonovať na linku Strediska starostlivosti o zákazníkov vo vašej krajine. Naši servisní technici sa v prípade potreby postarajú o opravu.

Telefónne číslo nájdete v tlačenej dokumentácii k televízoru.

Prípadne navštívte našu webovú lokalitu [www.philips.com/TVsupport](http://www.philips.com/TVsupport) a v prípade potreby vyberte svoju krajinu.

#### Číslo modelu a sériové číslo televízora

Môžu vás požiadať o uvedenie čísla modelu a sériového čísla televízora. Tieto čísla nájdete na štítku na balení alebo na typovom štítku na zadnej alebo spodnej strane televízora.

#### Výstraha

Nepokúšajte sa televízor opraviť sami. Mohli by ste si spôsobiť ťažké zranenie, neopraviteľné poškodenie televízora či ukončenie platnosti záruky.

# <span id="page-94-0"></span>Bezpečnosť a údržba

#### 28.1

## Bezpečnosť

## Dôležité!

Pred používaním televízora si prečítajte všetky bezpečnostné pokyny a uistite sa, že ste im porozumeli. Ak sa nebudete riadiť uvedenými pokynmi a dôjde pritom k poškodeniu televízora, záruka sa na takéto poškodenie nebude vzťahovať.

### Riziko požiaru alebo zásahu elektrickým prúdom

• Televízor nikdy nevystavujte dažďu ani vode. Do blízkosti televízora nikdy neumiestňujte nádoby s tekutinami, ako napríklad vázy.

V prípade, že príde k rozliatiu tekutín na televízor alebo do televízora, televízor ihneď odpojte od elektrickej zásuvky.

Pred ďalším používaním televízora sa obráťte na Stredisko starostlivosti o zákazníkov televízorov Philips a požiadajte o kontrolu televízora.

• Televízor, diaľkové ovládanie ani batérie nikdy nevystavujte nadmernému teplu. Nikdy ich neumiestňujte do blízkosti horiacich sviečok, otvoreného ohňa ani iných zdrojov tepla vrátane priameho slnečného svetla.

• Do vetracích a iných otvorov na televízore nikdy nevkladajte predmety.

• Nikdy neukladajte ťažké predmety na napájací kábel.

• Dbajte na to, aby na elektrické zástrčky nepôsobila nadmerná sila. Uvoľnené zástrčky môžu spôsobiť iskrenie alebo požiar. Uistite sa, že pri otáčaní obrazovky sa napájací kábel nadmerne nenapína. • Pri odpájaní televízora od elektrickej siete je nutné

odpojiť sieťovú zástrčku televízora. Pri odpájaní napájacieho kábla vždy ťahajte za zástrčku, nikdy nie za kábel. Uistite sa, že máte vždy voľný prístup k sieťovej zástrčke, napájaciemu káblu a elektrickej zásuvke.

## Riziko poranenia osôb alebo poškodenia televízora

• Televízor s hmotnosťou vyššou ako 25 kg (55 libier) musia zdvíhať a prenášať dve osoby.

• Ak chcete televízor umiestniť na stojan, používajte iba dodaný stojan. Televízor na stojan bezpečne upevnite.

Televízor umiestnite na hladký vodorovný povrch, ktorý udrží hmotnosť televízora a stojana.

• Pri montáži na stenu sa uistite, že nástenná konzola bezpečne unesie hmotnosť televízora. Spoločnosť TP Vision nenesie žiadnu zodpovednosť za nesprávnu montáž na stenu, ktorá spôsobí nehodu, zranenie alebo poškodenie.

• Niektoré časti výrobku sú vyrobené zo skla. Preto s televízorom manipulujte opatrne, aby ste predišli zraneniu alebo poškodeniu.

#### Riziko poškodenia televízora!

Pred pripojením televízora k elektrickej zásuvke skontrolujte, či sa napájacie napätie zhoduje s hodnotou uvedenou na zadnej strane televízora. Televízor nikdy nepripájajte k napájacej zásuvke s odlišným napätím.

## Riziká z hľadiska stability

Televízor môže spadnúť a spôsobiť vážne poranenie až smrť. Mnohým poraneniam, najmä u detí, možno predísť pomocou jednoduchých bezpečnostných opatrení, napr.:

• VŽDY zabezpečte, aby televízor neprečnieval cez hranu podperného nábytku.

• VŽDY používajte skrinky, stojany alebo spôsoby montáže odporúčané výrobcom televízora.

• VŽDY používajte nábytok, ktorý dokáže televízor bezpečne udržať.

• VŽDY vysvetlite deťom, prečo je nebezpečné liezť na nábytok, aby dosiahli na televízor alebo tlačidlá na ňom.

• VŽDY veďte káble pripojené k televízoru tak, aby nebolo možné o ne zakopnúť, ťahať ich ani ich chytať.

• NIKDY neumiestňujte televízor na nestabilné miesto. • NIKDY neumiestňujte televízor na vysoký nábytok (napr. na skrine alebo knižnice) bez toho, aby ste nábytok aj televízor dostatočne ukotvili.

• NIKDY neumiestňujte televízor na tkaninu ani nevkladajte žiadne iné materiály medzi televízor a nábytok, na ktorom je umiestnený.

• NIKDY neumiestňujte navrch televízora ani na nábytok, na ktorom sa televízor nachádza, nič, čo by mohlo motivovať deti, aby naň vyliezali, napríklad hračku alebo diaľkové ovládanie.

Ak sa chystáte premiestniť už používaný televízor, je potrebné uplatniť vyššie uvedené zásady.

### <span id="page-95-0"></span>Riziko batérií

• Batériu neprehĺtajte. Nebezpečenstvo chemických popálenín.

• Diaľkový ovládač môže obsahovať

mincovú/gombíkovú batériu. V prípade prehltnutia tejto batérie hrozí už za 2 hodiny vznik vážnych vnútorných popálenín, ktoré môžu spôsobiť smrť.

• Nové a použité batérie uchovávajte mimo dosahu detí.

• Ak priestor na batériu nie je možné dobre uzavrieť, produkt prestaňte používať a uchovávajte ho mimo dosahu detí.

• V prípade podozrenia na zhltnutie batérie alebo jej vloženie do ľubovoľnej časti tela ihneď vyhľadajte lekársku pomoc.

• V prípade použitia nesprávneho typu batérie hrozí riziko požiaru alebo výbuchu.

• Ak batériu nahradíte nesprávnym typom batérie, môže prísť k narušeniu ochrany zariadenia (napr. v prípade niektorých typov lítiových batérií).

• V prípade likvidácie batérie v ohni alebo horúcej rúre, prípadne formou jej mechanického rozbitia alebo rozrezania môže prísť k výbuchu.

• Pri ponechaní batérie v prostredí s mimoriadne vysokou teplotou môže prísť k výbuchu alebo úniku horľavej kvapaliny alebo plynu.

• V prípade vystaveniu batérie mimoriadne nízkemu tlaku vzduchu môže prísť k výbuchu alebo úniku horľavej kvapaliny alebo plynu.

### Riziko prehriatia

Televízor nikdy neumiestňujte do tesného priestoru. Okolo televízora vždy nechajte voľné miesto najmenej 10 cm (4 palce) na vetranie. Dbajte na to, aby závesy ani iné predmety nezakrývali vetracie otvory na televízore.

### Búrky s bleskami

Pred búrkou odpojte televízor od elektrickej zásuvky a antény.

Počas búrky sa nedotýkajte žiadnej časti televízora, napájacieho kábla ani kábla antény.

### Riziko poškodenia sluchu

Vyhýbajte sa dlhodobému používaniu slúchadiel nastavených na vysokú hlasitosť.

## Nízke teploty

Ak sa televízor prepravuje pri teplote nižšej ako 5 °C (41 °F), pred pripojením k elektrickej zásuvke ho vybaľte a počkajte, kým jeho teplota nedosiahne teplotu v miestnosti.

### Vlhkosť

V zriedkavých prípadoch, v závislosti od teploty a vlhkosti, môže na vnútornej strane predného skla televízora dochádzať k nepatrnej kondenzácii (pri niektorých modeloch). Ak tomu chcete predísť, nevystavujte televízor priamemu slnečnému žiareniu, teplu ani extrémnej vlhkosti. Ak dôjde ku kondenzácii, tento jav sám zmizne, keď necháte televízor niekoľko hodín zapnutý.

Skondenzovaná vlhkosť nepoškodí televízor ani nespôsobí jeho poruchu.

## $\overline{282}$ Starostlivosť o obrazovku

• Nedotýkajte sa obrazovky, netlačte, neškriabte ani neudierajte na ňu žiadnym predmetom.

- Pred čistením televízor odpojte.
- Televízor a rám čistite mäkkou vlhkou handričkou.

Utierajte ho jemne. Nedotýkajte sa diód LED funkcie Ambilight\* na zadnej strane televízora. Na čistenie televízora nikdy nepoužívajte látky ako alkohol, chemické prípravky ani čistiace prostriedky pre domácnosť.

• Aby sa predišlo vzniku deformácií a vyblednutiu farieb, čo najskôr utrite kvapky vody.

• V maximálnej miere sa vyhýbajte statickým obrazom. Statické obrazy sú obrazy, ktoré ostávajú zobrazené na obrazovke dlhý čas. Statické obrazy sú ponuky na obrazovke, čierne pruhy, zobrazenie času a pod. Ak musíte používať statické obrazy, znížte kontrast a jas obrazovky, aby nedošlo k jej poškodeniu.

\* Diódy LED funkcie Ambilight sú dostupné len pre modely, ktoré podporujú funkciu Ambilight.

#### $78.3$

## Starostlivosť o kožu a jej údržba

Celokožený povrch pravidelne čistite tak, že ho vysajete a pretriete mäkkou tkaninou, ktorú namočíte do teplej mydlovej vody a vyžmýkate. Použite šetrné mydlo, nikdy nie čistiaci prostriedok. Kožu pretrite jemnými krúživými pohybmi a dajte pozor, aby nenasiakla vodou.

Postup zopakujte s čistou vodou.

Nepokúšajte sa kožu ničím ošetrovať. Najmä sprejové leštidlá, mydlo na kožu, vosk a prípravky na oživenie kože môžu viesť k vzniku lepkavých povrchov, na ktorých sa chytajú nečistoty a koža sa tak nenávratne poškodí.

# Podmienky používania

#### 29.1

<span id="page-97-0"></span> $\overline{29}$ 

## Podmienky používania – televízor

2021 © TP Vision Europe B.V. Všetky práva vyhradené.

Tento produkt uviedla na trh spoločnosť TP Vision Europe B.V. alebo niektorá z jej pridružených spoločností, ďalej len "TP Vision", ktorá je výrobcom tohto produktu. Spoločnosť TP Vision vystupuje ako ručiteľ voči televízoru, ku ktorému je táto príručka priložená. Názov Philips a logo spoločnosti Philips sú registrované obchodné značky spoločnosti Koninklijke Philips N.V.

Špecifikácie podliehajú zmenám bez predchádzajúceho upozornenia. Ochranné známky sú majetkom spoločnosti Koninklijke Philips N.V alebo ich príslušných vlastníkov. Spoločnosť TP Vision si vyhradzuje právo na zmenu výrobkov kedykoľvek bez toho, aby musela upraviť staršie zásoby.

Písomné materiály pribalené k tomuto televízoru a príručka uložená v pamäti televízora alebo prevzatá z webovej lokality spoločnosti Philips [www.philips.com/TVsupport](http://www.philips.com/tvsupport) sa považujú za zodpovedajúce na určené používanie tohto systému.

Materiál v tejto príručke sa považuje za zodpovedajúci na určené používanie tohto systému. Ak sa produkt alebo jeho individuálne moduly či postupy používajú na iné účely, ako sú uvedené v tomto dokumente, je potrebné potvrdenie o ich oprávnenosti a vhodnosti. Spoločnosť TP Vision zaručuje, že samotný materiál neporušuje žiadny z patentov USA. Nevyslovuje ani nenaznačuje sa žiadna ďalšia záruka. Spoločnosť TP Vision nenesie zodpovednosť za žiadne chyby v obsahu tohto dokumentu ani za problémy zapríčinené jeho obsahom. Chyby nahlásené spoločnosti Philips budú čo najrýchlejšie opravené a uverejnené na stránke podpory spoločnosti Philips.

Podmienky záruky – riziko poranenia, poškodenia televízora alebo zrušenia platnosti záruky! Nikdy sa nepokúšajte opraviť televízor sami. Televízor a príslušenstvo používajte iba spôsobom určeným výrobcom. Výstražný štítok na zadnej strane televízora označuje riziko úrazu elektrickým prúdom. Nikdy nedemontujte kryt televízora. Ak je potrebný servis alebo oprava, vždy sa obráťte na službu starostlivosti o zákazníkov spoločnosti Philips. Telefónne číslo nájdete v tlačenej dokumentácii k

televízoru. Alebo navštívte našu webovú lokalitu [www.philips.com/TVsupport](http://www.philips.com/tvsupport) a v prípade potreby vyberte svoju krajinu. Nárok na záruku zaniká vykonaním akýchkoľvek činností výslovne zakázaných v tejto príručke, akýchkoľvek nastavení a postupov montáže, ktoré sa v tejto príručke neodporúčajú alebo nepovoľujú.

Charakteristické vlastnosti obrazových bodov Tento produkt TV má vysoký počet farebných obrazových bodov. Aj napriek tomu, že obsahuje minimálne 99,999 % efektívnych obrazových bodov, sa na obrazovke môžu nepretržite zobrazovať čierne body alebo jasné svetelné body (červené, zelené alebo modré). Ide o štrukturálnu vlastnosť displeja (v rámci bežných priemyselných noriem), ktorá neznamená poruchu.

#### Vyhlásenie o zhode CE

Spoločnosť TP Vision Europe B.V. týmto vyhlasuje, že tento televízor spĺňa základné požiadavky a ďalšie relevantné ustanovenia smernice 2014/53/EÚ o rádiových zariadeniach, smernice 2009/125/ES o ekodizajne a smernice 2011/65/ES o obmedzení používania určitých nebezpečných látok (RoHS).

Súlad s normou o elektromagnetických poliach Spoločnosť TP Vision vyrába a predáva množstvo produktov určených pre zákazníkov, ktoré ako akékoľvek elektronické zariadenia majú vo všeobecnosti schopnosť vyžarovať a prijímať elektromagnetické signály. Jednou z hlavných obchodných zásad spoločnosti TP Vision je zabezpečiť všetky potrebné opatrenia na ochranu zdravia a bezpečnosti pri používaní našich produktov s cieľom dodržať všetky príslušné zákonné požiadavky a v dostatočnej miere ich zosúladiť s normami týkajúcimi sa elektromagnetických polí (EMF), ktoré platili v čase výroby produktov.

Spoločnosť TP Vision je odhodlaná vyvíjať, vyrábať a predávať produkty, ktoré nemajú žiadne nepriaznivé účinky na zdravie. Spoločnosť TP Vision potvrdzuje, že ak sa s jej produktmi bude správne narábať podľa ich určeného účelu, sú bezpečné na používanie, a to v súlade s vedeckými poznatkami, ktoré sú v súčasnosti dostupné. Spoločnosť TP Vision zohráva aktívnu úlohu pri vývoji medzinárodných noriem EMF a bezpečnostných noriem, čo jej umožňuje predvídať ďalší vývoj v štandardizácii a čo najskôr integrovať tieto poznatky v jej produktoch.

## 29.2 Podmienky používania – televízor Smart TV

Môžete si prečítať podmienky používania, zásady ochrany osobných údajov a tiež nastaviť nastavenia súkromia vášho televízora Smart TV.

Ak si chcete otvoriť stránku s podmienkami používania Smart TV…

**1 -** Stlačením tlačidla HOME otvorte domovskú ponuku.

**2 -** Výberom položky Aplikácie otvorte aplikácie.

#### 29.3

## Podmienky používania – Zbierka TV aplikácií Philips

Ak chcete získať ďalšie informácie, v ponuke Pomocník stlačte farebné tlačidlo - Kľúčové slová a vyhľadajte položku Podmienky používania, galéria aplikácií.

## $\overline{30}$ Autorské práva

## $\overline{301}$ HDMI

#### HDMI

Pojmy HDMI, HDMI High-Definition Multimedia Interface a logo HDMI sú ochrannými známkami alebo registrovanými ochrannými známkami spoločnosti HDMI Licensing Administrator, Inc.

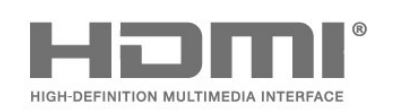

## 30.2 Dolby Vision a Dolby Atmos

#### Dolby Vision a Dolby Atmos

Dolby, Dolby Vision, Dolby Atmos, Dolby Audio a symbol dvojitého D sú ochranné známky spoločnosti Dolby Laboratories Licensing Corporation.

Vyrobené na základe licencie od spoločnosti Dolby Laboratories. Dôverné nezverejnené diela. Copyright © 2012-2021 Dolby Laboratories. Všetky práva vyhradené.

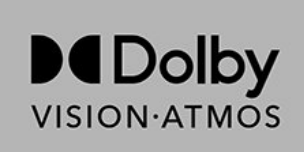

## $\frac{30.3}{ }$ DTS-HD

#### DTS-HD

Informácie o patentoch spoločnosti DTS nájdete na adrese http://patents.dts.com. Vyrobené na základe licencie od spoločnosti DTS Licensing Limited. DTS, symbol, kombinácia DTS a symbolu, DTS-HD, Play-Fi, logo DTS-HD a logo DTS Play-Fi sú registrované obchodné známky alebo obchodné známky spoločnosti DTS, Inc. v Spojených štátoch a/alebo iných krajinách. © DTS, Inc. Všetky práva vyhradené.

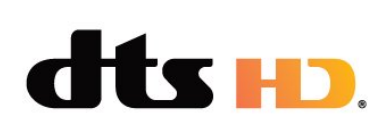

## 30.4 DTS Play-Fi

#### DTS Play-Fi

Informácie o patentoch spoločnosti DTS nájdete na adrese http://patents.dts.com. Vyrobené na základe licencie od spoločnosti DTS Licensing Limited. DTS, symbol, kombinácia DTS a symbolu, DTS-HD, Play-Fi, logo DTS-HD a logo DTS Play-Fi sú registrované obchodné známky alebo obchodné známky spoločnosti DTS, Inc. v Spojených štátoch a/alebo iných krajinách. © DTS, Inc. Všetky práva vyhradené.

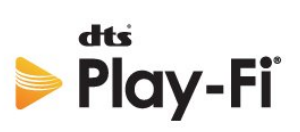

## 30.5 Wi-Fi Alliance

#### Wi-Fi

Logo Wi-Fi CERTIFIED® je registrovanou ochrannou známkou spoločnosti Wi-Fi Alliance®.

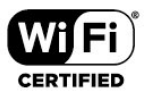

## 30.6 Kensington

#### Kensington

(Ak sa používa)

Kensington a Micro Saver sú obchodné známky spoločnosti ACCO World Corporation registrované v Spojených štátoch amerických s vydanými registráciami a aplikáciami vo fáze schvaľovania v iných krajinách po celom svete.

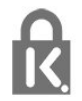

## 30.7 Ostatné ochranné známky

Všetky ostatné registrované a neregistrované ochranné známky sú majetkom ich príslušných vlastníkov.

# **Odmietnutie** zodpovednosti týkajúce sa služieb a/alebo softvéru poskytovaných tretími stranami

Služby a/alebo softvér poskytované tretími stranami môžu byť zmenené, pozastavené alebo ukončené bez predchádzajúceho upozornenia. Spoločnosť TP Vision v takýchto prípadoch nenesie žiadnu zodpovednosť.

## **Index**

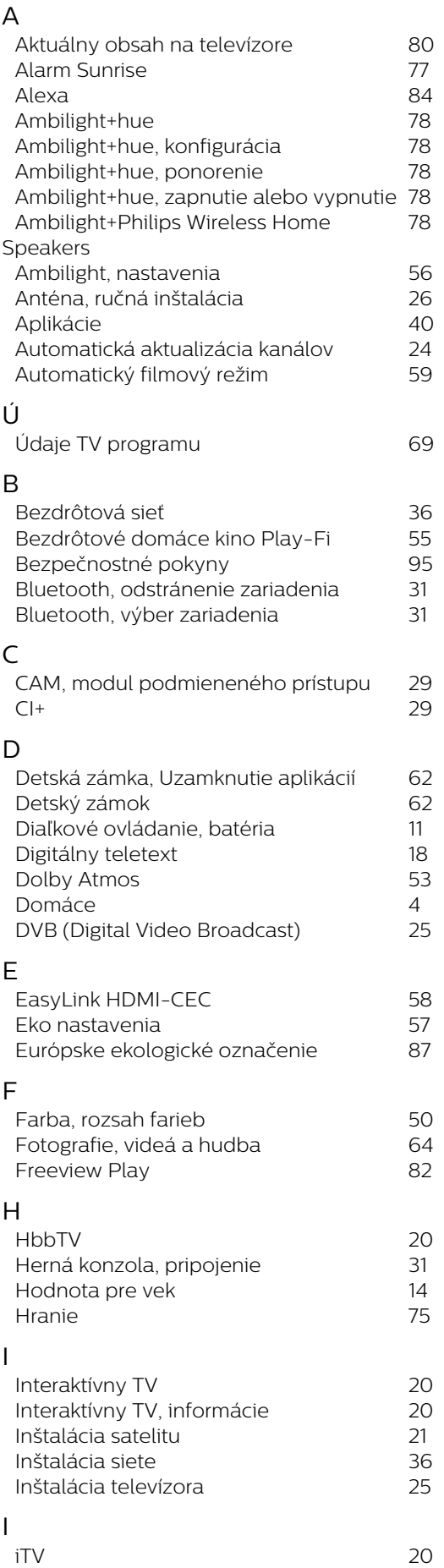

#### J

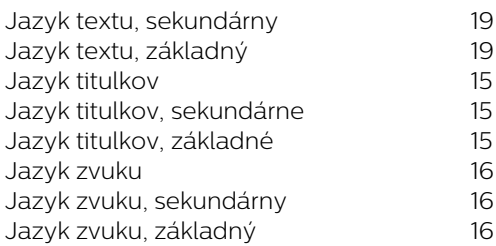

#### K

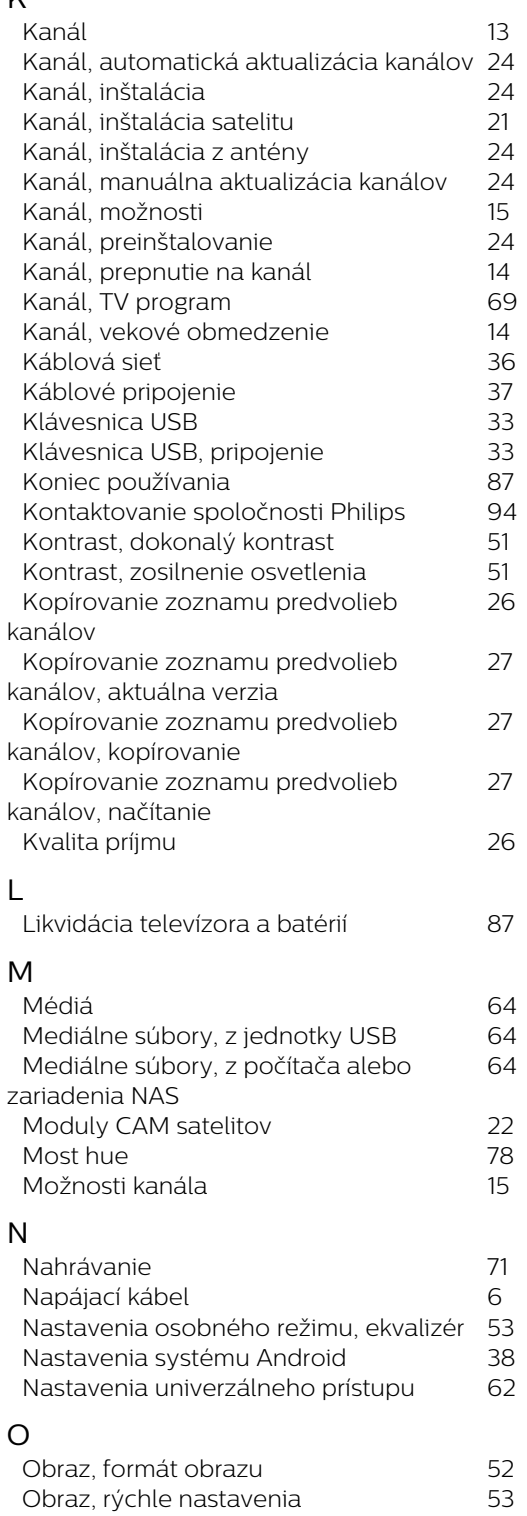

*[Opraviť](#page-93-0) 94*

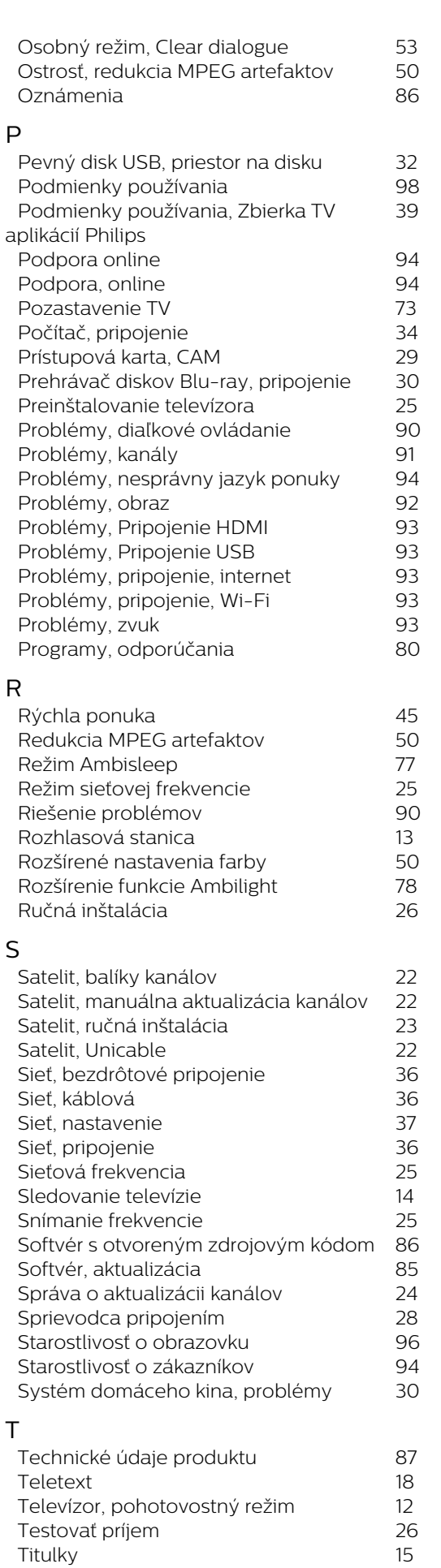

*[Tlačidlo na televízore](#page-11-0) 12 [TV program](#page-68-0) 69 [TV program, pripomienky](#page-68-0) 69*

*[Titulky](#page-14-0) 15*

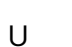

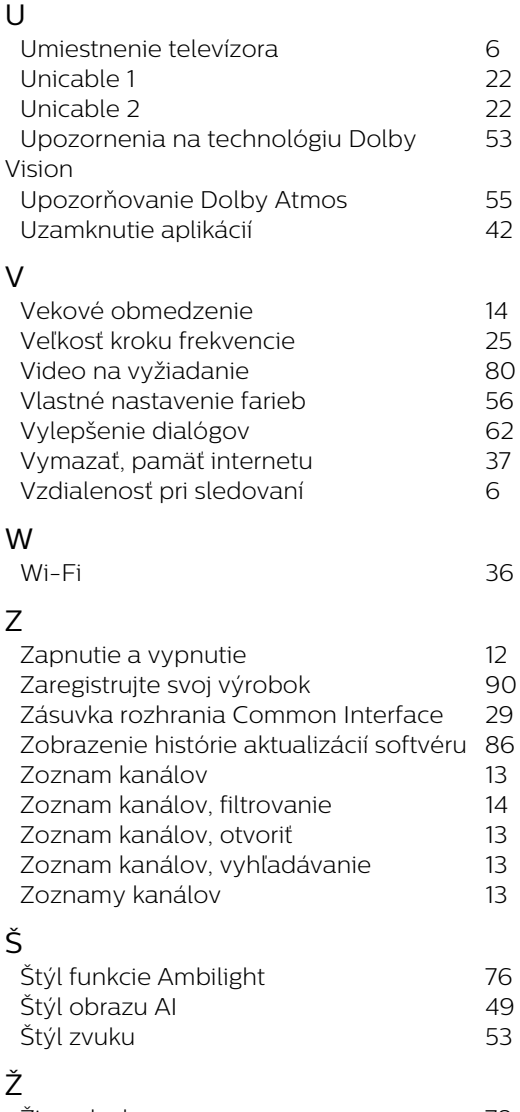

*[Žiarovky hue](#page-77-0) 78*

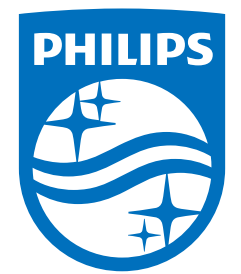

All registered and unregistered trademarks are property of their respective owners.<br>Specifications are subject to change without notice.<br>Philips and the Philips' shield emblem are trademarks of Koninklijke Philips N.V. and This product has been manufactured by and is sold under the responsibility of TP Vision Europe B.V., and TP Vision Europe B.V. is the warrantor in relation to this product. 2021© TP Vision Europe B.V. All rights reserved.

www.philips.com/welcome